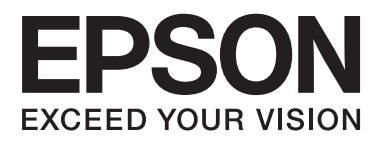

# **Guide d'utilisation**

# <span id="page-1-0"></span>**Copyright**

Aucune partie de ce manuel ne peut être reproduite, stockée dans un système documentaire ou transmise sous quelque forme ou de quelque manière que ce soit, électronique, mécanique, par photocopie, enregistrement ou autre, sans l'accord préalable écrit de Seiko Epson Corporation. Aucune responsabilité en matière de brevets ne s'applique à l'utilisation des renseignements contenus dans le présent manuel. ou aux dommages pouvant résulter d'une telle utilisation. Les informations contenues dans ce document sont conçues uniquement pour une utilisation avec ce produit Epson. Epson n'est responsable d'aucune utilisation de ces informations pour l'application à d'autres produits.

Ni Seiko Epson Corporation, ni ses filiales ne peuvent être tenus pour responsables envers l'acheteur de ce produit ou les tiers pour tous dommages, pertes, coûts et dépenses encourus par l'acheteur ou les tiers résultant d'un accident, d'une utilisation abusive ou incorrecte de ce produit ou de modifications, réparations ou altérations non autorisées de ce produit, ou (à l'exception des États-Unis) de la non-conformité avec les instructions d'utilisation et de maintenance.

Seiko Epson Corporation et ses filiales ne pourront être tenues responsables des dommages ou problèmes survenus par suite de l'utilisation de produits optionnels ou consommables autres que ceux désignés par Seiko Epson Corporation comme étant des Produits d'origine Epson ou des Produits approuvés par Epson.

Seiko Epson Corporation ne pourra être tenue responsable des dommages résultant des interférences électromagnétiques se produisant à la suite de l'utilisation de câbles d'interface autres que ceux désignés par Seiko Epson Corporation comme étant des Produits approuvés par Epson.

© 2014 Seiko Epson Corporation. All rights reserved.

Le contenu de ce manuel et les caractéristiques de ce produit sont sujets à modification sans préavis.

# <span id="page-2-0"></span>**Marques commerciales**

- ❏ EPSON® est une marque déposée, et EPSON EXCEED YOUR VISION ou EXCEED YOUR VISION sont des marques commerciales de Seiko Epson Corporation.
- ❏ Microsoft®, Windows®, and Windows Vista® are registered trademarks of Microsoft Corporation.
- ❏ Adobe®, Adobe Reader®, and Acrobat® are registered trademarks of Adobe Systems Incorporated.
- ❏ Apple®, ColorSync®, and Macintosh® and Mac OS® are registered trademarks of Apple Inc.
- ❏ Intel® is a registered trademark of Intel Corporation.
- ❏ EPSON Scan Software is based in part on the work of the Independent JPEG Group.
- ❏ libtiff
	- Copyright © 1988-1997 Sam Leffler

Copyright © 1991-1997 Silicon Graphics, Inc.

Permission to use, copy, modify, distribute, and sell this software and its documentation for any purpose is hereby granted without fee, provided that (i) the above copyright notices and this permission notice appear in all copies of the software and related documentation, and (ii) the names of Sam Leffler and Silicon Graphics may not be used in any advertising or publicity relating to the software without the specific, prior written permission of Sam Leffler and Silicon Graphics.

THE SOFTWARE IS PROVIDED "AS-IS" AND WITHOUT WARRANTY OF ANY KIND, EXPRESS, IMPLIED OR OTHERWISE, INCLUDING WITHOUT LIMITATION, ANY WARRANTY OF MERCHANTABILITY OR FITNESS FOR A PARTICULAR PURPOSE.

IN NO EVENT SHALL SAM LEFFLER OR SILICON GRAPHICS BE LIABLE FOR ANY SPECIAL, INCIDENTAL, INDIRECT OR CONSEQUENTIAL DAMAGES OF ANY KIND, OR ANY DAMAGES WHATSOEVER RESULTING FROM LOSS OF USE, DATA OR PROFITS, WHETHER OR NOT ADVISED OF THE POSSIBILITY OF DAMAGE, AND ON ANY THEORY OF LIABILITY, ARISING OUT OF OR IN CONNECTION WITH THE USE OR PERFORMANCE OF THIS SOFTWARE.

❏ Avis général : Les autres noms de produits utilisés dans le présent document sont donnés uniquement à titre d'identification et peuvent être des marques commerciales de leurs propriétaires respectifs. Epson décline tous les droits associés à ces marques.

## *Table des matières*

### *[Copyright](#page-1-0)*

### *[Marques commerciales](#page-2-0)*

## *[À propos de ce manuel](#page-5-0)*

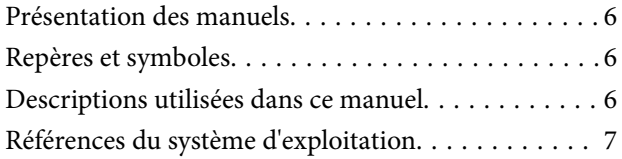

### *[Consignes importantes](#page-7-0)*

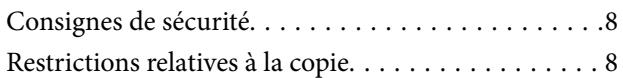

### *[Bases du scanner](#page-9-0)*

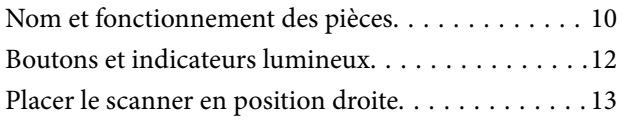

### *[Placer les originaux](#page-14-0)*

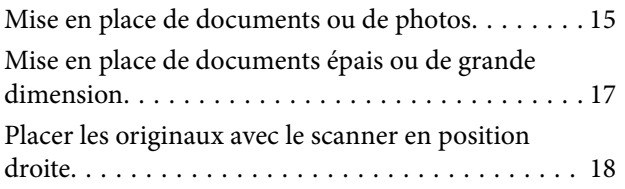

### *[Numérisation](#page-20-0)*

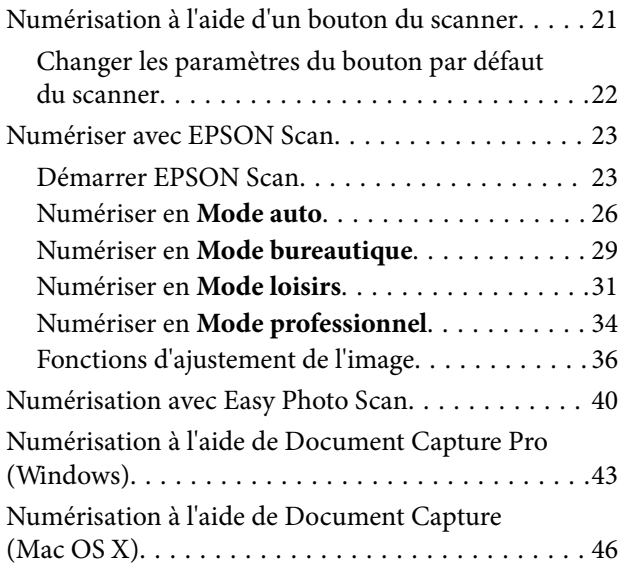

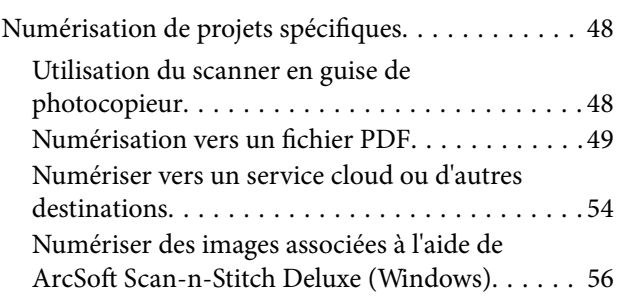

### *[Entretien](#page-57-0)*

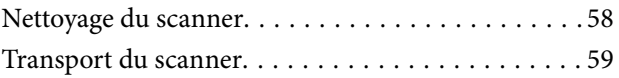

# *[Informations sur l'application](#page-60-0)*

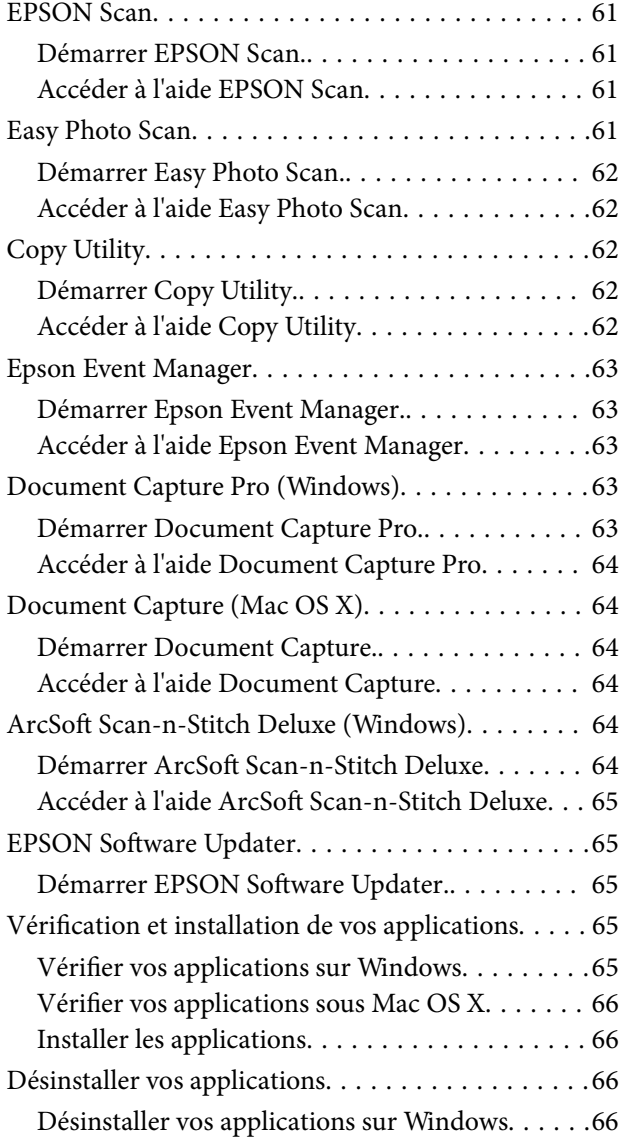

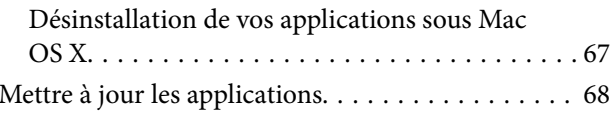

## *[Résolution des problèmes](#page-68-0)*

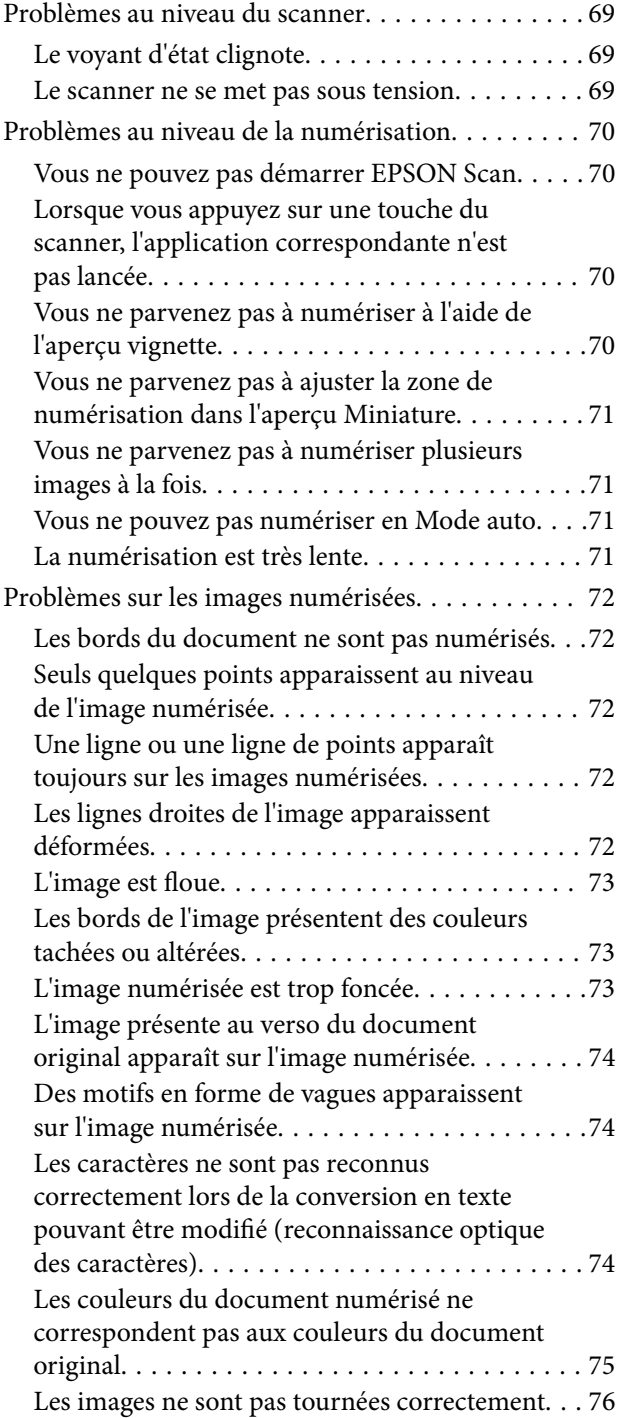

## *[Caractéristiques techniques](#page-76-0)*

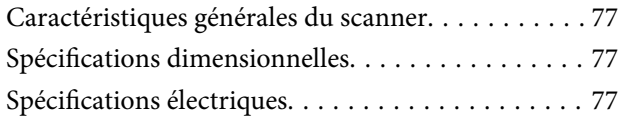

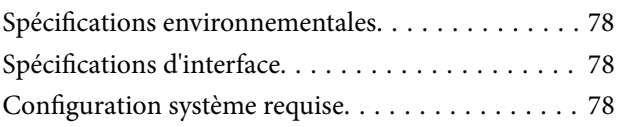

### *[Normes et conformité](#page-78-0)*

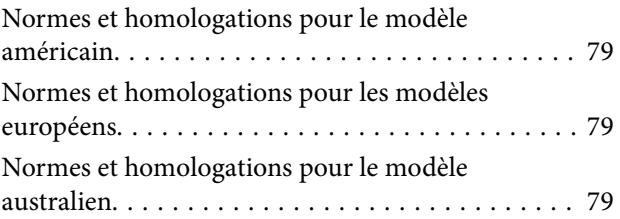

## *[Où trouver de l'aide](#page-79-0)*

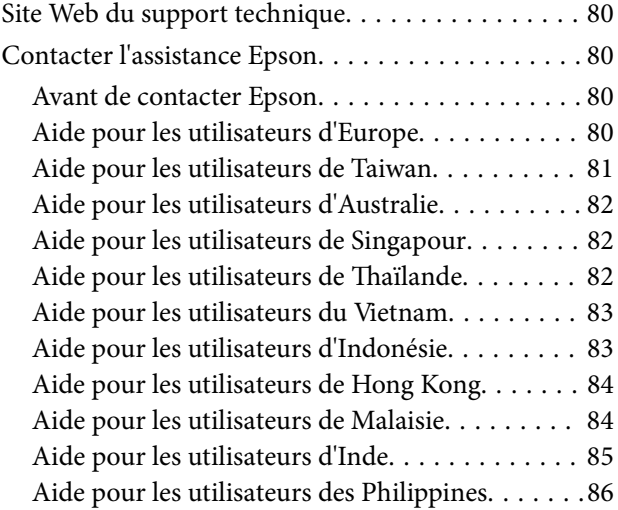

# <span id="page-5-0"></span>**À propos de ce manuel**

# **Présentation des manuels**

Les dernières versions des manuels suivants sont disponibles sur le site Internet d'assistance Epson.

<http://www.epson.eu/Support> (Europe)

<http://support.epson.net/> (hors Europe)

❏ Guide d'installation (manuel papier)

Vous fournit des informations sur la configuration du produit et l'installation de l'application.

❏ Guide d'utilisation (manuel numérique)

Fournit des instructions sur l'utilisation du produit, l'entretien et la résolution de problèmes.

Indépendamment des manuels ci-dessus, consultez l'aide présente dans les différentes applications Epson.

## **Repères et symboles**

!*Attention:*

Instructions à suivre à la lettre pour éviter des blessures corporelles.

#### c*Important:*

Mises en garde à respecter pour éviter d'endommager votre équipement.

#### *Remarque:*

Fournis des informations complémentaires et de référence.

 $\rightarrow$  Informations connexes

Liens vers les sections correspondantes.

# **Descriptions utilisées dans ce manuel**

- ❏ Les captures d'écran des applications proviennent de Windows 8.1 ou de Mac OS X v10.9.x. Le contenu affiché sur les écrans varie en fonction du modèle et de la situation.
- ❏ Les illustrations de ce manuel sont utilisées uniquement à titre indicatif. Bien qu'elles puissent varier légèrement du produit réel, les méthodes de fonctionnement sont les mêmes.

# <span id="page-6-0"></span>**Références du système d'exploitation**

#### **Windows**

Dans ce manuel, les termes comme "Windows 8.1", "Windows 8", "Windows 7", "Windows Vista" et "Windows XP" font référence aux systèmes d'exploitation suivants. De plus, "Windows" est utilisé pour faire référence à toutes les versions.

- ❏ Système d'exploitation Microsoft® Windows® 8.1
- ❏ Système d'exploitation Microsoft® Windows® 8
- ❏ Système d'exploitation Microsoft® Windows® 7
- ❏ Système d'exploitation Microsoft® Vista®
- ❏ Système d'exploitation Microsoft® Windows® XP
- ❏ Système d'exploitation Microsoft® Windows® XP Professional x64 Edition

#### **Mac OS X**

Dans ce manuel, "Mac OS X v10.9.x" fait référence à "OS X Mavericks" et "Mac OS X v10.8.x" fait référence à "OS X Mountain Lion". De plus, "Mac OS X" est utilisé pour faire référence à "Mac OS X v10.9.x", "Mac OS X v10.8.x", "Mac OS X v10.7.x" et "Mac OS X v10.6.x".

# <span id="page-7-0"></span>**Consignes importantes**

# **Consignes de sécurité**

Lisez l'ensemble de ces consignes et respectez l'ensemble des avertissements et des consignes figurant sur le produit.

- ❏ Placez le produit sur une surface plane et stable qui s'étend au-delà de la base du produit dans toutes les directions. Si vous placez le produit près d'un mur, prévoyez un dégagement d'au moins 10 cm entre l'arrière du produit et le mur. Le produit ne fonctionnera pas correctement s'il est incliné sur un angle.
- ❏ Placez le produit suffisamment près de l'ordinateur afin de permettre un raccordement aisé du câble d'interface. Évitez de placer ou de ranger le produit à l'extérieur, à proximité de sources de poussière, d'eau ou de chaleur, ou dans des endroits soumis à des chocs, à des vibrations, à une température ou une humidité élevée, à la lumière directe du soleil, à de fortes sources lumineuses ou à des changements brusques de température ou d'humidité.
- ❏ N'utilisez pas l'appareil avec les mains humides.
- ❏ Le câble USB doit être placé de manière à éviter tout frottement, coupure, effilochement, pincement ou emmêlement. Ne placez aucun objet sur le cordon et faites en sorte que l'on ne puisse pas marcher ou rouler sur le cordon. Soyez particulièrement attentif à ne pas plier l'extrémité du cordon.
- ❏ Lors du raccordement de ce produit à un ordinateur ou un autre périphérique à l'aide d'un câble, assurez-vous que les connecteurs sont orientés correctement. Les connecteurs ne disposent que d'une seule orientation correcte. Si vous insérez un connecteur de manière incorrecte, vous risquez d'endommager les deux périphériques reliés à l'aide du câble.
- ❏ Ne tentez jamais de démonter, modifier ou réparer le produit ou les accessoires du produit vous-même, sauf si cela est explicitement mentionné dans la documentation du produit.
- ❏ N'insérez pas d'objets dans les ouvertures car ils pourraient toucher, voire court-circuiter, des pièces sous tension. Prenez garde aux risques d'électrocution.
- ❏ Débranchez le produit et le câble USB et faites appel à un technicien qualifié dans les circonstances suivantes : du liquide a été renversé dans le produit, le produit est tombé ou le boîtier a été endommagé, le produit ne fonctionne pas normalement ou ses performances ont changé de manière sensible. (N'effectuez aucun réglage sur les contrôles non traités dans les instructions de fonctionnement.)

# **Restrictions relatives à la copie**

Respectez les restrictions suivantes de manière à garantir l'utilisation responsable et légale du produit.

La copie des éléments suivants est interdite par la loi :

- ❏ Billets de banque, pièces, titres négociables émis par le gouvernement, titres de gage du gouvernement et titres municipaux
- ❏ Timbres-poste inutilisés, cartes postales prétimbrées et autres envois postaux timbrés au tarif en vigueur
- ❏ Timbres fiscaux émis par le gouvernement et titres émis selon des procédures légales

Faites preuve de circonspection lors de la copie des éléments suivants :

- ❏ Titres négociables privés (certificats d'action, billets au porteur, chèques, etc.), abonnements mensuels, billets de réduction, etc.
- ❏ Passeports, permis de conduire, certificats médicaux, titres de transport, bons d'alimentation, billets, etc.

#### *Remarque:*

Il est également possible que la copie de tels documents soit interdite par la loi.

Utilisation responsable de documents soumis à droits d'auteur :

Les produits peuvent être utilisés de façon incorrecte en cas de copie de documents soumis à droits d'auteur. À moins d'agir sur les conseils d'un avocat bien informé, prenez vos responsabilités et faites preuve de respect en sollicitant l'autorisation du détenteur des droits d'auteur avant de copier des documents publiés.

Restrictions relatives au démontage et à la décompilation :

Vous n'êtes pas autorisé à démonter, décompiler ou essayer de trouver le code source de tout logiciel inclus dans ce produit.

# <span id="page-9-0"></span>**Bases du scanner**

# **Nom et fonctionnement des pièces**

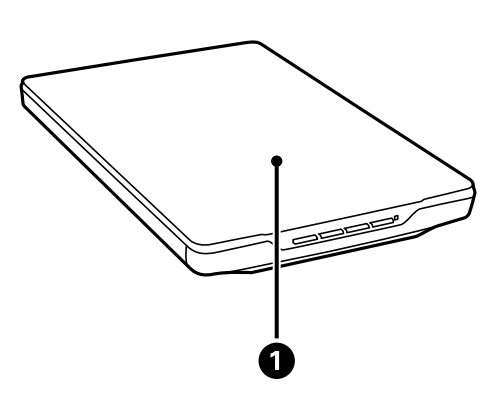

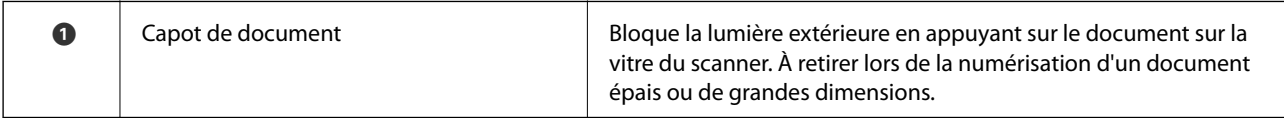

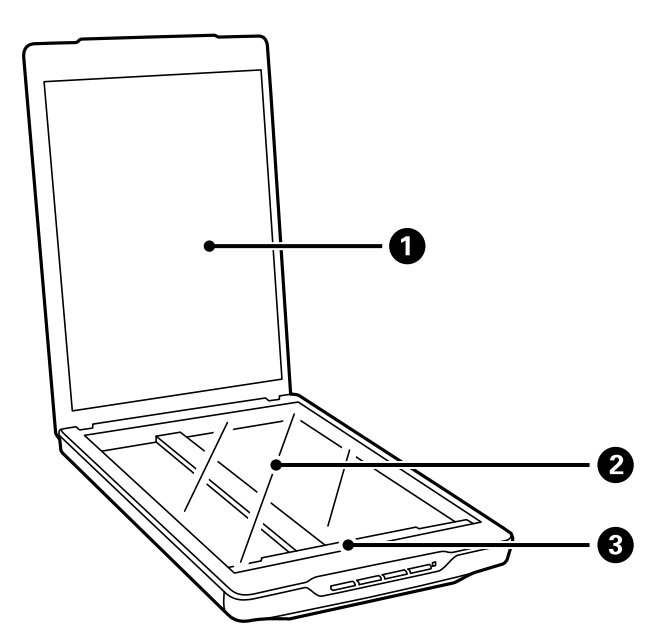

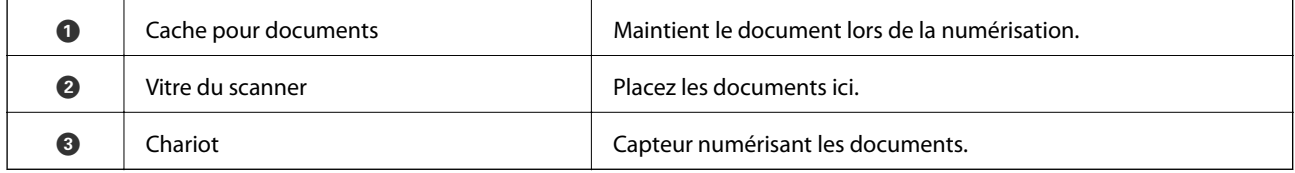

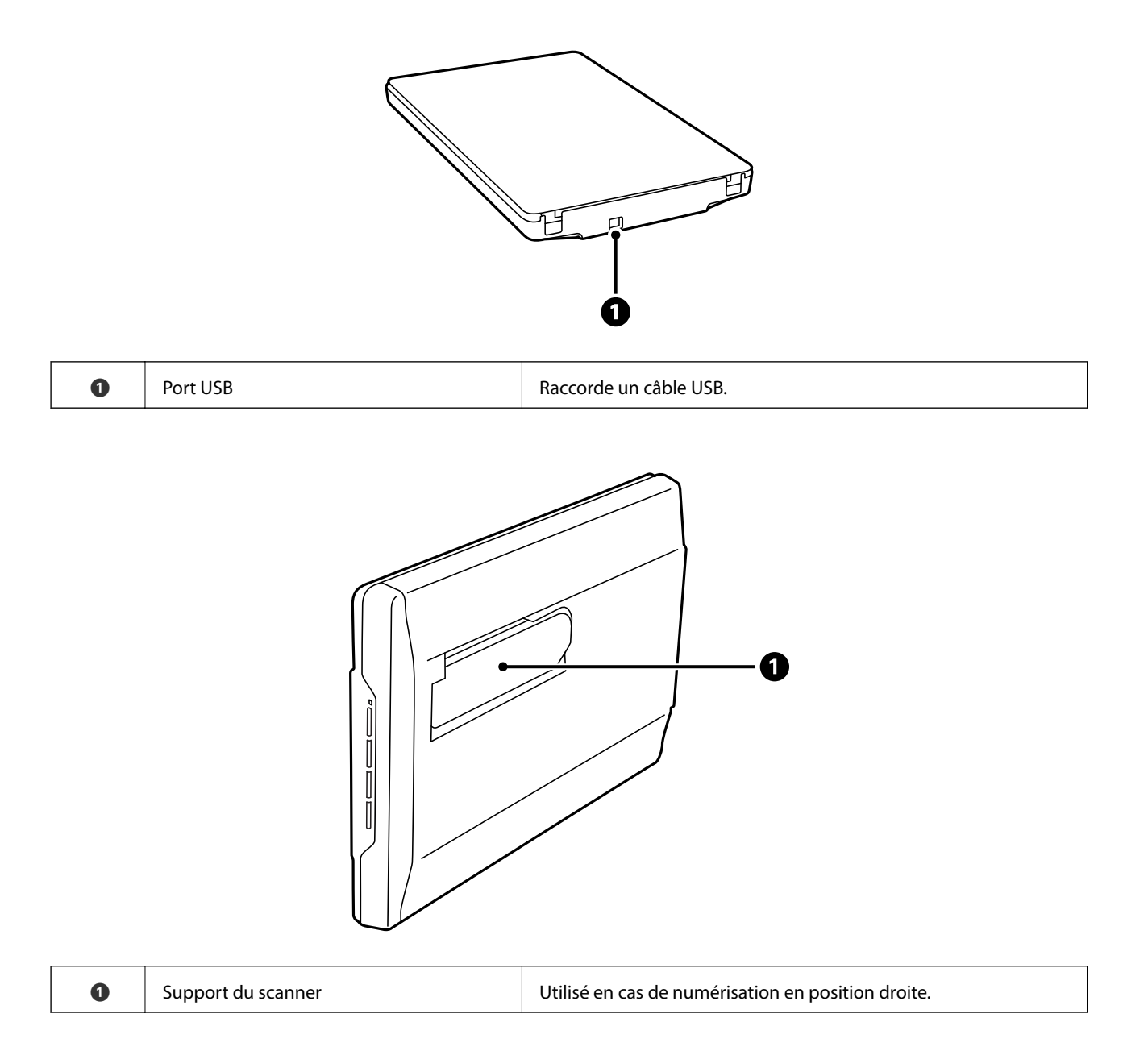

# <span id="page-11-0"></span>**Boutons et indicateurs lumineux**

#### **Touches**

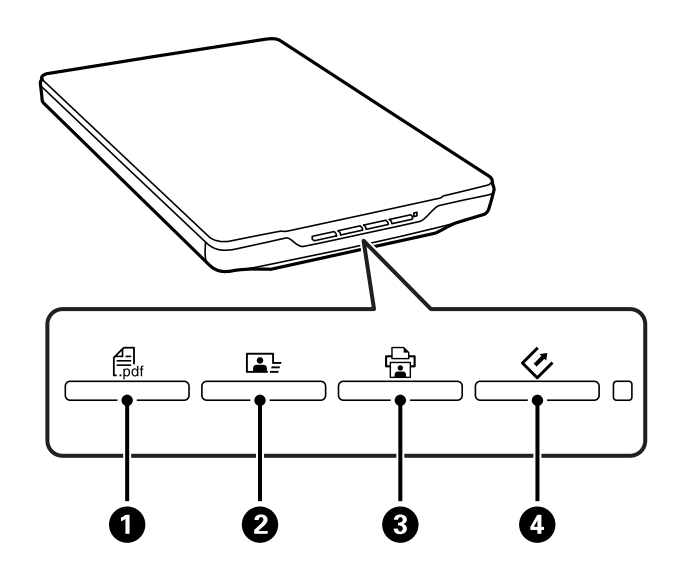

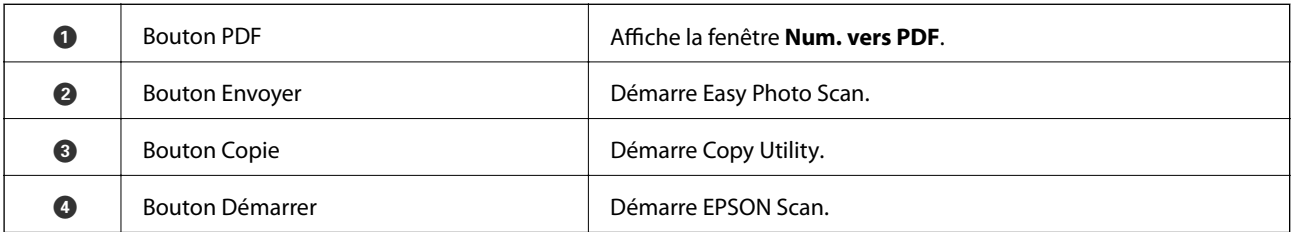

#### *Remarque:*

Vous pouvez changer l'application et les actions par défaut effectuées par chaque bouton du scanner.

#### **Voyants**

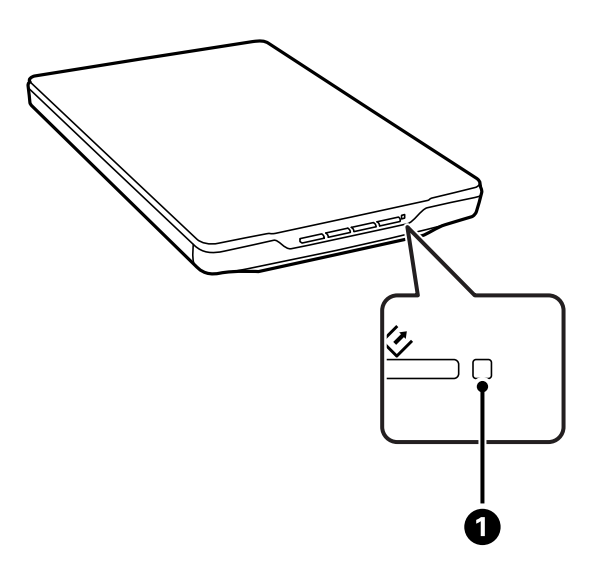

<span id="page-12-0"></span>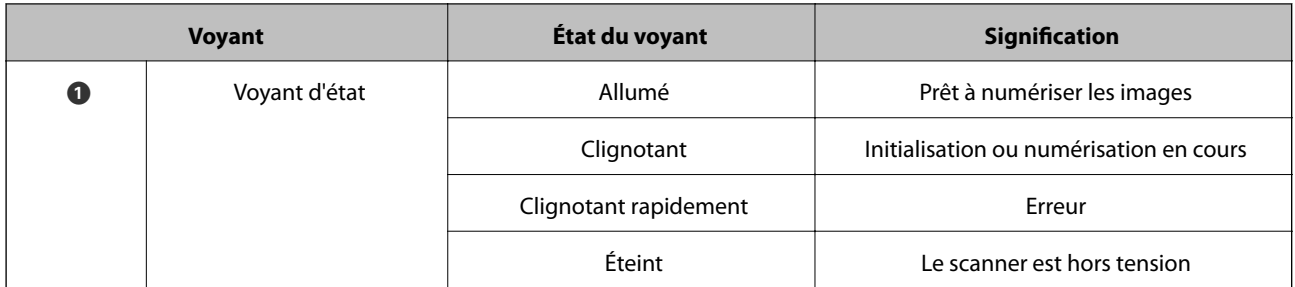

#### **Informations connexes**

- $\blacktriangleright$ [« Numérisation à l'aide d'un bouton du scanner » à la page 21](#page-20-0)
- & [« Le voyant d'état clignote » à la page 69](#page-68-0)
- & [« Changer les paramètres du bouton par défaut du scanner » à la page 22](#page-21-0)

# **Placer le scanner en position droite**

Vous pouvez utiliser votre scanner en position droite.

1. Maintenez le scanner droit.

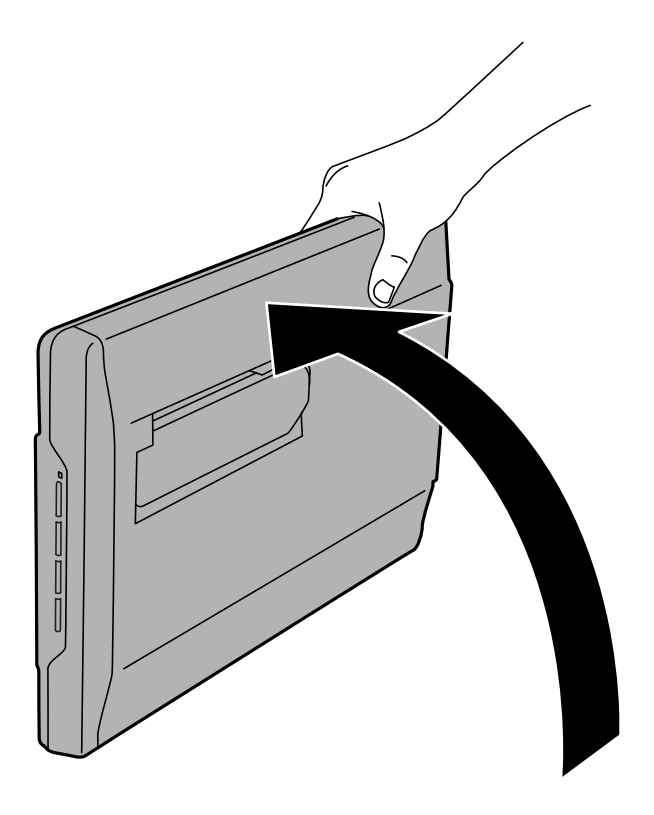

2. Étendez le support du scanner depuis l'arrière du scanner jusqu'à entendre un déclic.

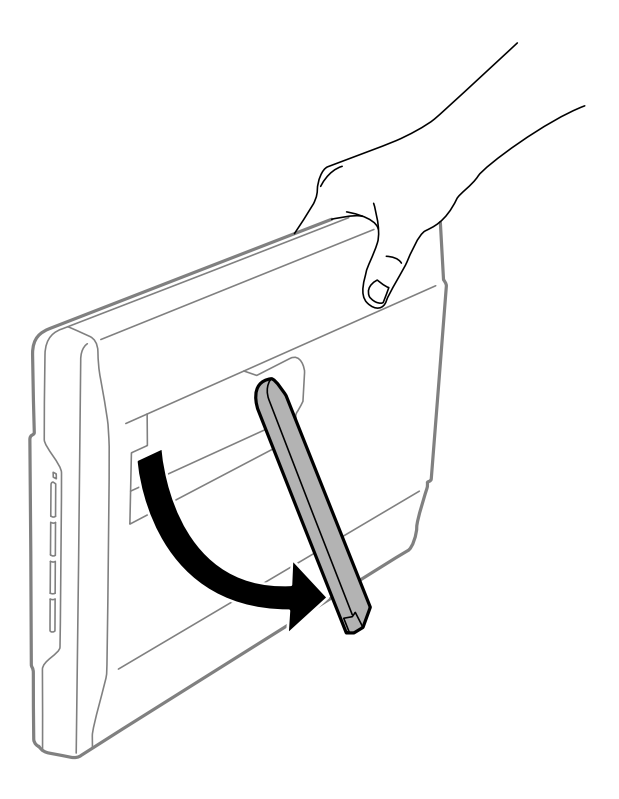

3. Inclinez le scanner vers le bas jusqu'à ce que le support du scanner touche la surface plane.

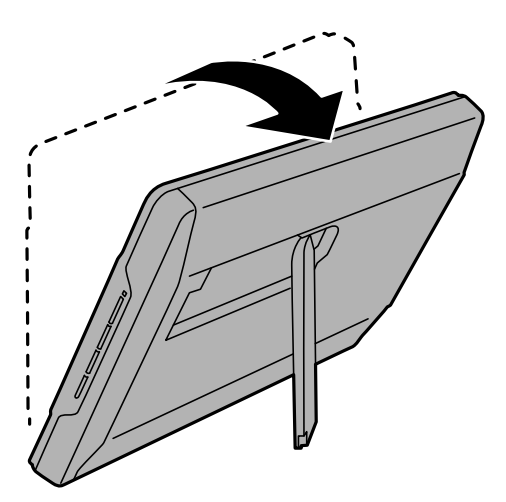

#### **Informations connexes**

& [« Placer les originaux avec le scanner en position droite » à la page 18](#page-17-0)

# <span id="page-14-0"></span>**Placer les originaux**

c*Important:*

- ❏ Ne placez pas d'objets lourds sur la vitre du scanner et n'appuyez pas trop fort sur la vitre.
- ❏ Ne pas ouvrir le capot de documents avec un angle supérieur à 100 degrés. Cela pourrait endommager la charnière.

# **Mise en place de documents ou de photos**

1. Ouvrez le capot des documents.

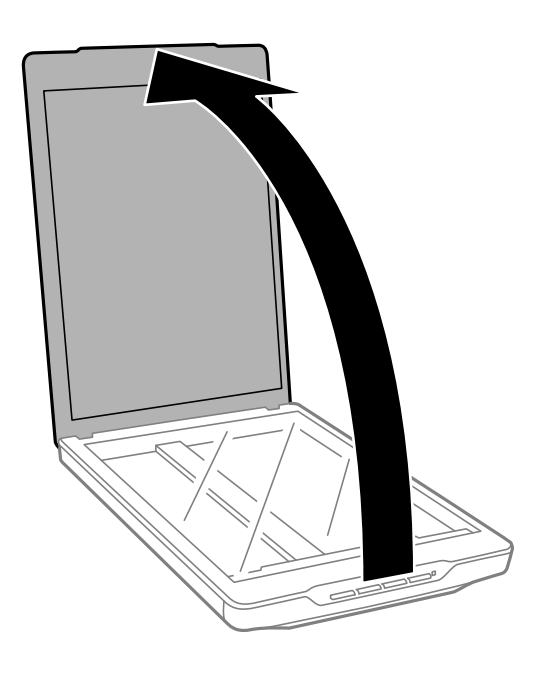

2. Placez votre document ou votre photo face vers le bas sur la vitre du scanner en vous assurant que le coin supérieur du côté que vous souhaitez numériser est contre le coin du scanner à proximité de la marque de flèche.

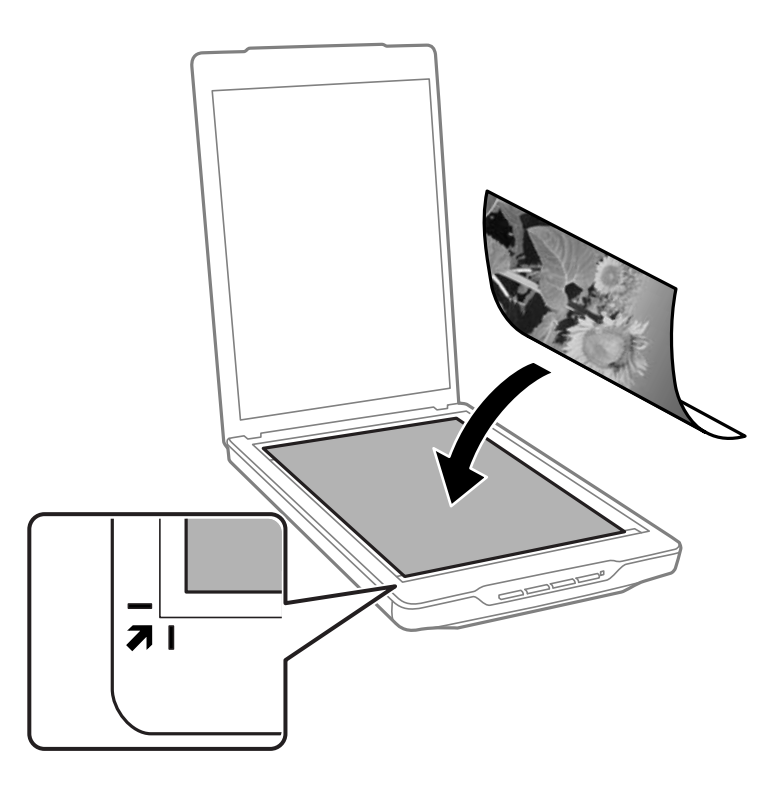

#### *Remarque:*

- ❏ Si vous numérisez plusieurs photos à la fois, laissez un espace d'au moins 20 mm (0,8 pouce) entre chaque photo.
- ❏ Vous pouvez éviter de rogner en éloignant le document d'environ 2.5 mm (0.1 pouces) des bords supérieurs et latéraux indiqués par  $\bigcirc$  et  $\bigcirc$  dans la figure suivante.
- ❏ Si vous numérisez en Mode auto ou en utilisant l'aperçu par vignettes dans un autre mode d'EPSON Scan, vous pouvez éviter de rogner en éloignant le document d'environ 6.0 mm (0.24 pouces) des bords supérieurs et latéraux indiqués par  $\bigcirc$  et  $\bigcirc$  dans la figure suivante.

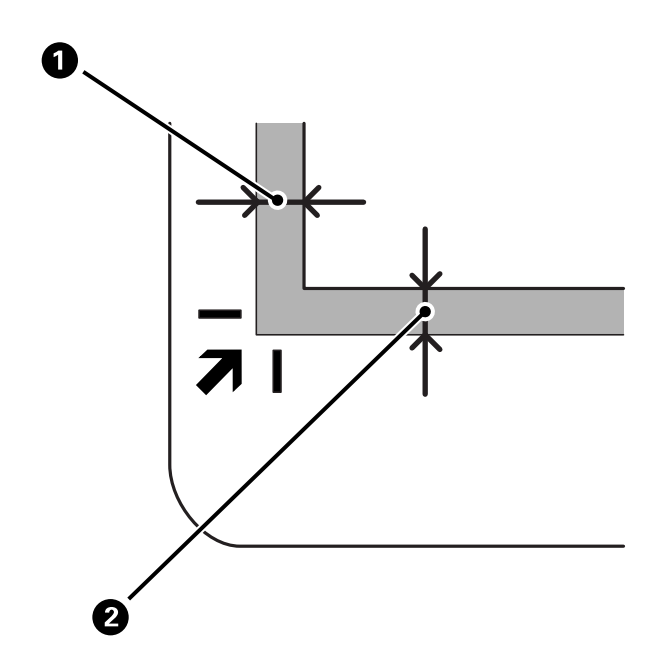

<span id="page-16-0"></span>3. Refermez le capot des documents avec précaution de sorte que le document original reste en place.

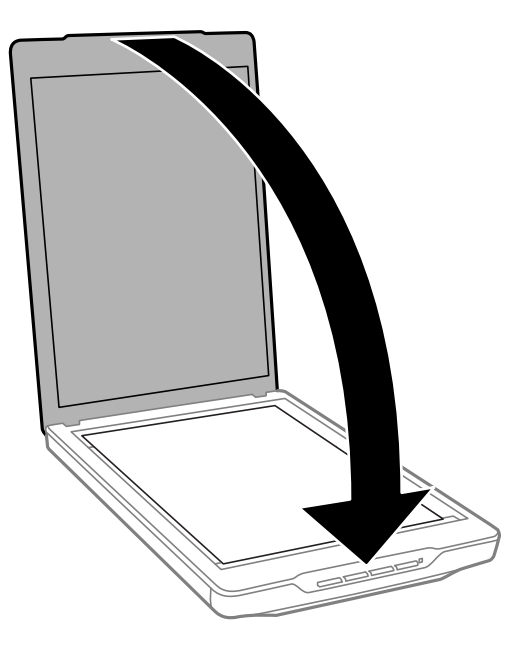

#### *Remarque:*

- ❏ Maintenez toujours la vitre du scanner propre.
- ❏ Ne laissez pas d'originaux trop longtemps sur la vitre du scanner car ils pourraient adhérer.

#### **Informations connexes**

& [« Numérisation » à la page 21](#page-20-0)

# **Mise en place de documents épais ou de grande dimension**

Vous pouvez retirer le capot de documents lors de la numérisation de documents épais ou de grande dimension.

1. Maintenez le capot de documents à proximité de la charnière, et en le maintenant en position horizontale, soulevez-le du scanner.

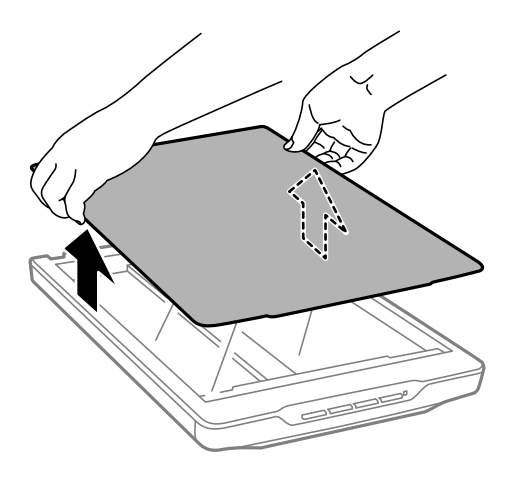

<span id="page-17-0"></span>2. Placez le document face vers le bas sur la vitre du scanner.

#### *Remarque:*

Lorsque vous numérisez, appuyez légèrement sur le document pour l'aplatir.

3. Une fois que vous avez terminé la numérisation, remettez le capot de documents dans l'ordre inverse à celui dans lequel vous l'avez retiré et appuyez légèrement sur la partie charnière.

#### **Informations connexes**

& [« Numérisation » à la page 21](#page-20-0)

# **Placer les originaux avec le scanner en position droite**

#### *Remarque:*

❏ Ne faites pas subir de vibrations ou de chocs au scanner pendant la numérisation.

- ❏ Vous ne pouvez pas placer de documents épais ou de grandes dimensions quand le scanner est en position droite.
- 1. Ouvrez le capot des documents.

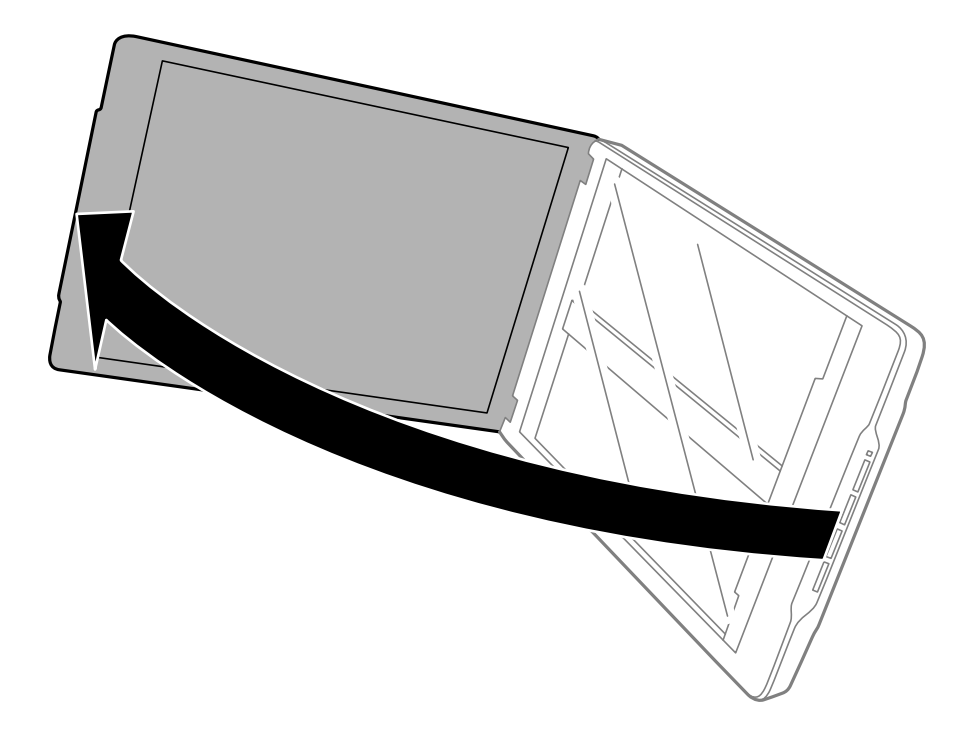

2. Placez votre document ou votre photo face vers le bas sur la vitre du scanner en vous assurant que le coin supérieur du côté que vous souhaitez numériser est contre le coin du scanner à proximité de la marque de flèche.

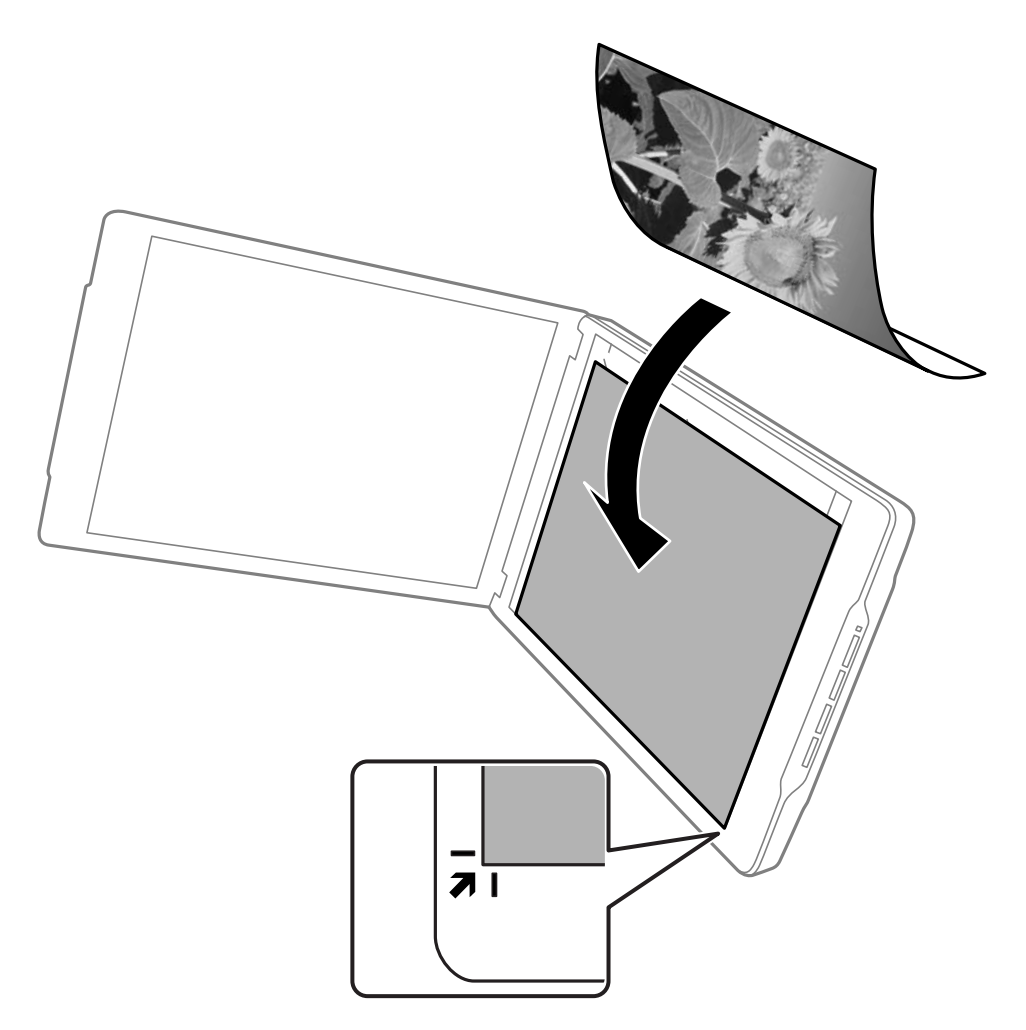

#### *Remarque:*

- ❏ Les bords de votre original peuvent être rognés d'environ 2,5 mm (0,1 pouce) depuis les bords latéraux et supérieurs indiqués par  $\bigcirc$  et  $\bigcirc$  dans la figure suivante.
- ❏ Si vous numérisez en Mode auto ou en utilisant l'aperçu par vignettes dans un autre mode d'EPSON Scan, les bords de votre original peuvent être rognés d'environ 6.0 mm (0.24 pouces) depuis les bords latéraux et supérieurs indiqués par  $\bigcirc$  et  $\bigcirc$  dans la figure suivante.

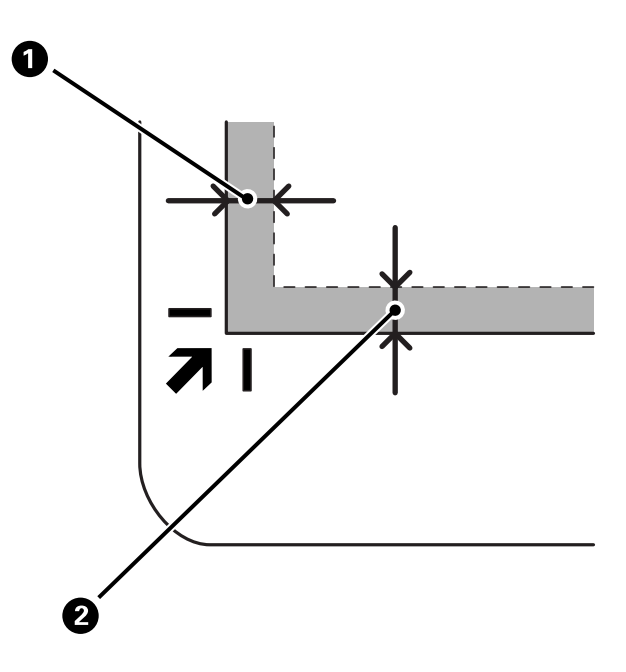

3. Refermez le capot des documents avec précaution de sorte que le document original reste en place. Tenez doucement le capot de documents pendant la numérisation afin que le capot de documents ne s'ouvre pas.

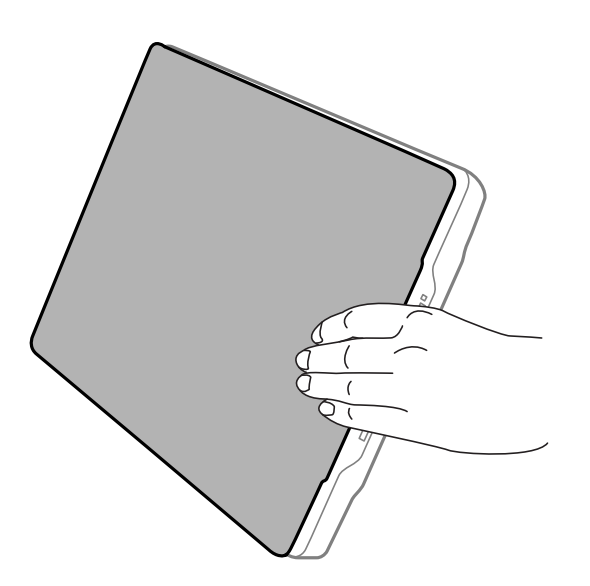

#### **Informations connexes**

& [« Numérisation » à la page 21](#page-20-0)

# <span id="page-20-0"></span>**Numérisation**

# **Numérisation à l'aide d'un bouton du scanner**

Vous pouvez numériser à l'aide du bouton sur votre scanner. Il démarre automatiquement un programme de numérisation par défaut, mais vous pouvez affecter les boutons à d'autres programmes.

#### *Remarque:*

Assurez-vous d'avoir installé Epson Event Manager, Copy Utility, Easy Photo Scan et EPSON Scan et d'avoir raccordé le scanner à votre ordinateur.

- 1. Placez l'original.
- 2. Appuyez sur l'un des boutons suivants de votre scanner.

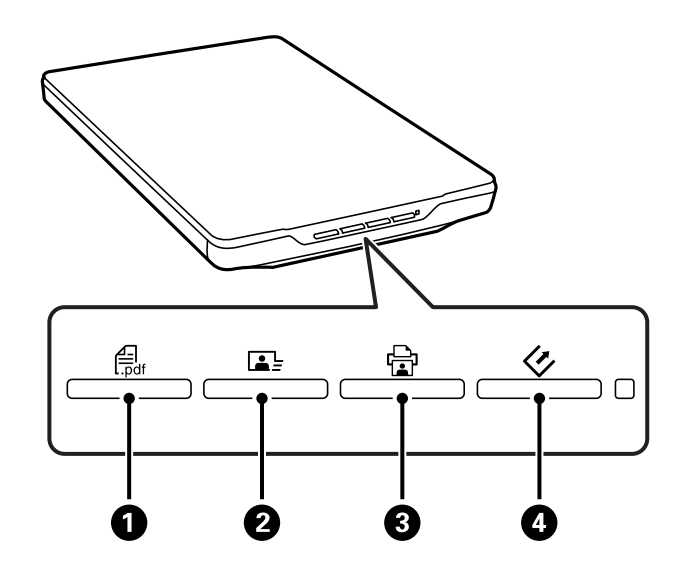

L'application de numérisation spécifiée démarre.

- ❏ Le bouton A ouvre la fenêtre Num. vers PDF. Vous pouvez numériser des originaux vers des fichiers PDF. Vous pouvez également numériser plusieurs originaux vers un fichier PDF.
- ❏ Le bouton B lance Easy Photo Scan. Vous pouvez envoyer des images par e-mail ou les télécharger dans un service cloud, etc.
- **□** Le bouton **□ ③** lance Copy Utility. Vous pouvez numériser votre original et l'imprimer sur une imprimante raccordée à votre ordinateur.
- ❏ Le bouton D lance EPSON Scan. Vous pouvez numériser en sélectionnant le mode de numérisation, les paramètres et la destination du fichier numérisé sur votre ordinateur. Si le bouton est activé pendant que l'EPSON Scan fonctionne, la numérisation démarre automatiquement.

#### **Informations connexes**

- & [« Numérisation vers un fichier PDF » à la page 49](#page-48-0)
- & [« Numériser vers un service cloud ou d'autres destinations » à la page 54](#page-53-0)
- & [« Utilisation du scanner en guise de photocopieur » à la page 48](#page-47-0)
- & [« Numériser avec EPSON Scan » à la page 23](#page-22-0)
- <span id="page-21-0"></span>& [« Placer les originaux » à la page 15](#page-14-0)
- $\blacktriangleright$  [« Informations sur l'application » à la page 61](#page-60-0)

### **Changer les paramètres du bouton par défaut du scanner**

En utilisant Epson Event Manager, vous pouvez visualiser ou changer l'application et les actions par défaut effectuées par chaque bouton du scanner.

- 1. Démarrez Epson Event Manager.
	- ❏ Windows 8.1/Windows 8

Saisissez le nom de l'application dans le champ rechercher, puis sélectionnez l'icône affichée.

❏ Sauf pour Windows 8.1/Windows 8

Cliquez sur le bouton Démarrer et sélectionnez **Tous les programmes** ou **Programmes** > **Epson Software** > **Event Manager**.

❏ Mac OS X

#### Sélectionnez **Finder** > **Aller** > **Applications** > **Epson Software** > **Event Manager**.

L'onglet **Paramètres de la touche** dans Epson Event Manager s'affiche.

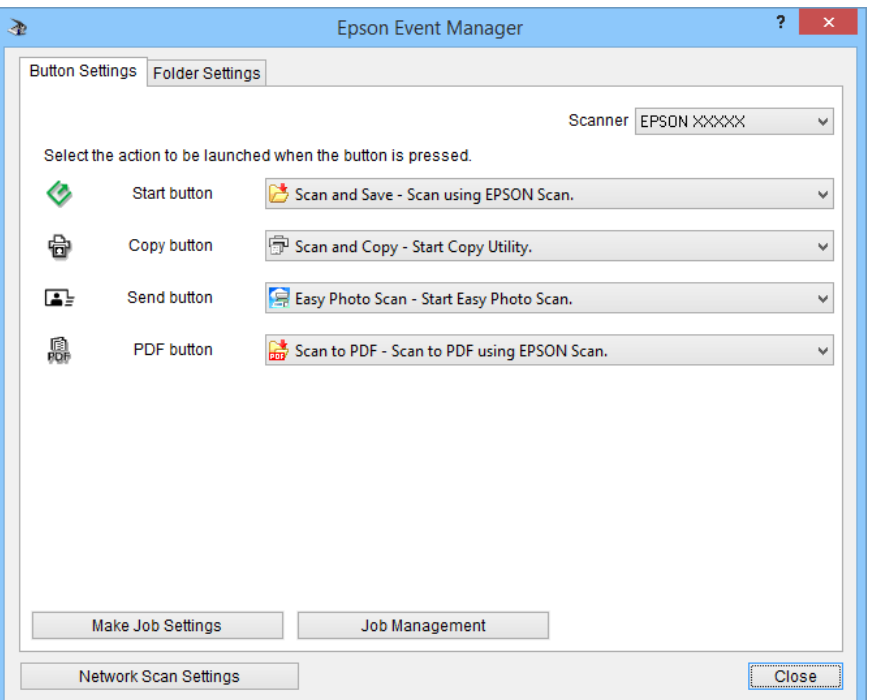

- 2. Sélectionnez une action dans la liste déroulante à proximité du nom de bouton.
- 3. Cliquez sur **Fermer** pour fermer la fenêtre Epson Event Manager.

#### *Remarque:*

Effectuez l'une des actions suivantes si vous souhaitez de l'aide en utilisant Epson Event Manager.

- ❏ Sous Windows : Cliquez sur *?* dans le coin supérieur droit de la fenêtre.
- ❏ Sous Mac OS X : Cliquez sur le menu d'aide dans la barre de menu, puis sélectionnez Aide Epson Event Manager.

# <span id="page-22-0"></span>**Numériser avec EPSON Scan**

EPSON Scan vous permet de contrôler tous les aspects de la numérisation. Vous pouvez l'utiliser en tant qu'application de numérisation indépendante ou avec une autre application de numérisation compatible TWAIN. Cette section décrit les procédures de numérisation de base à l'aide de EPSON Scan. Consultez l'aide pour plus de détails sur EPSON Scan.

### **Démarrer EPSON Scan**

Pour lancer EPSON Scan, procédez d'une des manières suivantes.

❏ Démarrer depuis le scanner

Appuyez sur le bouton  $\Diamond$  de votre scanner.

❏ Windows 8.1/Windows 8

Saisissez le nom de l'application dans le champ rechercher, puis sélectionnez l'icône affichée.

❏ Sauf pour Windows 8.1/Windows 8

Cliquez sur le bouton démarrer et sélectionnez **Tous les programmes** ou **Programmes** > **EPSON** > **EPSON Scan** > **EPSON Scan**.

❏ Mac OS X

Sélectionnez **Finder** > **Aller** > **Applications** > **Epson Software** > **EPSON Scan**.

La fenêtre EPSON Scan s'ouvre automatiquement.

#### *Remarque:*

- ❏ EPSON Scan ne prend pas en charge la fonction de changement rapide d'utilisateur de Mac OS X. Désactivez le changement rapide d'utilisateur.
- ❏ Vous devrez peut-être sélectionner le scanner que vous souhaitez utiliser dans la liste des scanners.

#### **Informations connexes**

- & [« Numérisation à l'aide d'un bouton du scanner » à la page 21](#page-20-0)
- $\blacktriangleright$  [« Informations sur l'application » à la page 61](#page-60-0)

### **Mode EPSON Scan disponible**

EPSON Scan propose plusieurs modes de numérisation.

- ❏ Le **Mode auto** vous permet de réaliser des numérisations rapides et faciles sans définir aucun paramètre ou afficher l'image en aperçu. Le type de document est détecté automatiquement et les paramètres de numérisation sont optimisés par EPSON Scan. Ce mode est utile lors de la numérisation d'images au format original et lorsque vous ne souhaitez pas afficher les images en aperçu avant de procéder à la numérisation. Vous pouvez restaurer des couleurs passées ou supprimer les traces de poussière dans ce mode. Il s'agit du mode par défaut de EPSON Scan.
- ❏ L'**Mode bureautique** vous permet de sélectionner rapidement les paramètres de la numérisation de documents contenant du texte et de vérifier leurs effets en affichant l'image en aperçu. Vous pouvez également sélectionner de nombreuses options de réglage d'image et prévisualiser votre image numérisée.

#### **Numérisation**

- ❏ Le **Mode loisirs** vous permet de personnaliser certains paramètres de numérisation et de vérifier leurs effets en affichant l'image en aperçu. Ce mode est utile lorsque vous souhaitez afficher les images de vos originaux en aperçu avant de procéder à la numérisation. Vous pouvez ajuster la taille de l'image lors de la numérisation, la zone de numérisation ainsi que de nombreux autres paramètres de l'image, incluant la restauration des couleurs, le dépoussiérage et la correction du rétroéclairage.
- ❏ Le **Mode professionnel** vous permet de contrôler l'intégralité des paramètres de numérisation et de vérifier les effets en affichant l'image en aperçu. Ce mode est utile lorsque vous souhaitez afficher l'image en aperçu et apporter des corrections nombreuses et détaillées au niveau de l'image avant de procéder à la numérisation. Vous pouvez accentuer l'image, corriger les couleurs ou améliorer l'image à l'aide de toute une gamme d'outils, incluant la restauration des couleurs, le dépoussiérage et la correction du rétroéclairage.

#### **Informations connexes**

- & [« Démarrer EPSON Scan » à la page 23](#page-22-0)
- & [« Numériser en](#page-25-0) **Mode auto** » à la page 26
- & « Numériser en **[Mode bureautique](#page-28-0)** » à la page 29
- & [« Numériser en](#page-30-0) **Mode loisirs** » à la page 31
- & « Numériser en **[Mode professionnel](#page-33-0)** » à la page 34

### **Sélectionner un mode EPSON Scan**

Pour sélectionner le mode de numérisation, cliquez sur la flèche de la zone **Mode** située dans le coin supérieur droit de la fenêtre EPSON Scan. Puis sélectionnez le mode que vous souhaitez utiliser dans la liste qui s'affiche.

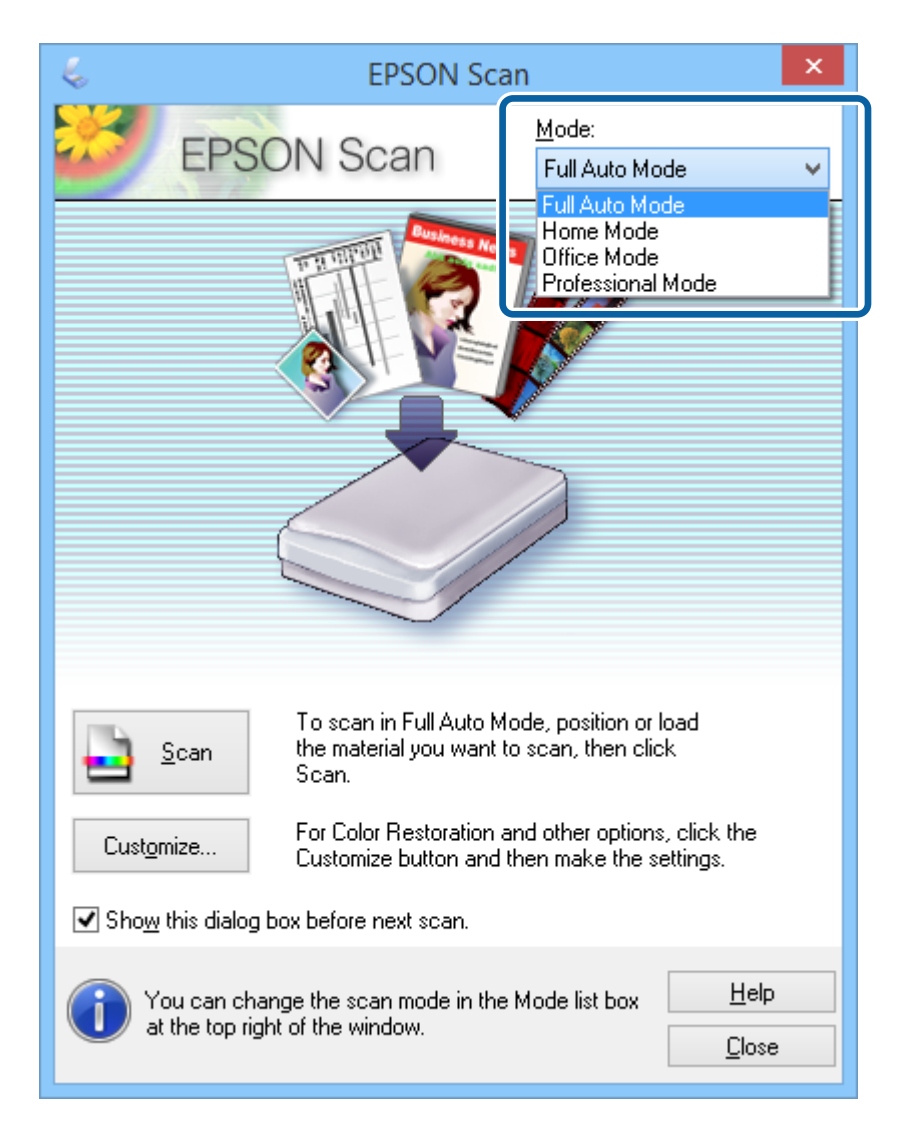

#### *Remarque:*

Le mode que vous sélectionnez reste actif lors du prochain démarrage d'EPSON Scan.

#### **Informations connexes**

- & [« Démarrer EPSON Scan » à la page 23](#page-22-0)
- & [« Numériser en](#page-25-0) **Mode auto** » à la page 26
- & « Numériser en **[Mode bureautique](#page-28-0)** » à la page 29
- & [« Numériser en](#page-30-0) **Mode loisirs** » à la page 31
- & « Numériser en **[Mode professionnel](#page-33-0)** » à la page 34

### <span id="page-25-0"></span>**Numériser en Mode auto**

Quand vous lancez EPSON Scan pour la première fois, il fonctionne en **Mode auto**. Pour des instructions de configuration détaillées, consultez l'aide EPSON Scan.

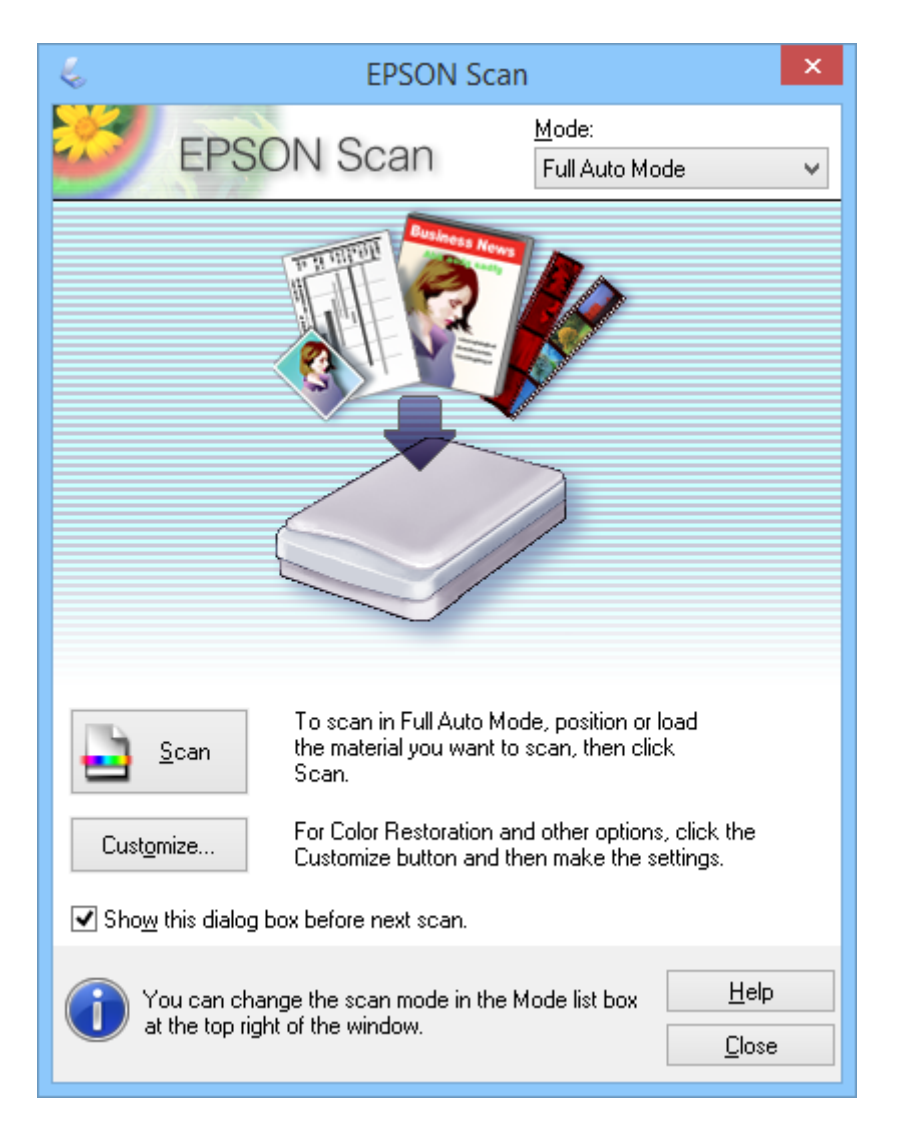

#### *Remarque:*

Si *Afficher cette boîte de dialogue avant la nouvelle numérisation* est effacé, EPSON Scan commence à numériser immédiatement sans afficher cette fenêtre. Pour revenir à cette fenêtre, cliquez sur *Pause* dans la boîte de dialogue Numérisation pendant la numérisation.

- 1. Placez l'original.
- 2. Démarrez EPSON Scan.
- 3. Sélectionnez **Mode auto** dans la liste **Mode**.

4. Si vous souhaitez sélectionner une résolution personnalisée, rétablir les couleurs passées de l'image, supprimer les traces de poussière ou sélectionner les paramètres d'enregistrement des fichiers, cliquez sur **Personnaliser**.

La fenêtre **Personnaliser** s'affiche.

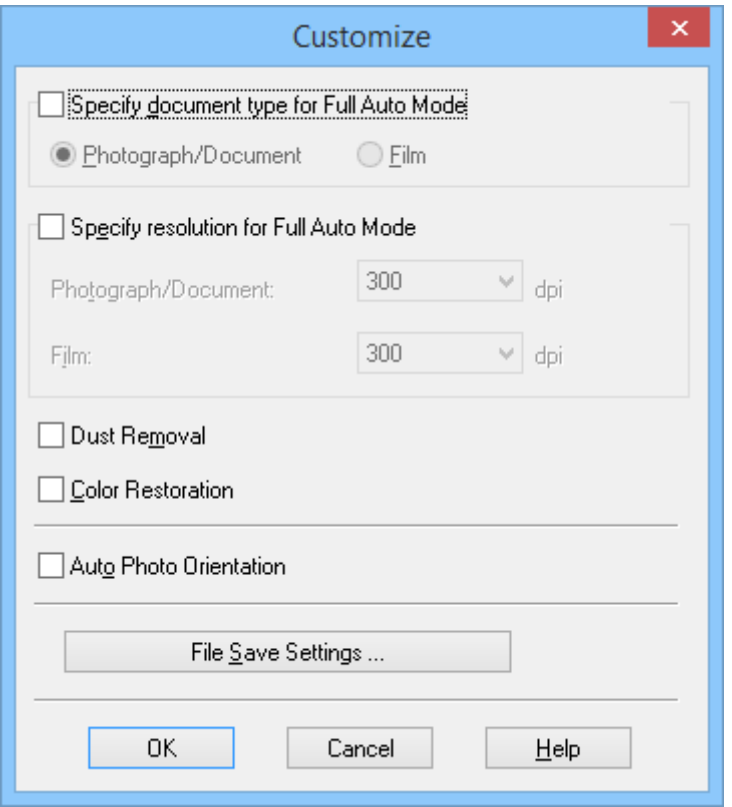

5. Sélectionnez vos réglages dans la fenêtre **Personnaliser**, puis cliquez sur **OK**. Pour plus de détails sur la définition des paramètres de la fenêtre **Personnaliser**, reportez-vous à l'aide EPSON Scan.

#### 6. Cliquez sur **Numériser**.

EPSON Scan prévisualise chaque image, détecte le type de l'original et sélectionne automatiquement les paramètres de numérisation les mieux adaptés. Au bout de quelques instants, un petit aperçu de chaque image s'affiche dans la fenêtre EPSON Scan.

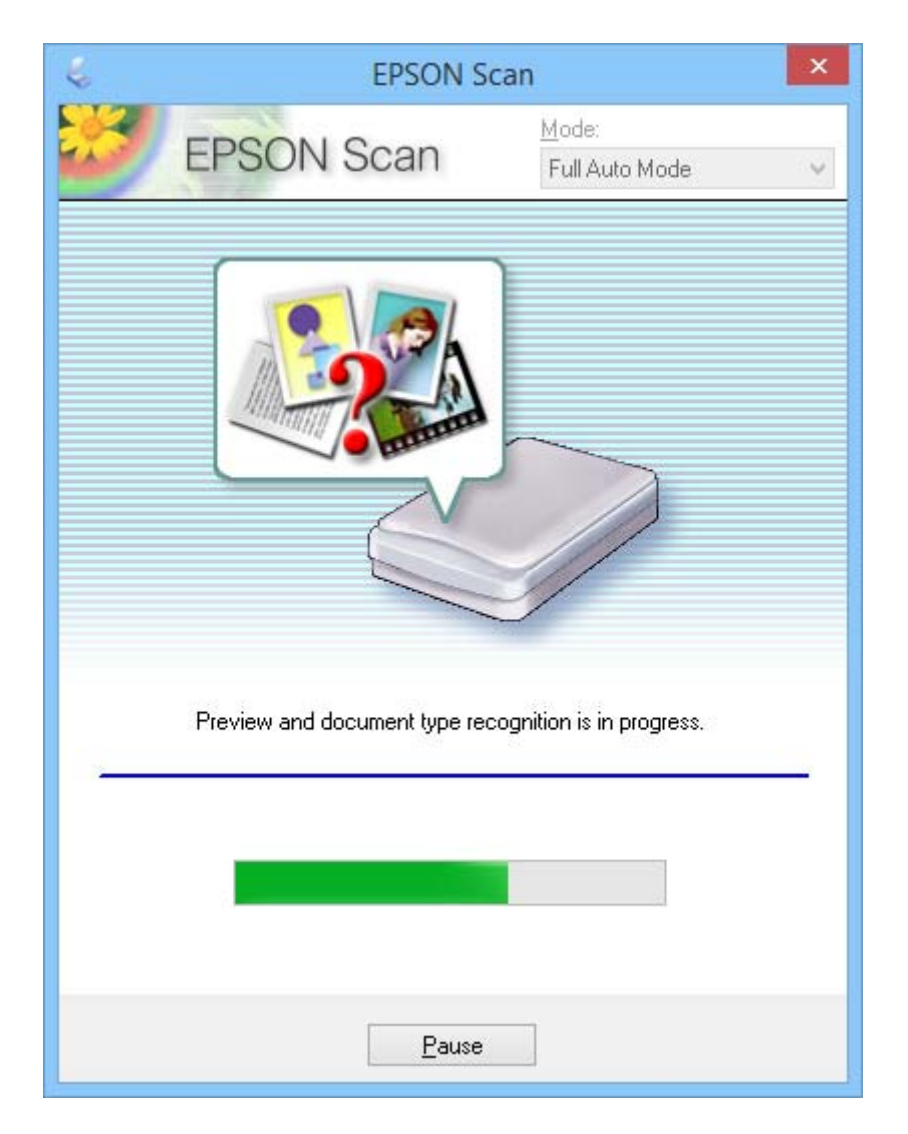

#### *Remarque:*

- ❏ Si vous souhaitez modifier certains des paramètres, cliquez sur *Pause*. Vous êtes redirigé vers la fenêtre principale, puis cliquez sur *Personnaliser*.
- ❏ Si vous souhaitez annuler la numérisation, cliquez sur *Annuler* lorsqu'il s'affiche.

L'image numérisée est enregistrée au format de fichier et à l'emplacement sélectionnés dans la fenêtre **Enregistrement des fichiers**. Si vous n'avez sélectionné aucun paramètre dans la fenêtre **Enregistrement des fichiers**, l'image est enregistrée sous forme de fichier JPEG, sous **Images** ou **Mes images**.

#### **Informations connexes**

- & [« Placer les originaux » à la page 15](#page-14-0)
- & [« Démarrer EPSON Scan » à la page 23](#page-22-0)
- & « Numériser en **[Mode bureautique](#page-28-0)** » à la page 29
- & [« Numériser en](#page-30-0) **Mode loisirs** » à la page 31
- <span id="page-28-0"></span>& « Numériser en **[Mode professionnel](#page-33-0)** » à la page 34
- & [« Fonctions d'ajustement de l'image » à la page 36](#page-35-0)

## **Numériser en Mode bureautique**

Si vous sélectionnez **Mode bureautique**, la fenêtre EPSON Scan **Mode bureautique** s'affiche. Pour des instructions de configuration détaillées, consultez l'aide EPSON Scan.

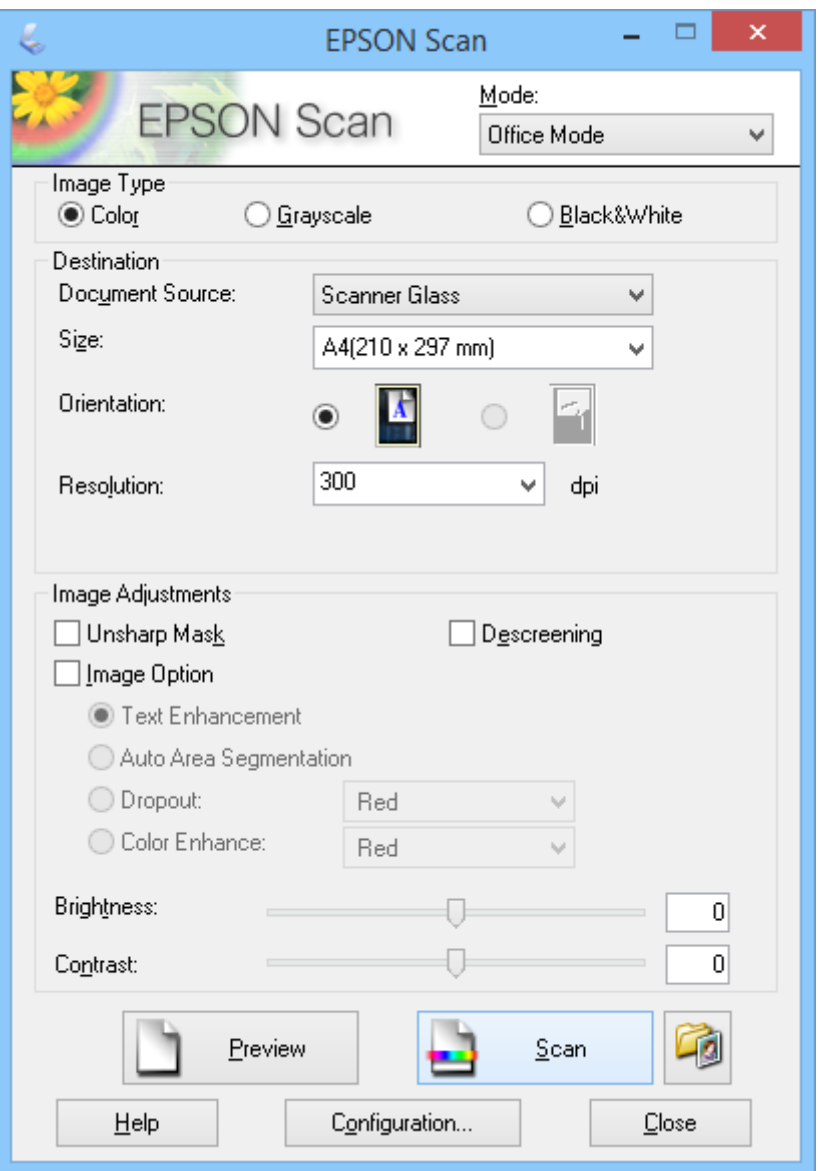

- 1. Placez l'original.
- 2. Démarrez EPSON Scan.
- 3. Sélectionnez **Mode bureautique** dans la liste **Mode**.
- 4. Sélectionnez **Couleur**, **Niveaux de gris** ou **Noir & Blanc** en tant que réglage de l'**Type d'image**.
- 5. Cliquez sur la flèche pour ouvrir la liste **Taille**, puis sélectionnez la taille du document original que vous numérisez.
- 6. Cliquez sur la flèche pour ouvrir la liste **Résolution** puis sélectionner une résolution appropriée à votre original.
- 7. Cliquez sur **Aperçu** pour afficher l'aperçu de votre image.

Votre image s'affiche dans la fenêtre **Aperçu**.

- 8. Modifiez la qualité de l'image à l'aide des fonctionnalités **Ajustements de l'image** si nécessaire.
- 9. Cliquez sur **Numériser**.

La fenêtre **Enregistrement des fichiers** s'affiche.

10. Sélectionnez le nom, l'emplacement, le type de format d'image, etc. pour vos fichiers numérisés enregistrés dans la fenêtre **Enregistrement des fichiers**, puis cliquez sur **OK**.

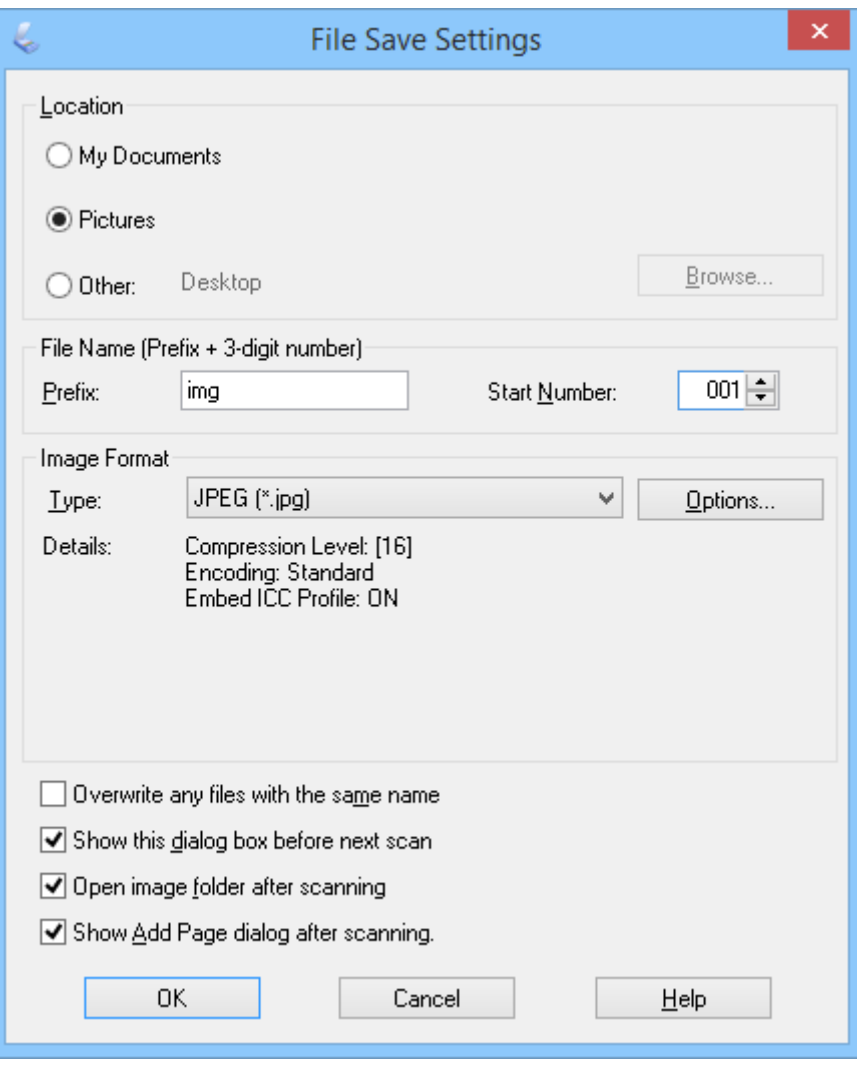

EPSON Scan commence à numériser et enregistre les images numérisées, etc., conformément aux paramètres sélectionnés dans la fenêtre **Enregistrement des fichiers**.

#### **Numérisation**

#### <span id="page-30-0"></span>**Informations connexes**

- & [« Placer les originaux » à la page 15](#page-14-0)
- & [« Démarrer EPSON Scan » à la page 23](#page-22-0)
- & [« Numériser en](#page-25-0) **Mode auto** » à la page 26
- & « Numériser en **Mode loisirs** » à la page 31
- & « Numériser en **[Mode professionnel](#page-33-0)** » à la page 34
- & [« Fonctions d'ajustement de l'image » à la page 36](#page-35-0)

## **Numériser en Mode loisirs**

Si vous sélectionnez **Mode loisirs**, la fenêtre **Mode loisirs** s'affiche. Pour des instructions de configuration détaillées, consultez l'aide EPSON Scan.

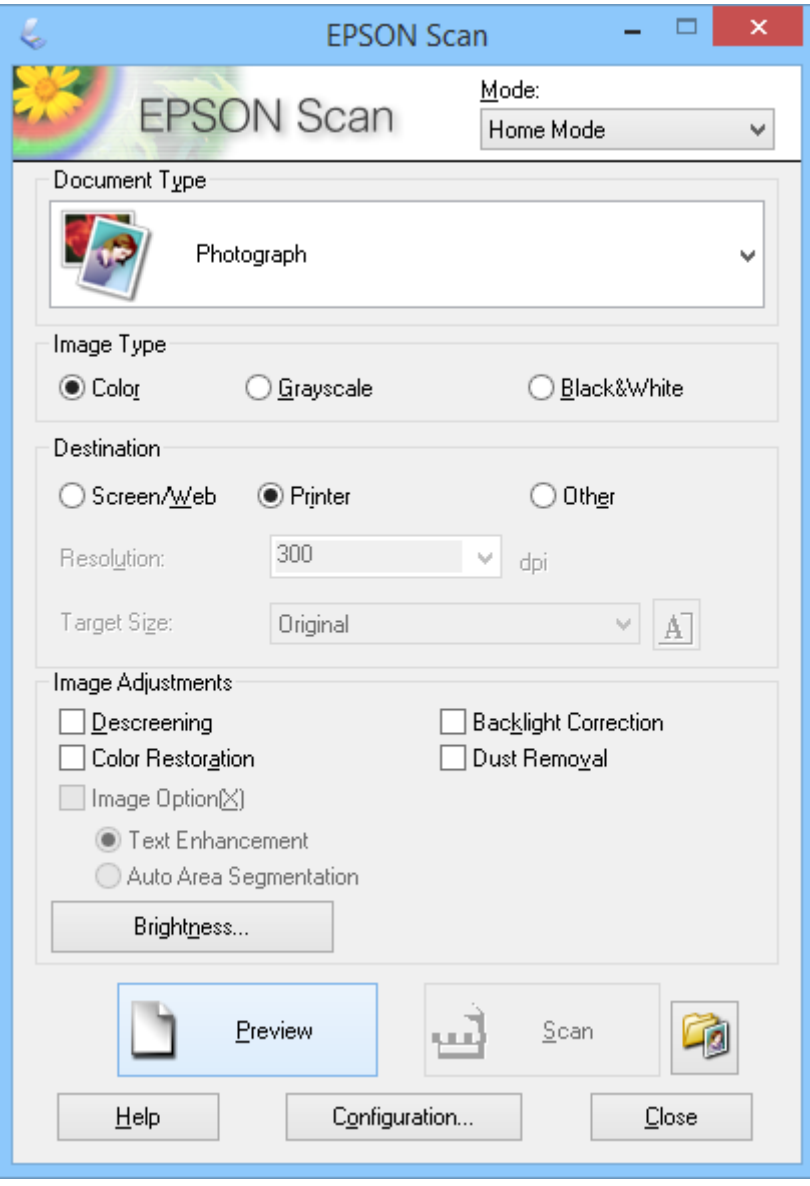

1. Placez l'original.

- 2. Démarrez EPSON Scan.
- 3. Sélectionnez **Mode loisirs** dans la liste **Mode**.
- 4. Cliquez sur la flèche pour ouvrir la liste **Type de document**, puis sélectionnez le type d'original que vous numérisez.
- 5. Sélectionnez **Couleur**, **Niveaux de gris** ou **Noir & Blanc** en tant que réglage de l'**Type d'image**.
- 6. Dans la boîte de dialogue **Destination**, sélectionnez la façon dont vous envisagez utiliser les images numérisées.
	- ❏ **Ecran/Web** : pour les images uniquement affichées sur un écran d'ordinateur ou transférées sur Internet.
	- ❏ **Imprimante** : pour les images que vous imprimez ou convertissez en texte pouvant être modifié à l'aide d'un programme de reconnaissance optique des caractères (reconnaissance optique des caractères).
	- ❏ **Personnalisé** : pour les images que vous archivez pour lesquelles il est nécessaire de sélectionner une résolution spécifique.

EPSON Scan sélectionne un paramètre de résolution par défaut basé sur le paramètre **Destination** sélectionné. Si vous avez sélectionné **Personnalisé** comme paramètre de **Destination**, vous devez sélectionner une résolution spécifique.

7. Cliquez sur **Aperçu** pour afficher l'aperçu de votre image.

Votre image s'affiche dans la fenêtre **Aperçu**.

- 8. Modifiez la qualité de l'image à l'aide des fonctionnalités **Ajustements de l'image** si nécessaire.
- 9. Si nécessaire, cliquez sur la flèche pour ouvrir la liste **Format cible** et sélectionner la taille de l'image numérisée. Vous pouvez numériser les images selon leur format original ou les réduire/agrandir.
- 10. Cliquez sur **Numériser**.

La fenêtre **Enregistrement des fichiers** s'affiche.

11. Sélectionnez le nom, l'emplacement et le type de format d'image de vos fichiers numérisés enregistrés, etc. dans la fenêtre **Enregistrement des fichiers**, puis cliquez sur **OK**.

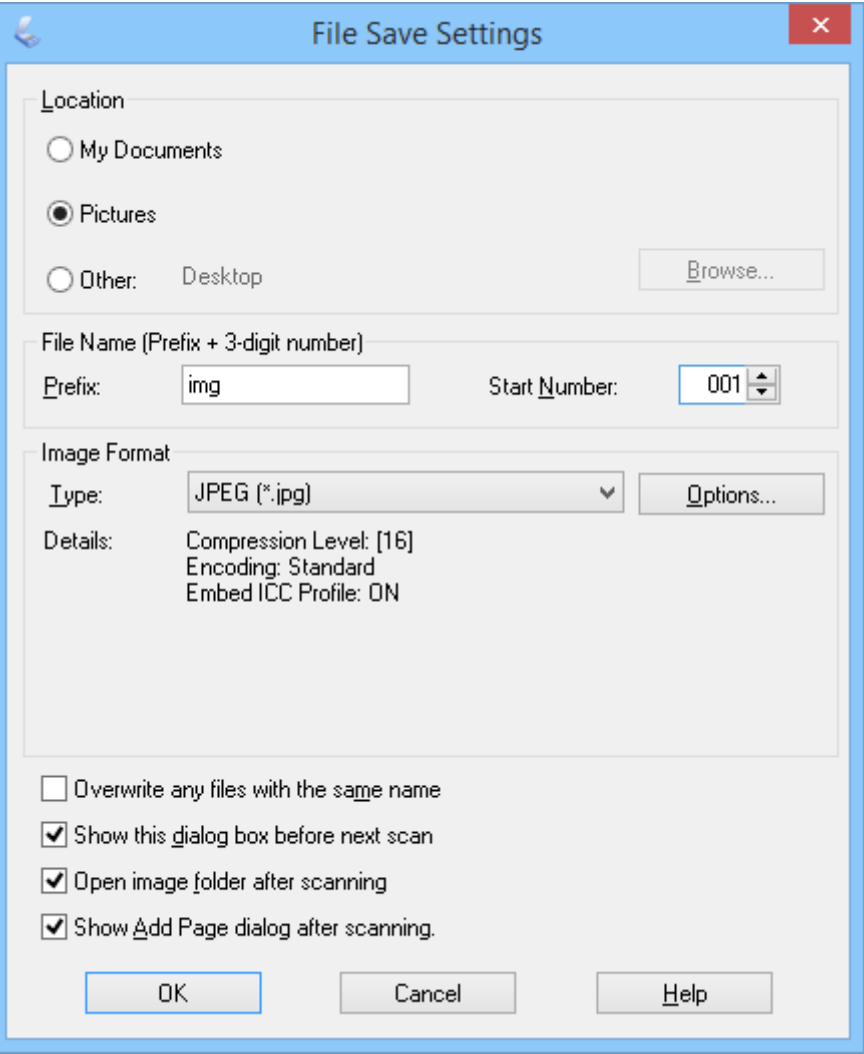

EPSON Scan commence à numériser et enregistre les images numérisées, etc., conformément aux paramètres sélectionnés dans la fenêtre **Enregistrement des fichiers**.

#### **Informations connexes**

- & [« Placer les originaux » à la page 15](#page-14-0)
- & [« Démarrer EPSON Scan » à la page 23](#page-22-0)
- & [« Numériser en](#page-25-0) **Mode auto** » à la page 26
- & « Numériser en **[Mode bureautique](#page-28-0)** » à la page 29
- & « Numériser en **[Mode professionnel](#page-33-0)** » à la page 34
- & [« Fonctions d'ajustement de l'image » à la page 36](#page-35-0)

## <span id="page-33-0"></span>**Numériser en Mode professionnel**

Si vous sélectionnez **Mode professionnel**, la fenêtre **Mode professionnel** s'affiche. Pour des instructions de configuration détaillées, consultez l'aide EPSON Scan.

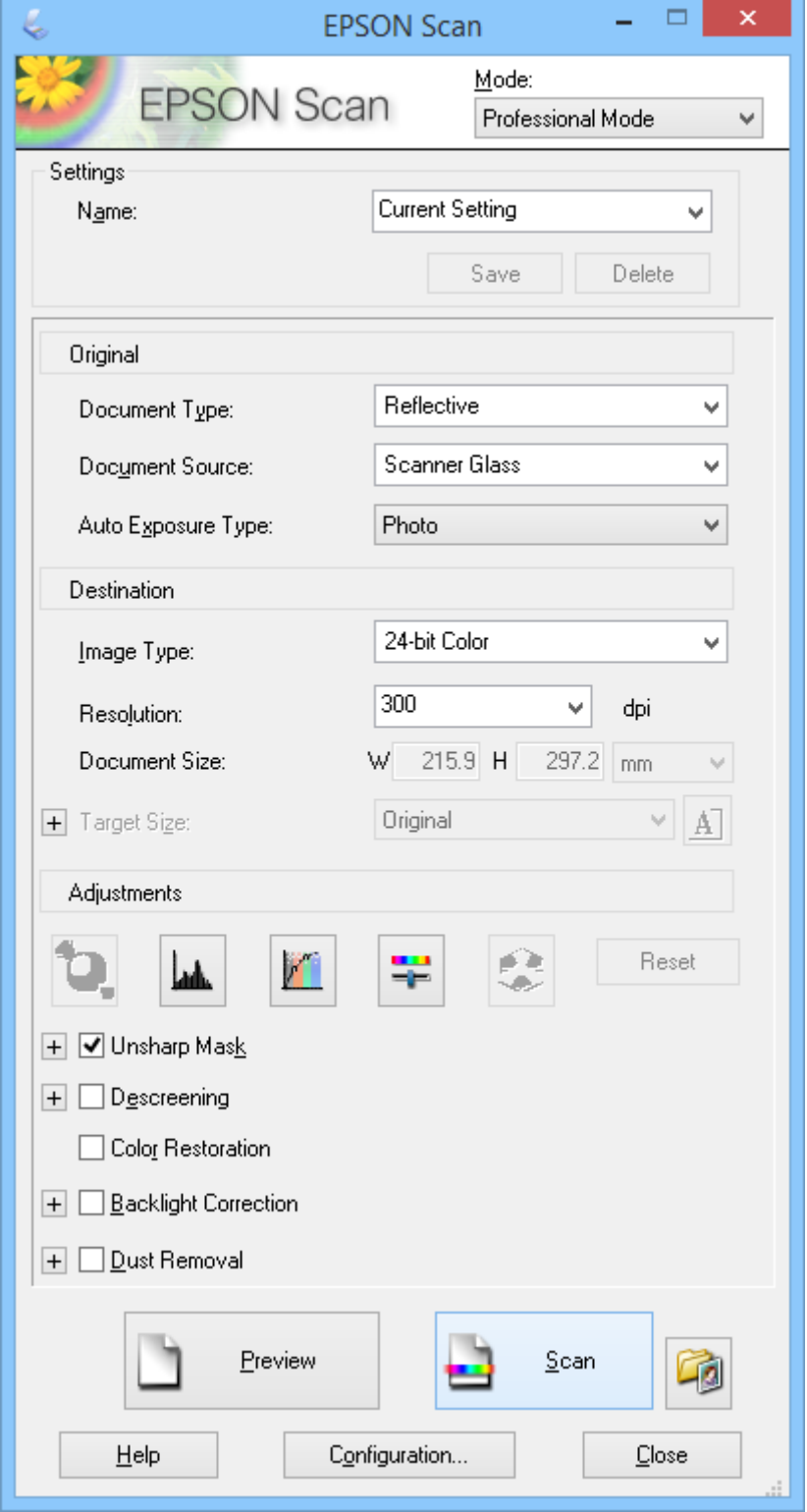

1. Placez l'original.

- 2. Démarrez EPSON Scan.
- 3. Sélectionnez **Mode professionnel** dans la liste **Mode**.
- 4. Cliquez sur la flèche dans la liste **Option d'Auto Exposition**, puis sélectionnez **Photo** ou **Document**.
- 5. Cliquez sur la flèche pour ouvrir la liste **Type d'image**, puis sélectionnez le type d'image détaillée numérisée.

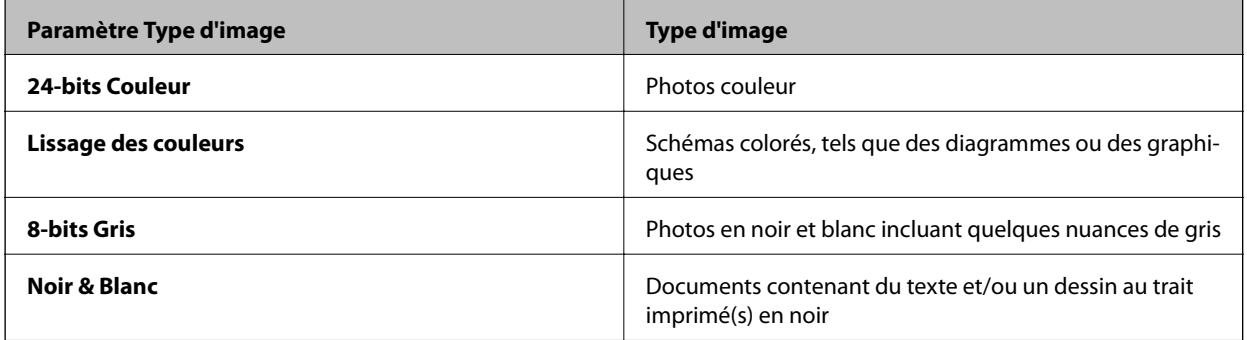

#### *Remarque:*

Si vous sélectionnez *8-bits Gris* ou *Noir & Blanc*, vous pouvez également sélectionner un paramètre *Option image* comme indiqué ci-dessous. Cliquez sur *+* quand il apparaît.

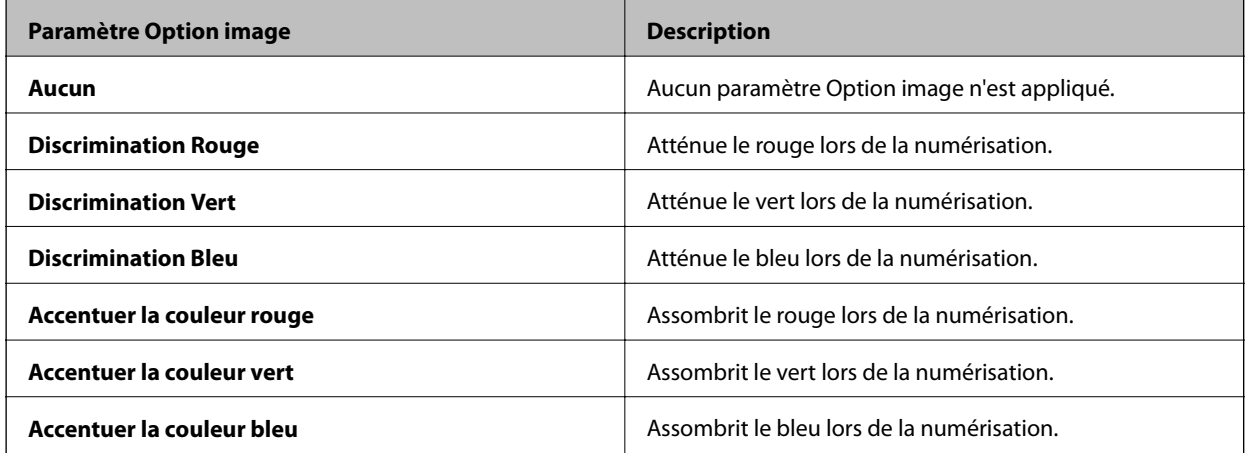

- 6. Cliquez sur la flèche pour ouvrir la liste **Résolution** puis sélectionner une résolution appropriée à votre original.
- 7. Cliquez sur **Aperçu** pour afficher l'aperçu de votre image.

Votre image s'affiche dans la fenêtre **Aperçu**.

- 8. Si nécessaire, cliquez sur la flèche pour ouvrir la liste **Format cible** et sélectionner la taille de l'image numérisée. Vous pouvez numériser les images selon leur format original ou les réduire/agrandir.
- 9. Modifiez la qualité de l'image à l'aide des fonctionnalités **Ajustements** si nécessaire.
- 10. Cliquez sur **Numériser**.

La fenêtre **Enregistrement des fichiers** s'affiche.

<span id="page-35-0"></span>11. Sélectionnez le nom, l'emplacement, le type de format d'image, etc. pour vos fichiers numérisés enregistrés dans la fenêtre **Enregistrement des fichiers**, puis cliquez sur **OK**.

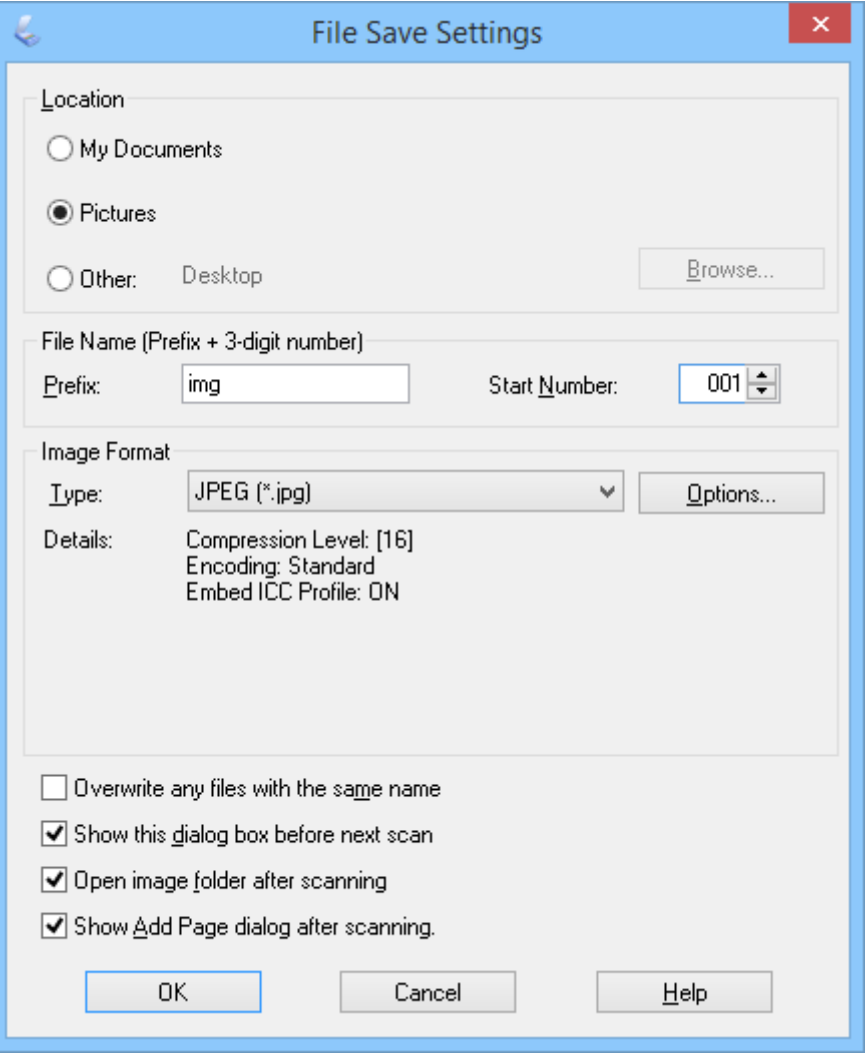

EPSON Scan commence à numériser et enregistre les images numérisées, etc., conformément aux paramètres sélectionnés dans la fenêtre **Enregistrement des fichiers**.

#### **Informations connexes**

- & [« Placer les originaux » à la page 15](#page-14-0)
- & [« Démarrer EPSON Scan » à la page 23](#page-22-0)
- & [« Numériser en](#page-25-0) **Mode auto** » à la page 26
- & « Numériser en **[Mode bureautique](#page-28-0)** » à la page 29
- & [« Numériser en](#page-30-0) **Mode loisirs** » à la page 31
- & « Fonctions d'ajustement de l'image » à la page 36

### **Fonctions d'ajustement de l'image**

Vous pouvez prévisualiser vos images et modifier la qualité de l'image, si nécessaire. EPSON Scan propose une large gamme de paramètres permettant d'optimiser la couleur, la netteté, le contraste et d'autres aspects en termes de qualité d'image. Pour plus de détails sur l'ajustement de ces paramètres, reportez-vous à l'aide EPSON Scan.
### **Fonctions de réglage d'image pour les photos :**

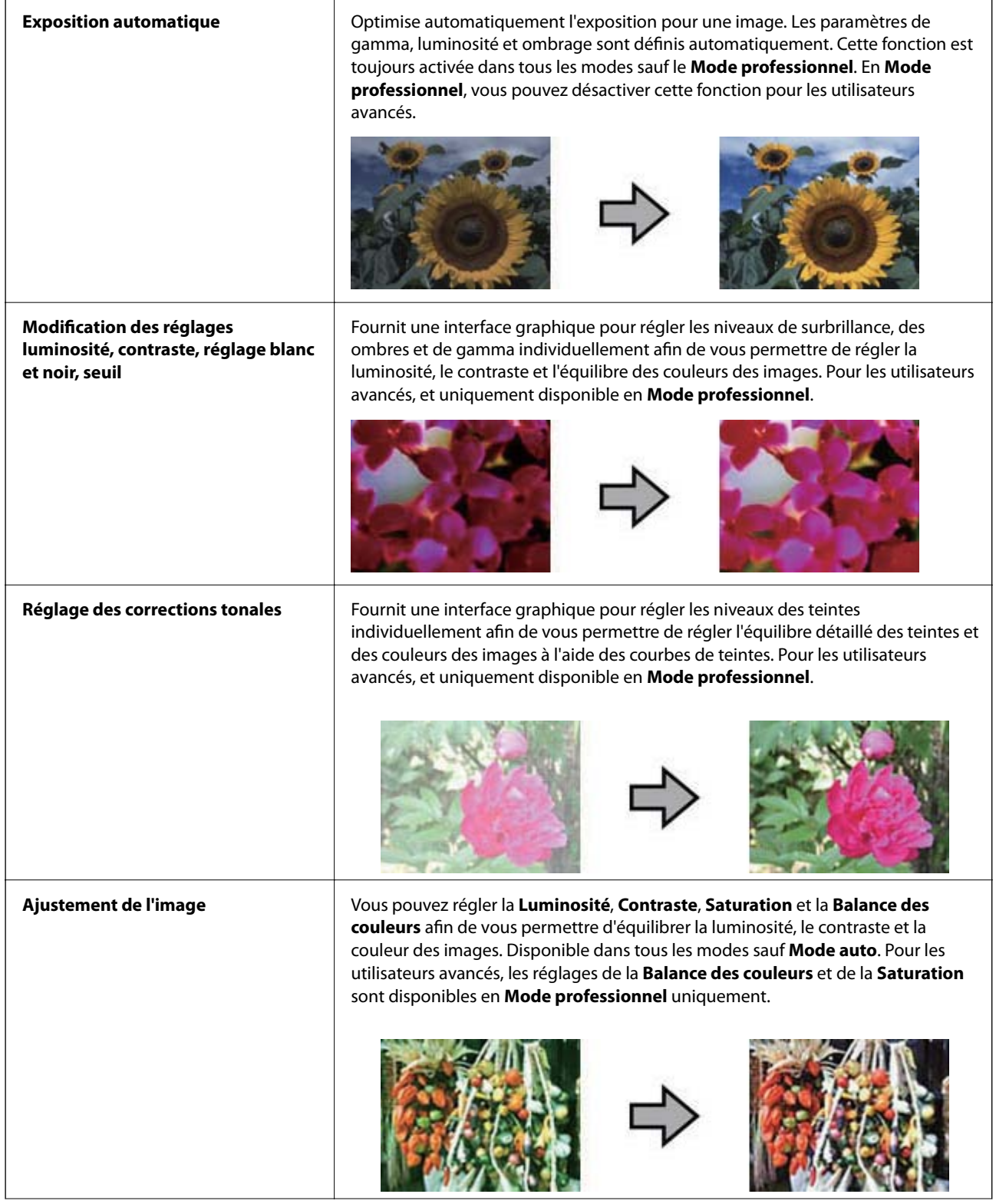

### **Numérisation**

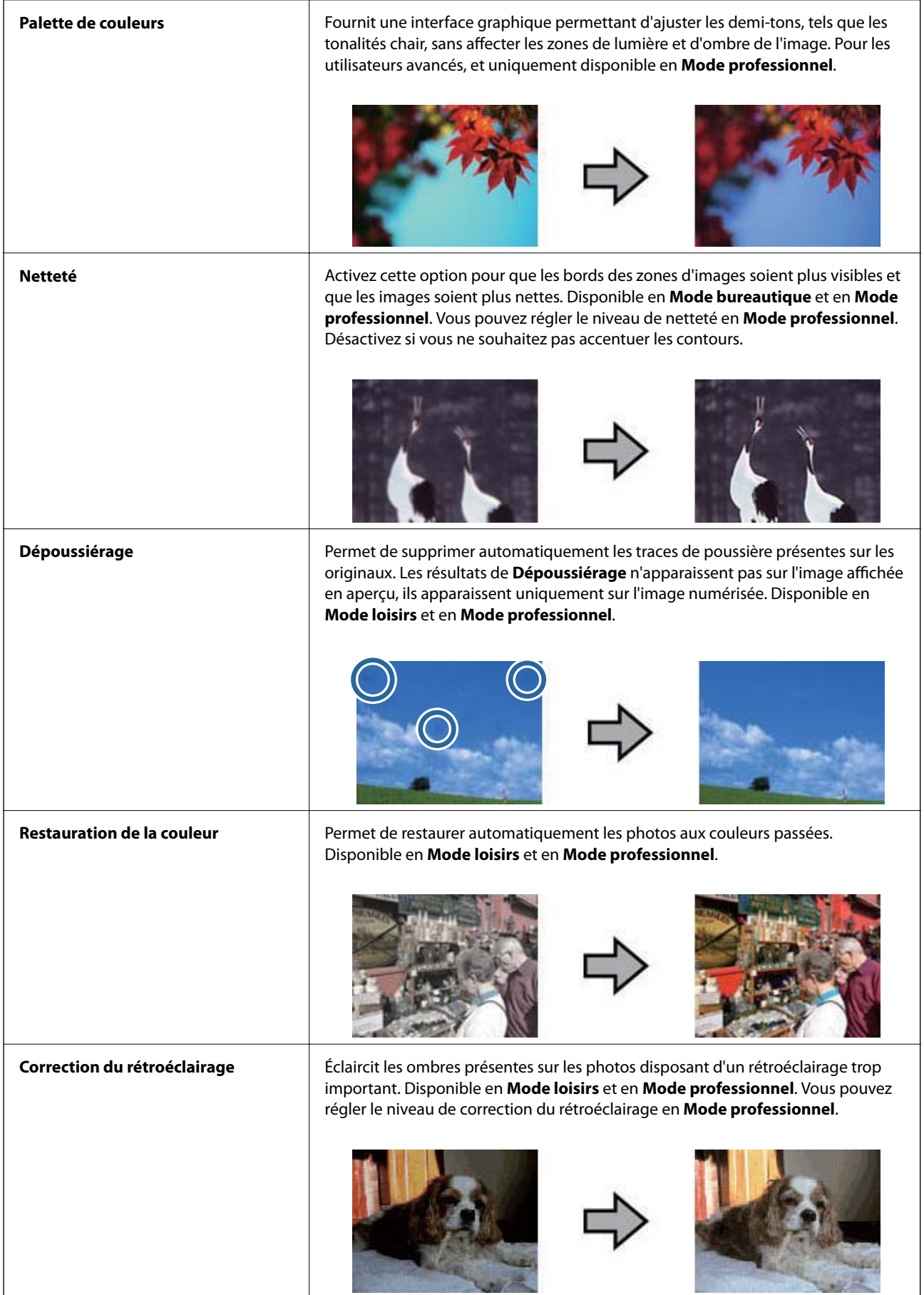

### **Fonctions de réglage d'image pour les documents :**

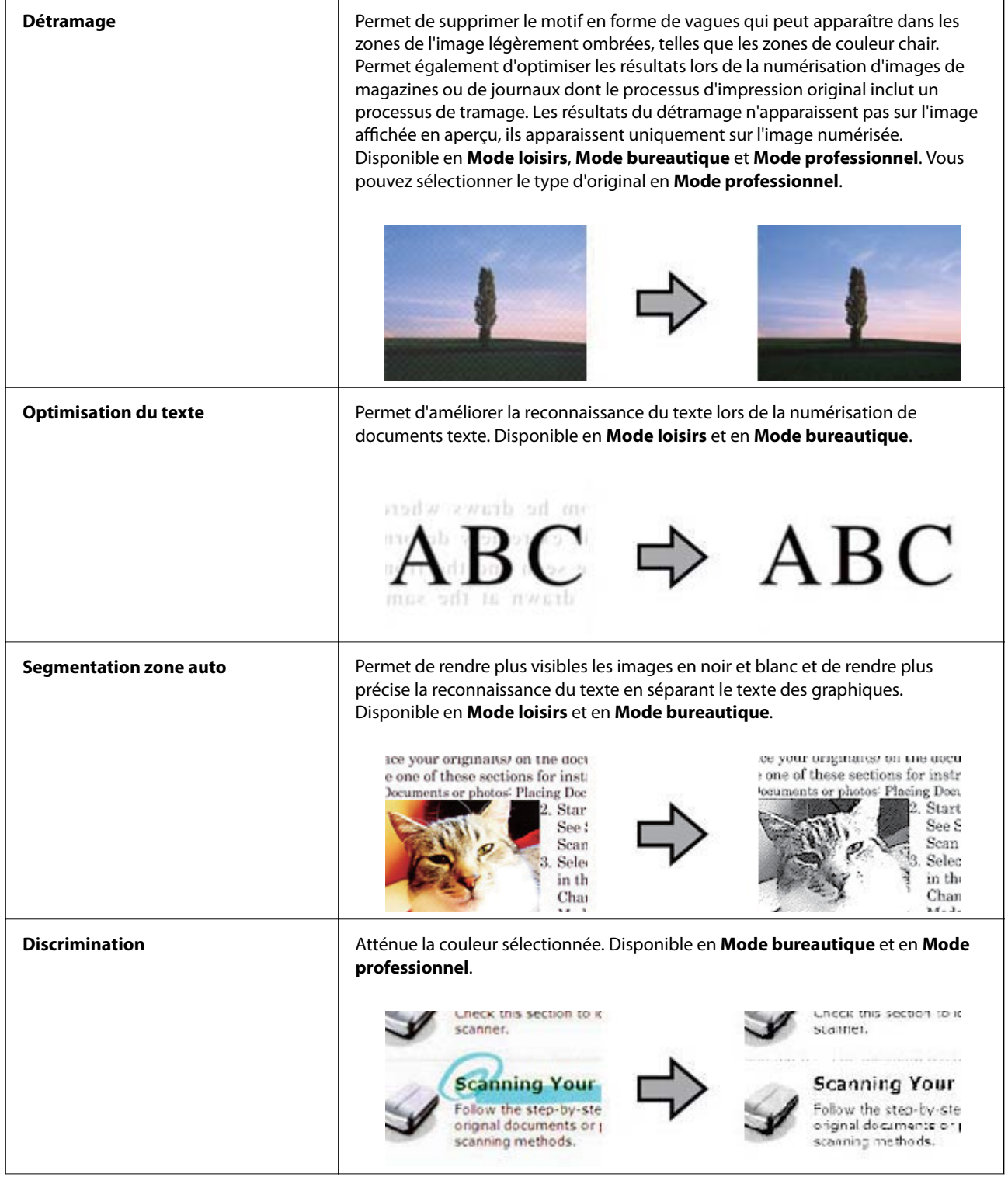

<span id="page-39-0"></span>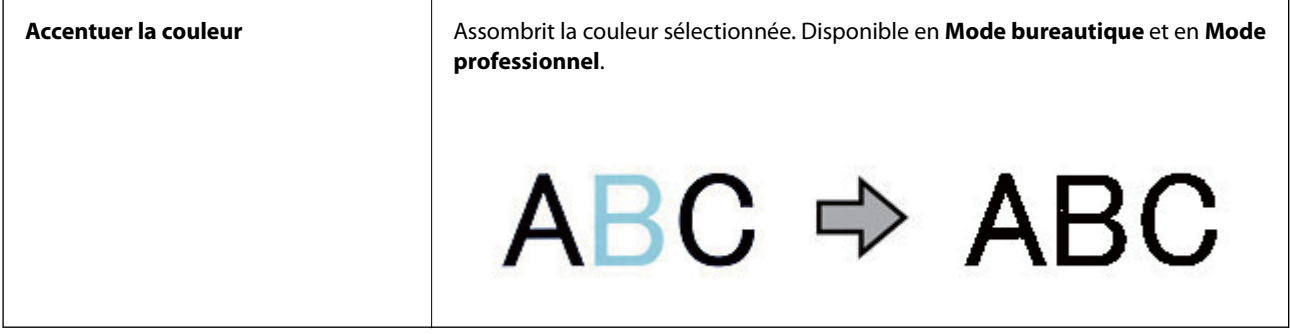

### **Informations connexes**

- & [« Numériser en](#page-25-0) **Mode auto** » à la page 26
- & « Numériser en **[Mode bureautique](#page-28-0)** » à la page 29
- & [« Numériser en](#page-30-0) **Mode loisirs** » à la page 31
- & « Numériser en **[Mode professionnel](#page-33-0)** » à la page 34

## **Numérisation avec Easy Photo Scan**

Cette application vous permet d'effectuer de nombreuses tâches après avoir numérisé votre original et vérifié l'image, telles qu'éditer l'image, enregistrer l'image, l'envoyer par e-mail ou la télécharger sur un service cloud. Consultez l'aide pour plus de détails sur Easy Photo Scan.

- 1. Pour lancer Easy Photo Scan, procédez d'une des manières suivantes.
	- ❏ Démarrer depuis le scanner

Appuyez sur le bouton  $\mathbf{L}$  du scanner.

❏ Windows 8.1/Windows 8

Saisissez le nom de l'application dans le champ rechercher, puis sélectionnez l'icône affichée.

❏ Sauf pour Windows 8.1/Windows 8

Cliquez sur le bouton Démarrer et sélectionnez **Tous les programmes** ou **Programmes** > **Epson Software** > **Easy Photo Scan**.

❏ Mac OS X

Sélectionnez **Finder** > **Aller** > **Applications** > **Epson Software** > **Easy Photo Scan**.

#### *Remarque:*

Vous devrez peut-être sélectionner le scanner que vous souhaitez utiliser dans la liste des scanners.

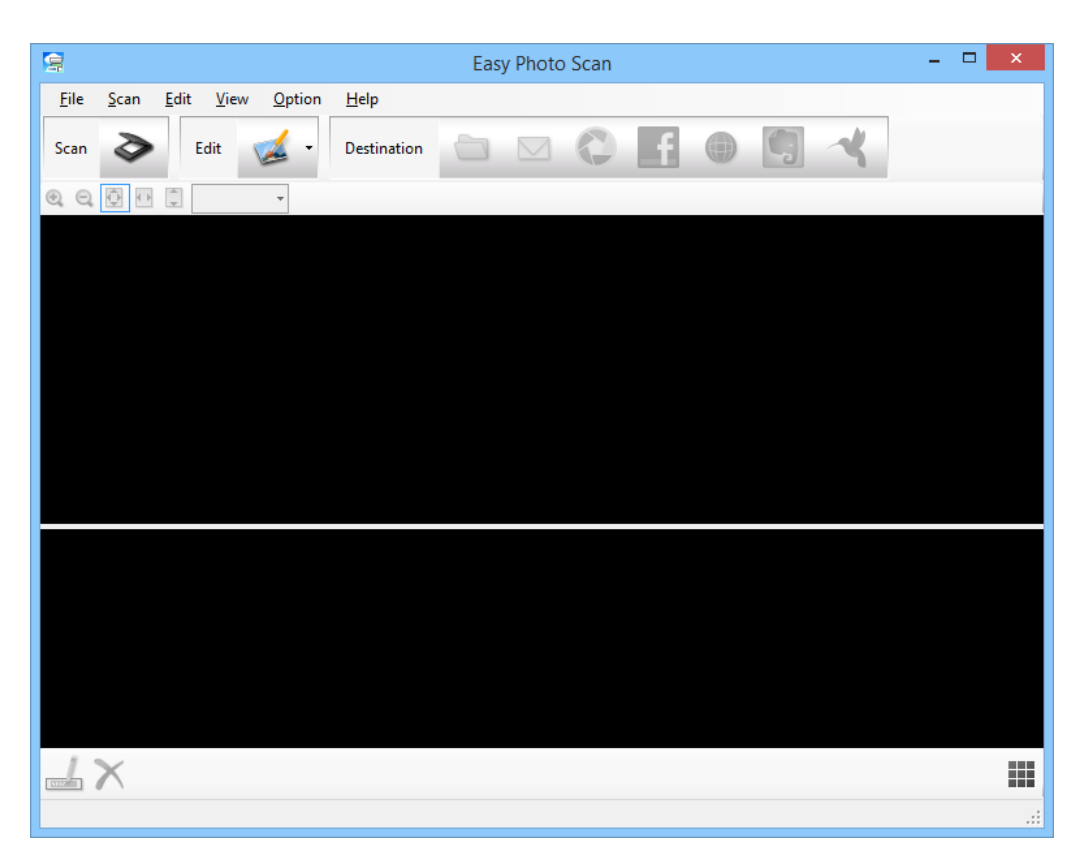

- 2. Placez l'original.
- 3. Cliquez sur  $\diamondsuit$  dans la fenêtre principale de Easy Photo Scan. La fenêtre EPSON Scan s'affiche.
- 4. Effectuez les réglages nécessaires puis cliquez sur **Numériser**. Pour plus d'informations sur les méthodes de numérisation, reportez-vous à l'aide d'EPSON Scan.
- 5. Si la fenêtre EPSON Scan est toujours ouverte après avoir numérisé le document, cliquez sur **Fermer**. Le document numérisé est affiché dans Easy Photo Scan.
- 6. Vérifiez les images numérisées et modifiez-les si nécessaire.

7. Lorsque vous avez terminé de vérifier l'image, cliquez sur l'une des icônes de destination.

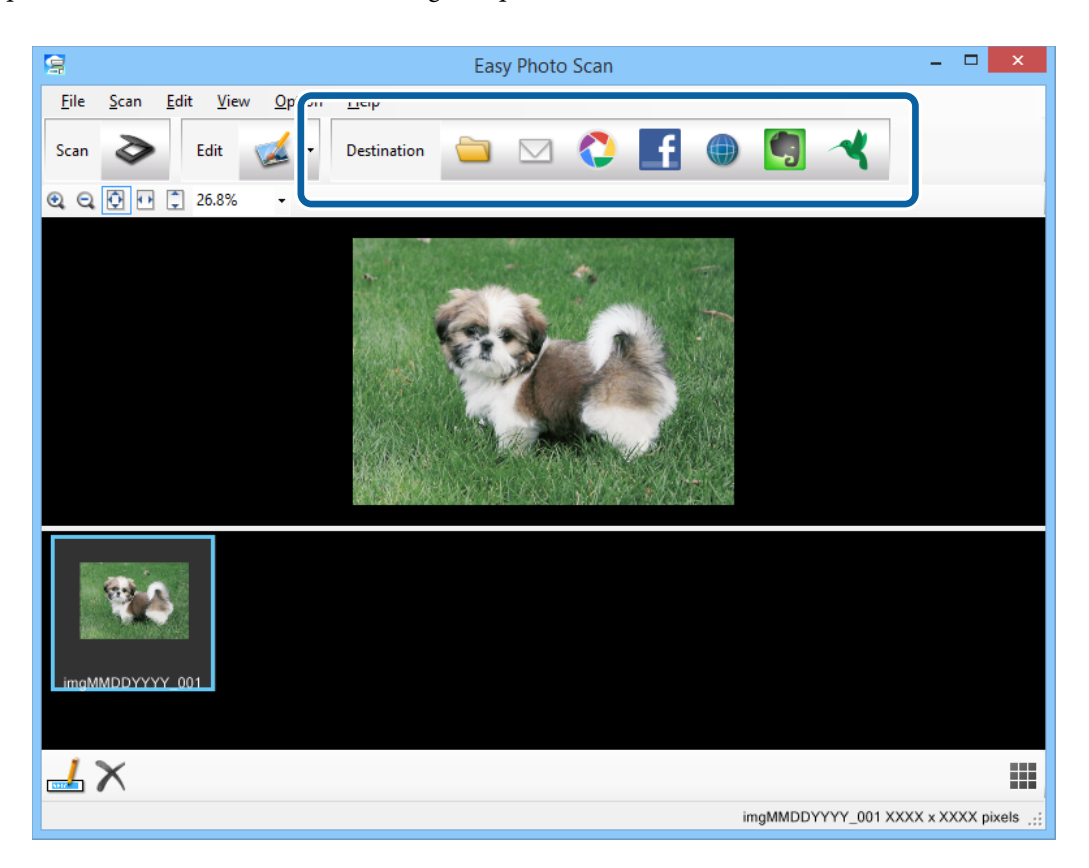

En fonction de l'icône que vous avez sélectionnée, une fenêtre de paramètres d'enregistrement ou de paramètres de transfert s'affiche.

#### *Remarque:*

- ❏ Si vous souhaitez télécharger vers un service cloud, vous devez paramétrer votre compte avec le service cloud à l'avance.
- ❏ Si vous souhaitez utiliser Evernote comme destination, téléchargez l'application Evernote sur le site Web d'Evernote Corporation et installez-la avant d'utiliser cette fonctionnalité.
- 8. Effectuez les réglages nécessaires dans la fenêtre puis cliquez sur **Envoyer** ou **OK**.
- 9. Suivez les instructions affichées à l'écran.

L'image numérisée est enregistrée dans un dossier, jointe à un e-mail, téléchargée dans un service cloud, etc. selon la fonction que vous avez sélectionnée.

### **Informations connexes**

- & [« Placer les originaux » à la page 15](#page-14-0)
- & [« Numériser avec EPSON Scan » à la page 23](#page-22-0)
- & [« Informations sur l'application » à la page 61](#page-60-0)

## <span id="page-42-0"></span>**Numérisation à l'aide de Document Capture Pro (Windows)**

Cette application vous permet d'effectuer de nombreuses tâches, telles qu'enregistrer l'image sur votre ordinateur, l'envoyer par e-mail, imprimer, télécharger sur un serveur ou un service cloud. Vous pouvez également utiliser de nombreuses méthodes pour trier les documents en fichiers séparés, telles que détecter les codes-barres ou les caractères sur les pages. Vous pouvez également enregistrer les paramètres de numérisation comme pour une tâche pour simplifier les opérations de numérisation. Consultez l'aide pour plus de détails sur Document Capture Pro.

- 1. Démarrez Document Capture Pro.
	- ❏ Windows 8.1/Windows 8

Saisissez le nom de l'application dans le champ rechercher, puis sélectionnez l'icône affichée.

❏ Sauf pour Windows 8.1/Windows 8

Cliquez sur le bouton Démarrer et sélectionnez **Tous les programmes** ou **Programmes** > **Epson Software** > **Document Capture Pro**.

#### *Remarque:*

Vous devrez peut-être sélectionner le scanner que vous souhaitez utiliser dans la liste des scanners.

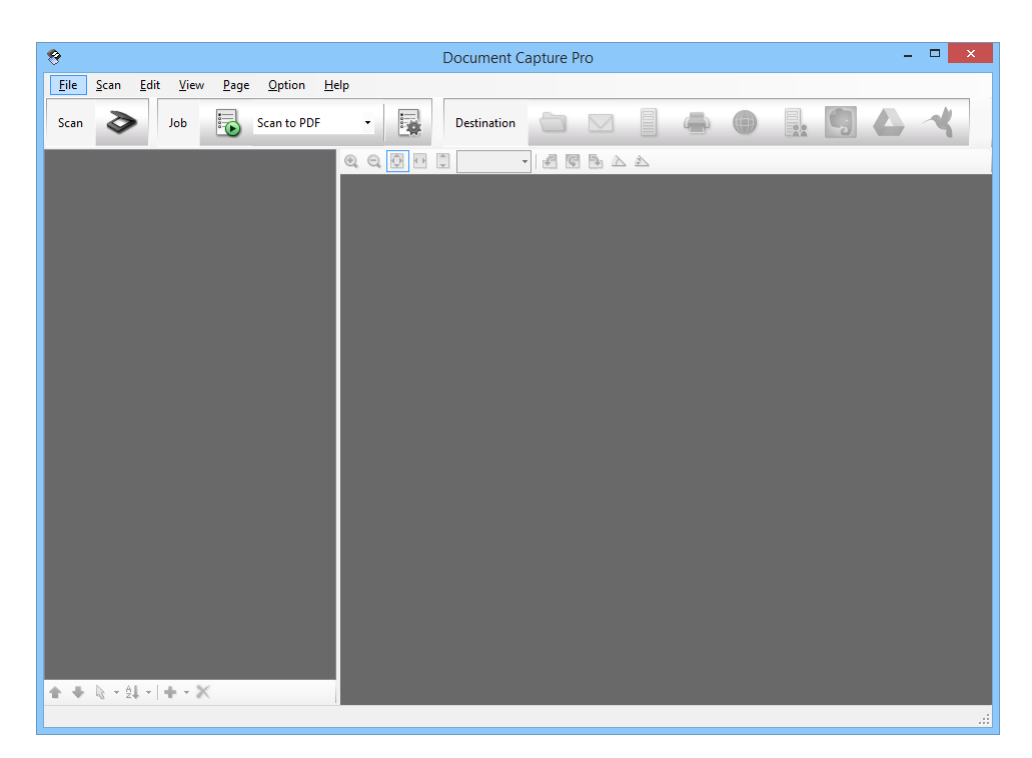

2. Placez l'original.

3. Cliquez sur  $\geq$ .

La fenêtre **Scanner** s'affiche.

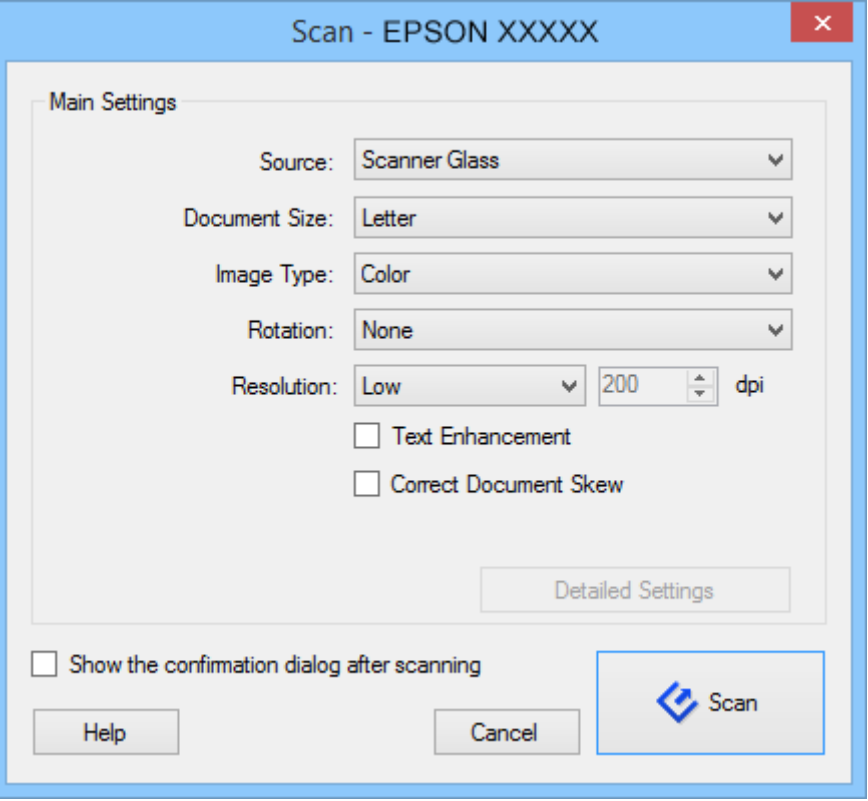

4. Effectuez les réglages nécessaires puis cliquez sur **Scanner**.

Si vous souhaitez effectuer des réglages détaillés tels que la qualité d'image, sélectionnez **Utiliser EPSON Scan** dans **Écran Paramètres de numérisation** depuis le menu **Scanner**.

Le document numérisé est affiché dans Document Capture Pro.

5. Vérifiez les images numérisées et modifiez-les si nécessaire.

6. Lorsque vous avez terminé de vérifier l'image, cliquez sur l'une des icônes de destination.

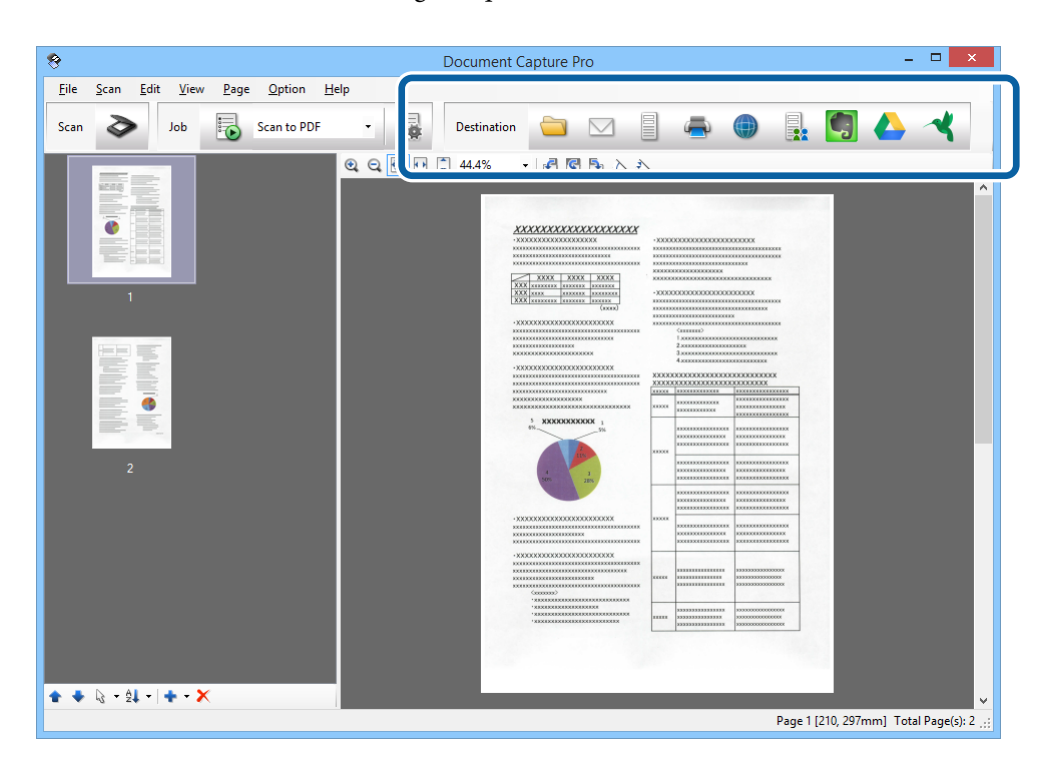

L'une des fenêtres suivantes s'affiche en fonction de l'icône que vous avez sélectionnée : **Enregistrer sous**, **Transférer les paramètres** ou une autre fenêtre.

#### *Remarque:*

- ❏ Si vous souhaitez télécharger vers un service cloud, vous devez paramétrer votre compte avec le service Cloud à l'avance.
- ❏ Si vous souhaitez utiliser Evernote comme destination, téléchargez l'application Evernote sur le site Web d'Evernote Corporation et installez-la avant d'utiliser cette fonctionnalité.
- ❏ Dans la fenêtre *Enregistrer sous* ou *Transférer les paramètres*, cliquez sur *Nom de fichier et paramètres de séparation*, puis sélectionnez *Appliquer sép. travaux* pour trier les documents dans des fichiers distincts grâce à plusieurs méthodes de détection telles que les codes-barres ou le texte dans les images numérisées.
- 7. Effectuez les réglages nécessaires dans la fenêtre puis cliquez sur **Envoyer** ou **OK**.
- 8. Suivez les instructions affichées à l'écran.

L'image numérisée est enregistrée dans un dossier, jointe à un e-mail, téléchargée dans un service cloud, etc. selon la fonction que vous avez sélectionnée.

#### **Informations connexes**

- & [« Placer les originaux » à la page 15](#page-14-0)
- $\blacktriangleright$  [« Informations sur l'application » à la page 61](#page-60-0)

## <span id="page-45-0"></span>**Numérisation à l'aide de Document Capture (Mac OS X)**

Cette application vous permet d'effectuer de nombreuses tâches, telles qu'enregistrer l'image sur votre ordinateur, l'envoyer par e-mail, imprimer, télécharger sur un serveur ou un service cloud. Vous pouvez enregistrer les paramètres de numérisation comme pour une tâche pour simplifier les opérations de numérisation. Consultez l'aide pour plus de détails sur Document Capture.

### *Remarque:*

N'utilisez pas la fonction de changement rapide de compte utilisateur en même temps que votre scanner.

1. Démarrez Document Capture.

Sélectionnez **Finder** > **Aller** > **Applications** > **Epson Software** > **Document Capture**.

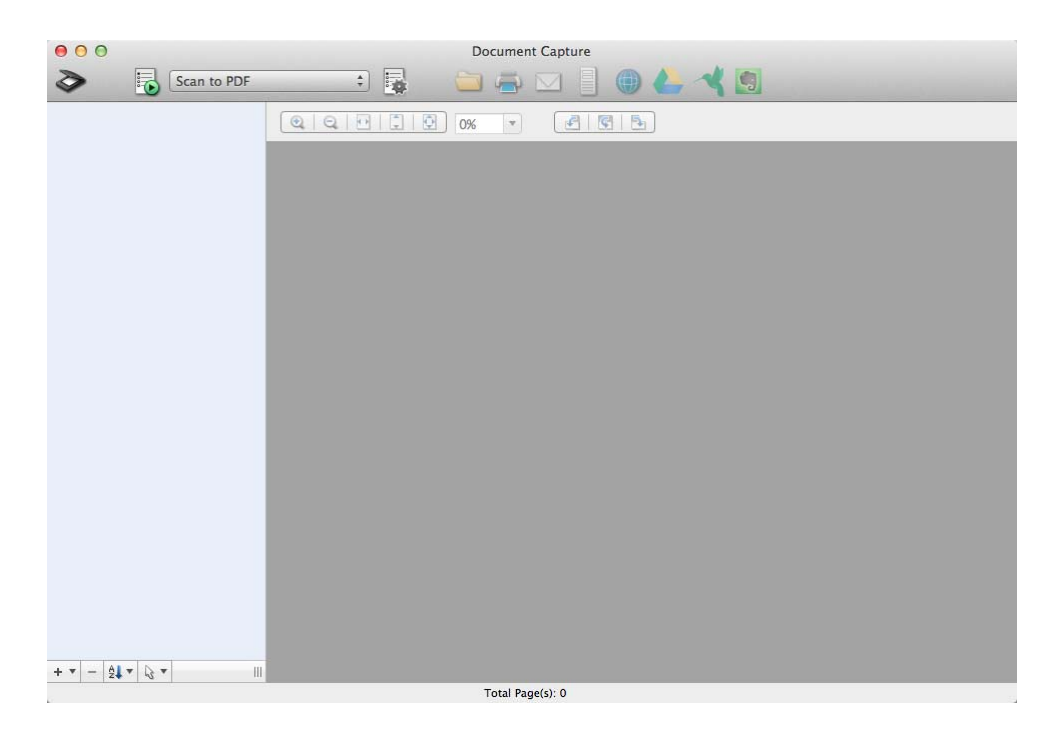

### *Remarque:*

Vous devrez peut-être sélectionner le scanner que vous souhaitez utiliser dans la liste des scanners.

2. Placez l'original.

3. Cliquez sur  $\geq$ .

La fenêtre **Paramètres de numérisation** s'affiche.

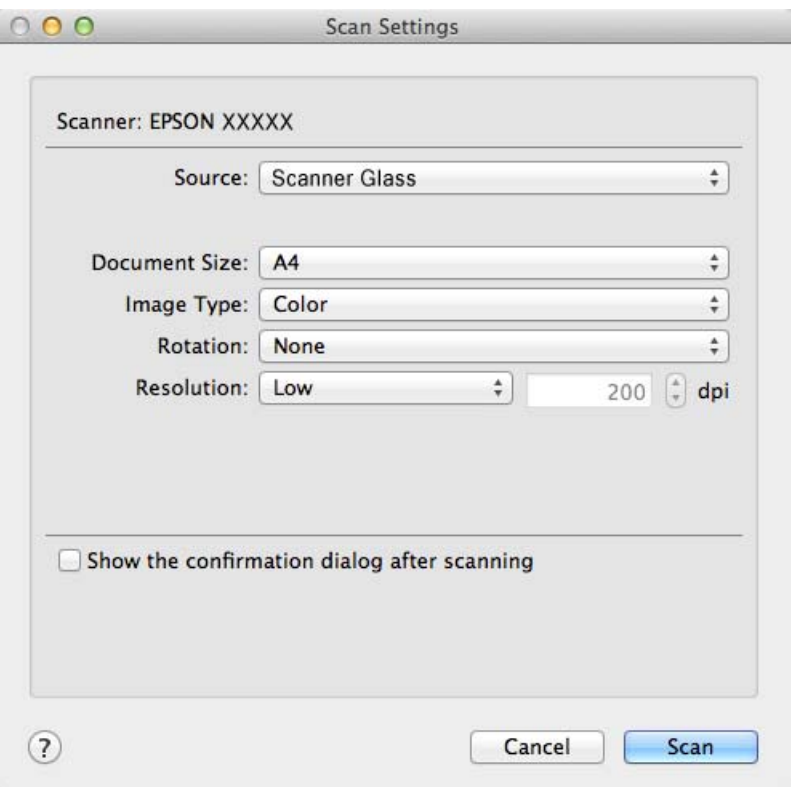

4. Effectuez les réglages nécessaires puis cliquez sur **Scanner**.

Le document numérisé est affiché dans Document Capture.

Pour afficher la fenêtre EPSON Scan, sélectionnez **Affiche l'écran de réglage EPSON Scan** dans Numériser depuis le menu.

- 5. Vérifiez les images numérisées et modifiez-les si nécessaire.
- 6. Lorsque vous avez terminé de vérifier l'image, cliquez sur l'une des icônes de destination.

L'une des fenêtres de paramètres de transfert s'affiche en fonction de l'icône que vous avez sélectionnée.

#### *Remarque:*

- ❏ Si vous souhaitez télécharger vers un service cloud, vous devez paramétrer votre compte avec le service cloud à l'avance.
- ❏ Si vous souhaitez utiliser Evernote comme destination, téléchargez l'application Evernote sur le site Web d'Evernote Corporation et installez-la avant d'utiliser cette fonctionnalité.
- 7. Effectuez les réglages nécessaires dans la fenêtre puis cliquez sur **Envoyer** ou **OK**.
- 8. Suivez les instructions affichées à l'écran.

L'image numérisée est enregistrée dans un dossier, jointe à un e-mail, téléchargée dans un service cloud, etc. selon la fonction que vous avez sélectionnée.

#### **Informations connexes**

& [« Placer les originaux » à la page 15](#page-14-0)

<span id="page-47-0"></span>& [« Informations sur l'application » à la page 61](#page-60-0)

## **Numérisation de projets spécifiques**

### **Utilisation du scanner en guise de photocopieur**

Vous pouvez utiliser le scanner en association avec une imprimante reliée à votre ordinateur de la même manière que vous utiliseriez un photocopieur.

- 1. Placez l'original.
- 2. Appuyez sur le bouton  $\mathbb{\hat{D}}$  du scanner.

La fenêtre Copy Utility et la fenêtre EPSON Scan s'affichent.

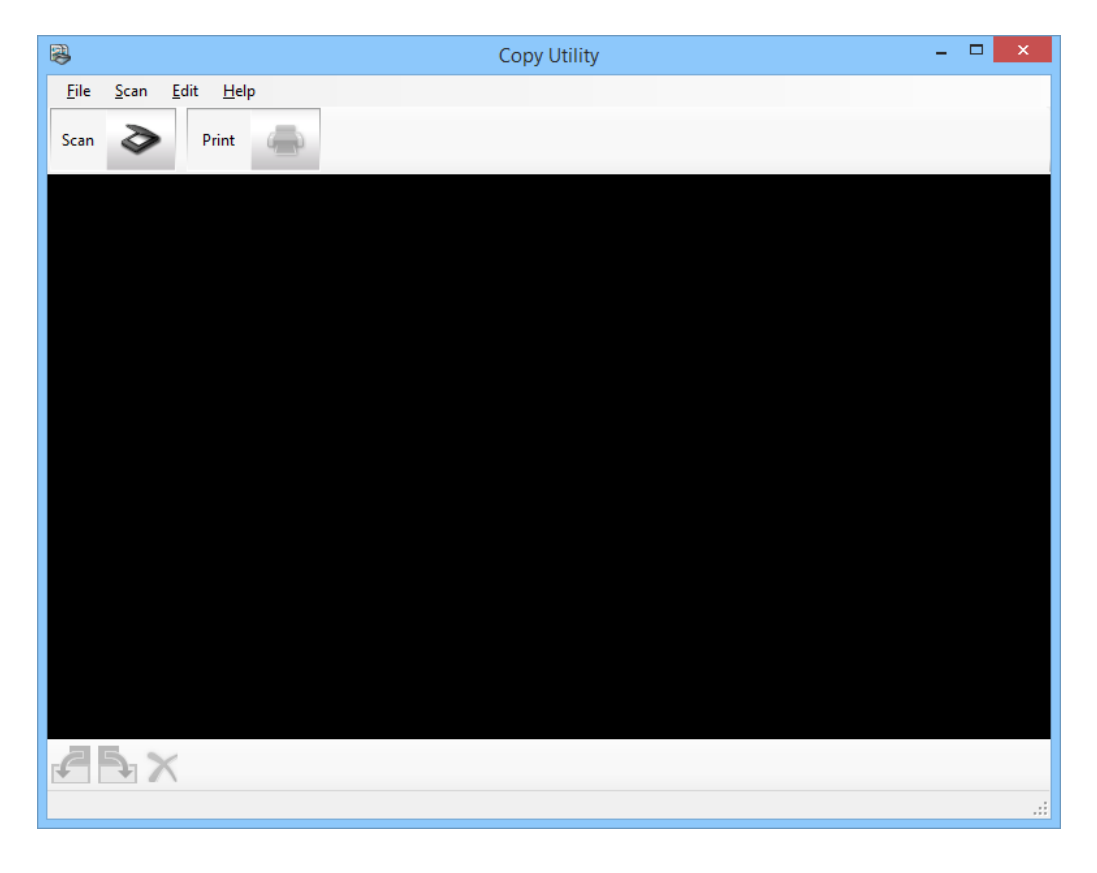

3. Numérisez votre document.

Consultez l'aide de EPSON Scan pour plus d'informations sur la méthode de numérisation.

4. Si la fenêtre EPSON Scan est toujours ouverte après avoir numérisé le document, cliquez sur **Fermer**. L'image numérisée est affichée dans la fenêtre principale Copy Utility.

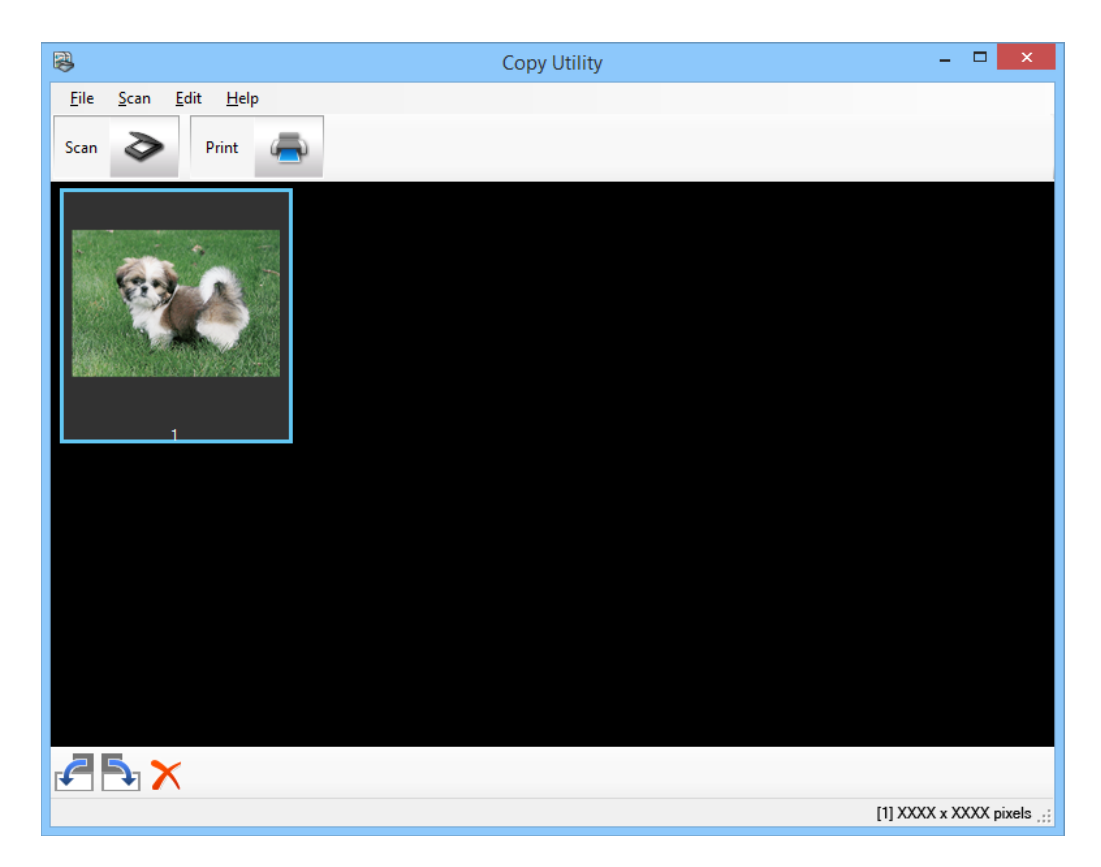

- 5. Vérifiez l'image numérisée puis faites-la tourner en utilisant l'outil vignette si nécessaire.
- 6. Lorsque vous avez terminé de vérifier l'image, cliquez sur . La fenêtre des paramètres d'impression s'affiche.
- 7. Spécifiez les éléments nécessaires, puis cliquez sur **Imprimer** pour imprimer l'image. L'image numérisée est imprimée.

### **Informations connexes**

- & [« Placer les originaux » à la page 15](#page-14-0)
- & [« Numériser avec EPSON Scan » à la page 23](#page-22-0)
- & [« Informations sur l'application » à la page 61](#page-60-0)

### **Numérisation vers un fichier PDF**

EPSON Scan vous permet de créer un fichier PDF grâce aux fonctions suivantes.

❏ Numériser plusieurs pages d'un document dans un seul fichier PDF :

Vous pouvez numériser plusieurs pages d'un document et les enregistrer dans un seul fichier PDF.

❏ Créer un fichier PDF interrogeable (Windows uniquement) :

Vous pouvez créer un fichier PDF doté de fonctionnalités de recherche vous permettant d'effectuer des recherches sur des mots.

❏ Spécifier le nombre de pages dans un fichier PDF :

Vous pouvez spécifier le nombre maximum de pages pouvant être ajoutées dans un fichier PDF. Si par exemple vous numérisez un document de 20 pages et après avoir spécifié que chaque fichier PDF devait être constitué de 4 pages, alors 5 fichiers PDF sont créés automatiquement.

Vous pouvez effectuer ces réglages dans la fenêtre **Enregistrement des fichiers** dans EPSON Scan. Pour des instructions, reportez-vous à l'aide EPSON Scan.

#### **Informations connexes**

- & [« Numériser avec EPSON Scan » à la page 23](#page-22-0)
- & [« Informations sur l'application » à la page 61](#page-60-0)

### **Numérisation d'un fichier PDF à l'aide de la touche PDF**

- 1. Placez l'original.
- 2. Appuyez sur le bouton  $\bigoplus_{p=0}^{\infty}$  du scanner.

La fenêtre **Num. vers PDF** s'affiche.

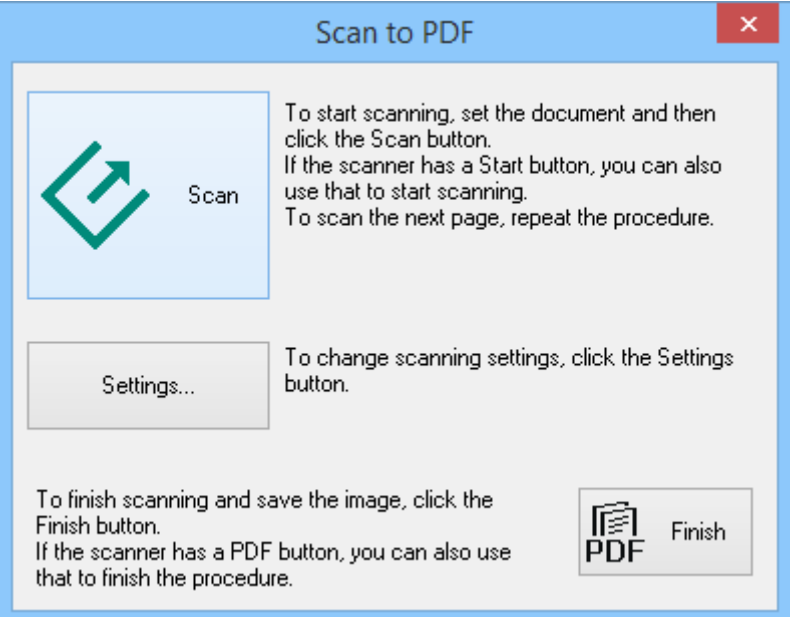

### 3. Cliquez sur **Paramètre**.

La fenêtre **Param. Num. vers PDF** s'affiche.

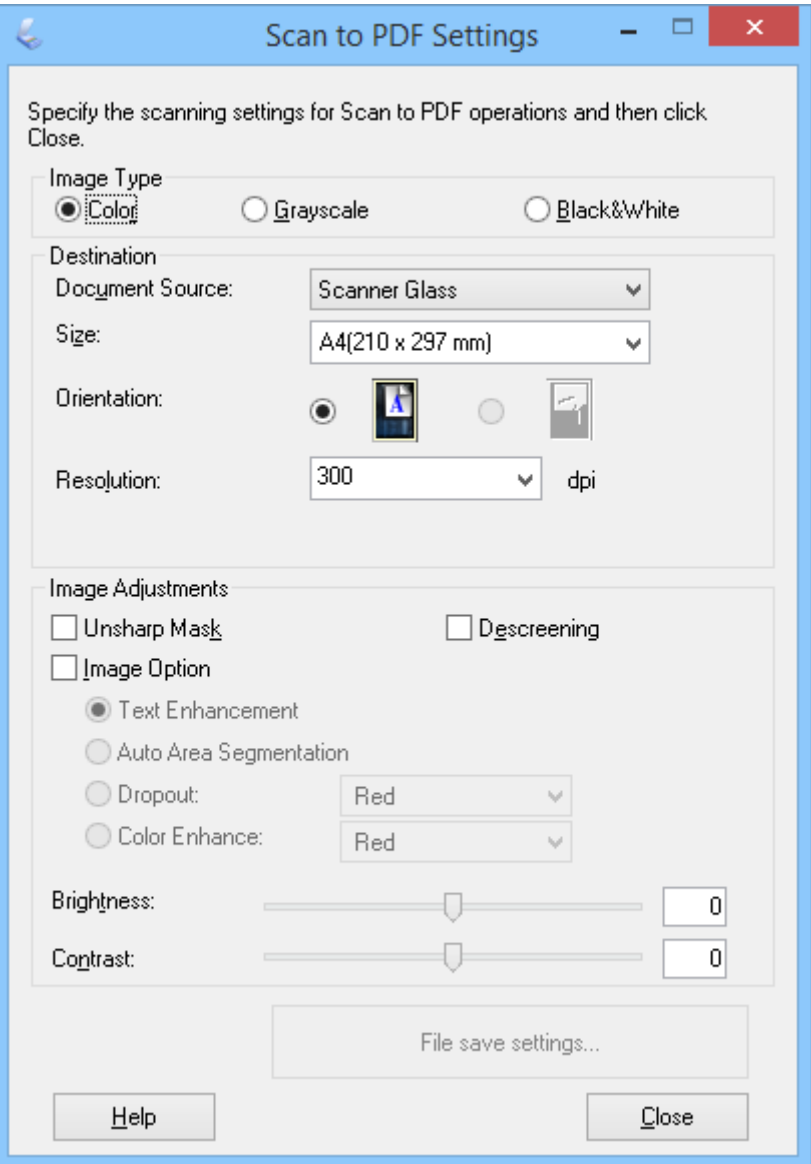

4. Faites les réglages nécessaires.

5. Cliquez sur **Enregistrement des fichiers**.

Les paramètres courants **Format du papier** , **Orientation**, **Marge** et d'autres réglages sont affichés dans la fenêtre **Enregistrement des fichiers**.

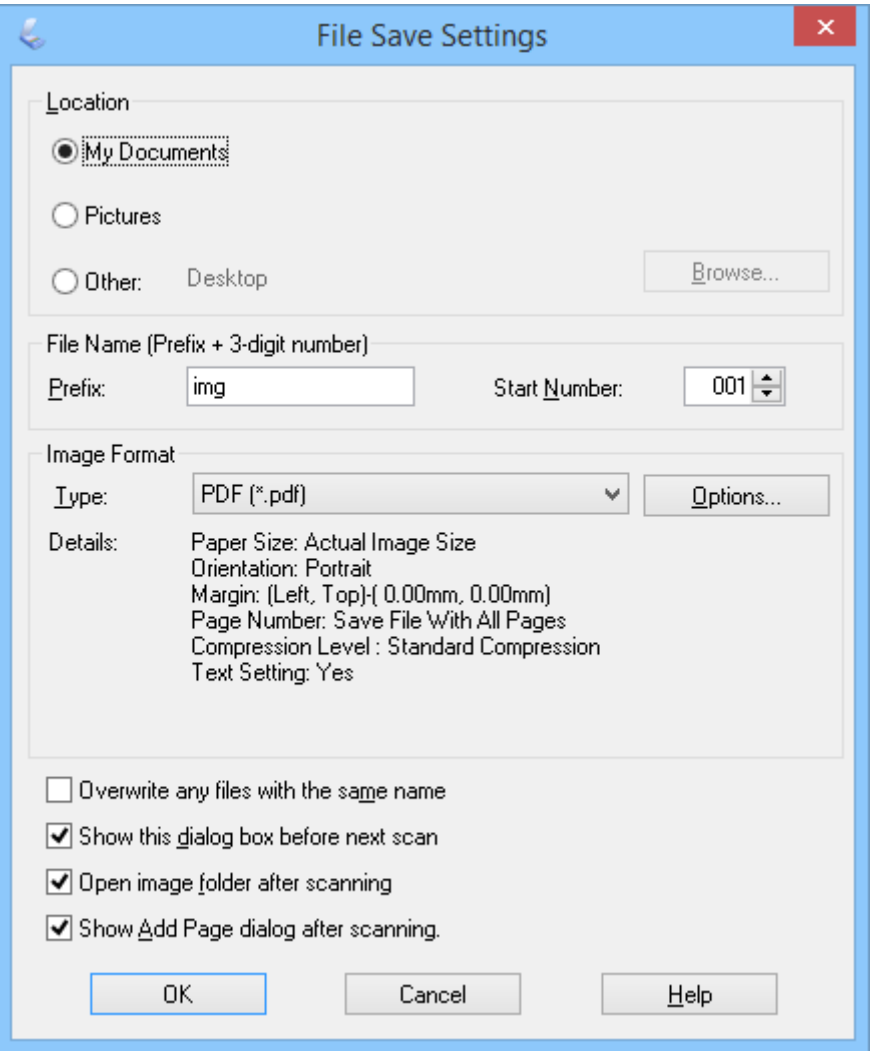

#### *Remarque:*

Si vous effacez *Afficher boîte de dialogue Ajouter page après num.* dans la fenêtre *Enregistrement des fichiers*, la fenêtre *Confirmation ajout de pages* n'est pas affichée et EPSON Scan enregistre automatiquement votre document. 6. Si vous devez modifier un des paramètres PDF courants, cliquez sur **Options**.

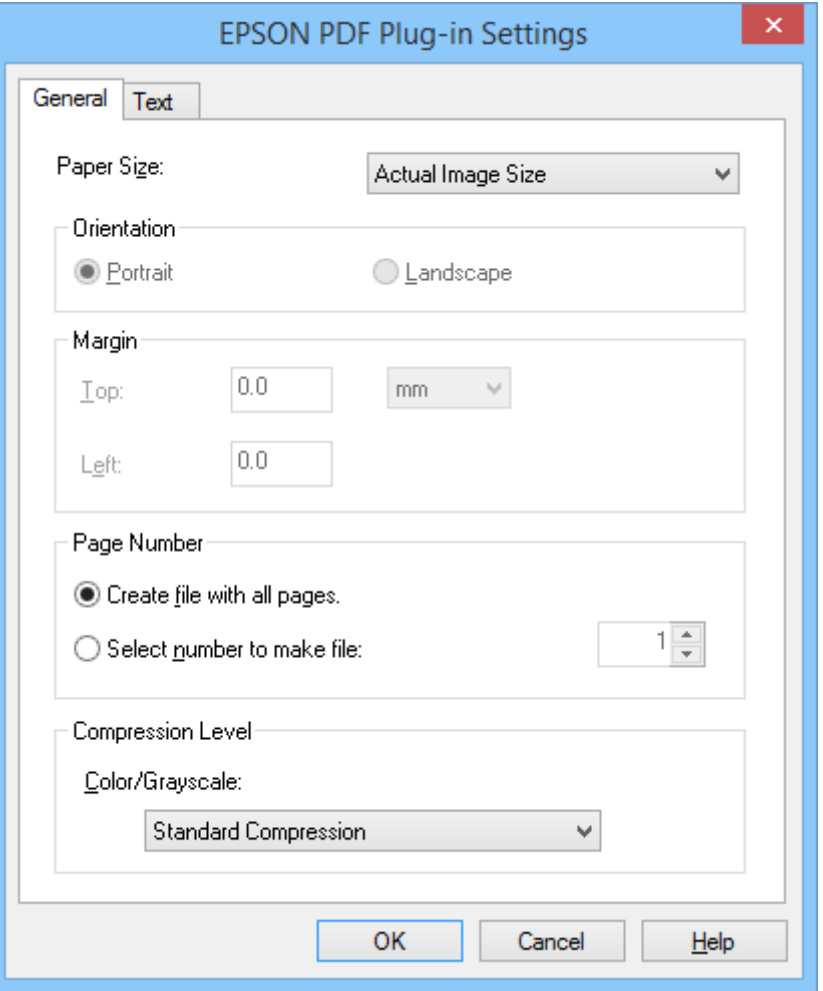

- 7. Effectuez les réglages nécessaires pour les fichiers PDF que vous souhaitez créer.
	- ❏ Pour créer un fichier PDF avec toutes les pages numérisées, sélectionnez **Conv. ttes pages en fichier** dans l'onglet **Général**.
	- ❏ Pour créer plusieurs fichiers PDF de groupes de pages numérisées, sélectionnez **Sélect num création fichier** dans l'onglet **Général** et saisissez le nombre de pages que vous souhaitez dans chaque fichier dans le champ nombre. Par exemple, avec un original de 20 pages, saisissez 4 pour créer 5 fichiers PDF de 4 pages chacun.
	- ❏ Pour créer un fichier PDF interrogeable, sélectionnez **Créer un PDF adressable** dans l'onglet **Texte** et sélectionnez une application OCR telle que **Moteur OCR** si vous en avez plusieurs, puis sélectionnez la langue du document original. Cette fonction n'est disponible que sous Windows.

Pour connaître les autres paramètres, reportez-vous à l'aide d'EPSON Scan.

- 8. Cliquez sur **OK** pour fermer la fenêtre **Configuration EPSON PDF Plug-in**.
- 9. Paramétrez l'enregistrement des fichiers à votre convenance, puis cliquez sur **OK**.
- 10. Cliquez sur **Fermer** pour fermer la fenêtre **Param. Num. vers PDF**, puis cliquez sur **Numériser** ou appuyez sur le bouton  $\circledcirc$  sur le scanner.
- <span id="page-53-0"></span>11. Si vous numérisez plusieurs pages, remplacez la première page placée sur la vitre du scanner par la deuxième page, puis cliquez sur **Numériser** ou appuyez à nouveau sur le bouton du scanner. Répétez cette étape pour chaque page du document.
- 12. Cliquez sur **Terminer** ou appuyez sur le bouton  $\mathbb{E}$  du scanner.

Vos documents sont enregistrés au format PDF dans le dossier **Images** ou **Mes images** ou dans l'emplacement que vous avez sélectionné dans la fenêtre **Enregistrement des fichiers**.

#### **Informations connexes**

- & [« Placer les originaux » à la page 15](#page-14-0)
- & [« Numérisation à l'aide d'un bouton du scanner » à la page 21](#page-20-0)

### **Numériser vers un service cloud ou d'autres destinations**

Vous pouvez numériser des documents ou des photos originaux et les enregistrer dans un dossier, les joindre à un e-mail ou les télécharger vers d'autres destinations, telles que des services de partage de photos, des serveurs réseau ou des services de stockage en ligne à l'aide d'Easy Photo Scan ou Document Capture Pro (Windows)/Document Capture (Mac OS X).

#### *Remarque:*

- ❏ Si vous souhaitez télécharger vers un service cloud, vous devez paramétrer votre compte avec le service cloud à l'avance.
- ❏ Si vous souhaitez utiliser Evernote comme destination, téléchargez l'application Evernote sur le site Web d'Evernote Corporation et installez-la avant d'utiliser cette fonctionnalité.

### **Numériser vers un service cloud ou d'autres destinations à l'aide d'Easy Photo Scan**

- 1. Placez l'original.
- 2. Pour lancer Easy Photo Scan, procédez d'une des manières suivantes.
	- ❏ Démarrer depuis le scanner

Appuyez sur le bouton  $\blacksquare$  du scanner.

❏ Windows 8.1/Windows 8

Saisissez le nom de l'application dans le champ rechercher, puis sélectionnez l'icône affichée.

❏ Sauf pour Windows 8.1/Windows 8

Cliquez sur le bouton Démarrer et sélectionnez **Tous les programmes** ou **Programmes** > **Epson Software** > **Easy Photo Scan**.

❏ Mac OS X

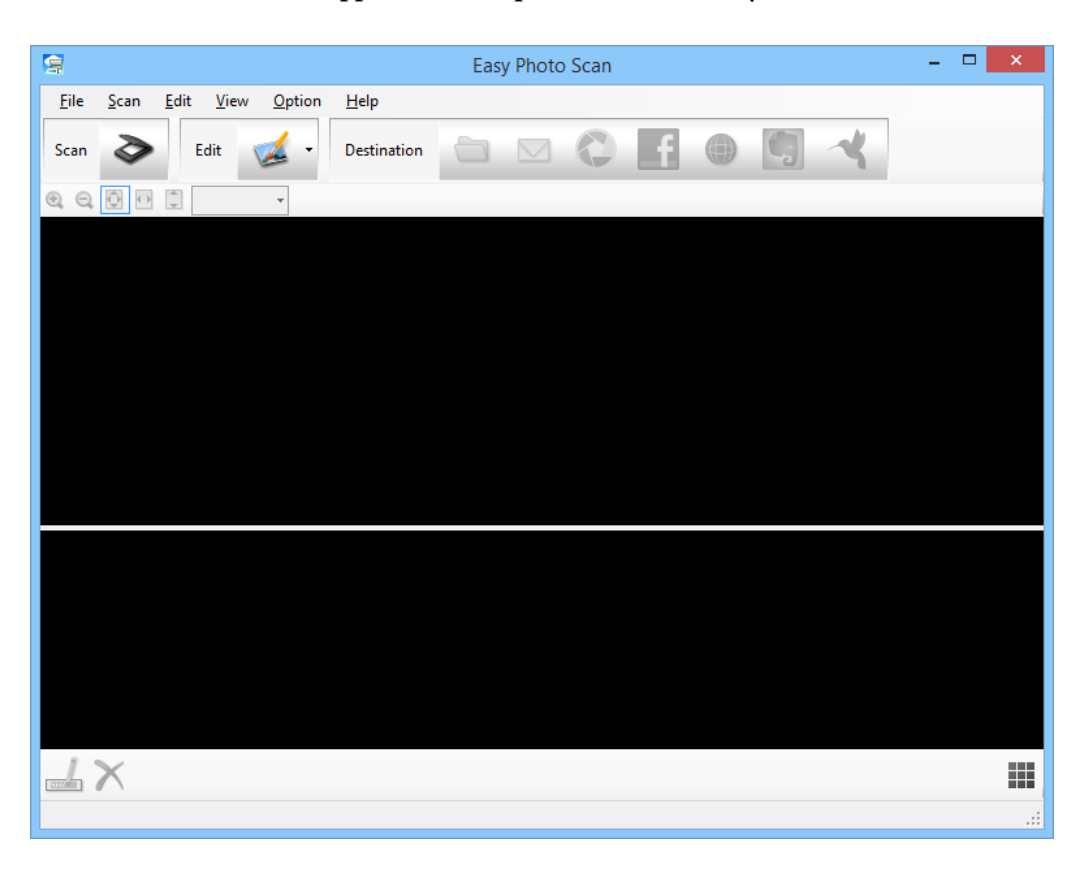

Sélectionnez **Finder** > **Aller** > **Applications** > **Epson Software** > **Easy Photo Scan**.

3. Cliquez sur  $\geq$ .

EPSON Scan démarre.

- 4. Cliquez sur **Numériser** dans la fenêtre EPSON Scan pour numériser votre original.
- 5. Si la fenêtre EPSON Scan est toujours ouverte après avoir numérisé le document, cliquez sur **Fermer**. L'image numérisée est affichée dans la fenêtre Easy Photo Scan avec un nom généré automatiquement. Vous pouvez éditer le nom du fichier en sélectionnant la vignette de l'image en bas de l'écran et en cliquant sur  $\blacksquare$ .
- 6. Pour éditer l'image numérisée, cliquez sur le sélectionnez l'une des options affichées. Consultez l'aide Easy Photo Scan pour plus d'informations sur les options d'édition des images.
- 7. Répétez les étapes ci-dessus pour chaque photo ou document que vous souhaitez envoyer ou télécharger.

<span id="page-55-0"></span>8. Une fois que vous avez numérisé toutes les photos ou tous les documents que vous souhaitez envoyer ou télécharger, cliquez sur l'une des icônes de destination.

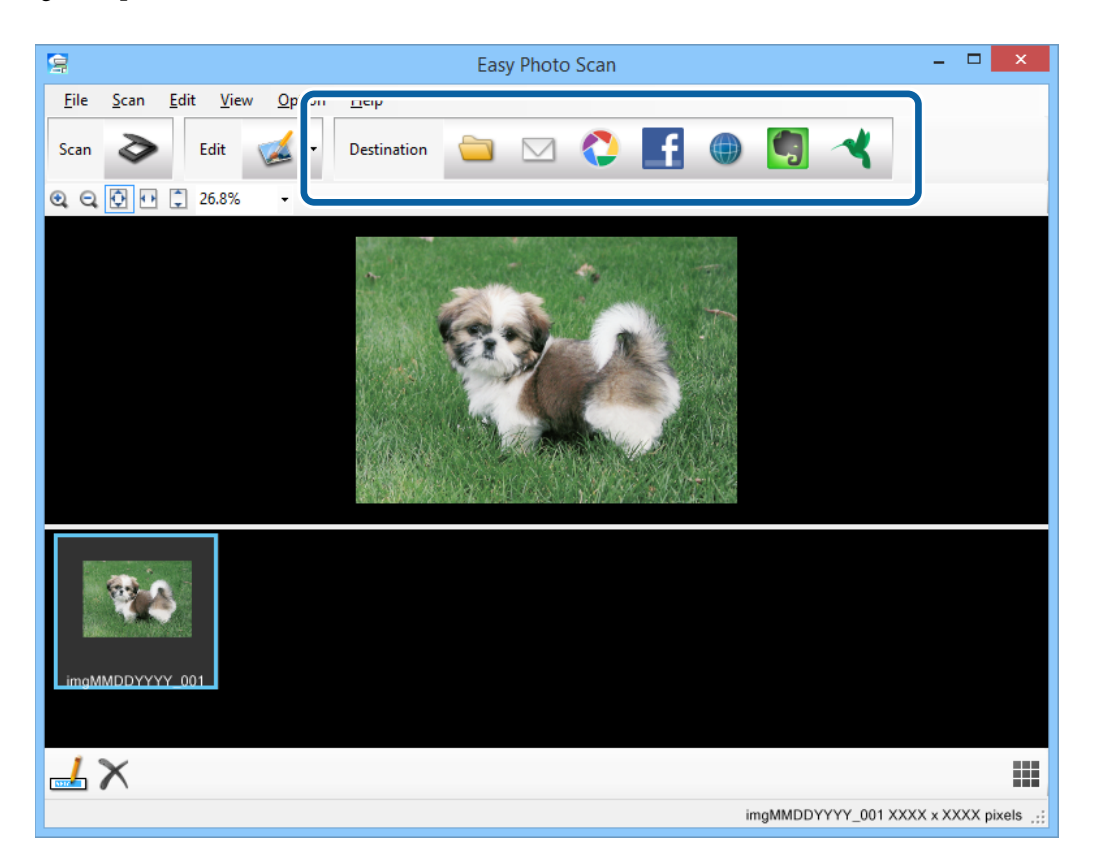

La fenêtre de paramètres d'enregistrement ou de paramètres de transfert s'affiche.

- 9. Saisissez les informations nécessaires pour configurer la destination.
- 10. Réglez les paramètres d'enregistrement, puis cliquez sur **OK** ou **Envoyer**, en fonction de la destination.

Vos images numérisées sont enregistrées ou téléchargées dans la destination indiquée.

### **Informations connexes**

- & [« Placer les originaux » à la page 15](#page-14-0)
- & [« Numérisation à l'aide d'un bouton du scanner » à la page 21](#page-20-0)
- & [« Informations sur l'application » à la page 61](#page-60-0)

### **Numériser des images associées à l'aide de ArcSoft Scan-n-Stitch Deluxe (Windows)**

ArcSoft Scan-n-Stitch Deluxe vous permet de numériser des documents papier tels que des documents au format légal ou A3, des pages d'albums et des illustrations en associant plusieurs sections pour créer une grande image numérisée.

- 1. Démarrez ArcSoft Scan-n-Stitch Deluxe.
	- ❏ Windows 8.1/Windows 8

Saisissez le nom de l'application dans le champ rechercher, puis sélectionnez l'icône affichée.

❏ Sauf pour Windows 8.1/Windows 8

Cliquez sur le bouton Démarrer et sélectionnez **Tous les programmes** ou **Programmes** > **ArcSoft Scan-n-Stitch Deluxe** > **Scan-n-Stitch Deluxe**.

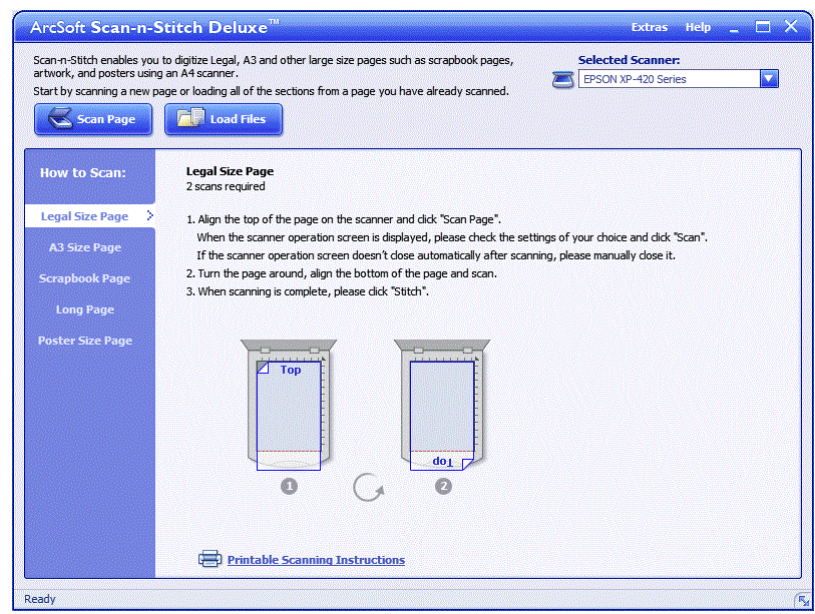

- 2. Suivez les instructions à l'écran et commencez en numérisant une nouvelle page ou en chargeant toutes les sections d'une page que vous avez déjà numérisée.
- 3. Après avoir associé les pages, éditez l'image à l'aide des outils fournis si nécessaire, puis enregistrez.

### **Informations connexes**

- & [« Placer les originaux » à la page 15](#page-14-0)
- & [« Informations sur l'application » à la page 61](#page-60-0)

# <span id="page-57-0"></span>**Entretien**

## **Nettoyage du scanner**

Pour maintenir votre scanner en conditions de fonctionnement optimales, nettoyez-le régulièrement en suivant la procédure suivante.

### c*Important:*

- ❏ N'utilisez jamais d'alcool, de diluant ou de solvant corrosif pour nettoyer le scanner. Ces produits chimiques peuvent endommager les composants du scanner et le boîtier.
- ❏ Veillez à ne pas renverser de liquide sur le mécanisme du scanner ou sur les composants électroniques. Ceci peut endommager définitivement le mécanisme et le système de circuits.
- ❏ Ne vaporisez pas de lubrifiants dans le scanner.
- ❏ N'ouvrez jamais le boîtier du scanner.
- 1. Débranchez le câble USB du scanner.
- 2. Nettoyez l'extérieur du boîtier avec un chiffon humecté d'un mélange de détergent doux et d'eau.
- 3. Si la surface de la vitre du scanner est sale, nettoyez-la avec un chiffon doux et sec.

Si la surface de la vitre est tachée de graisse ou d'un autre produit difficile à éliminer, utilisez une petite quantité de nettoyant pour vitres sur un chiffon doux pour les retirer. Essuyez bien tout le liquide qui pourrait subsister.

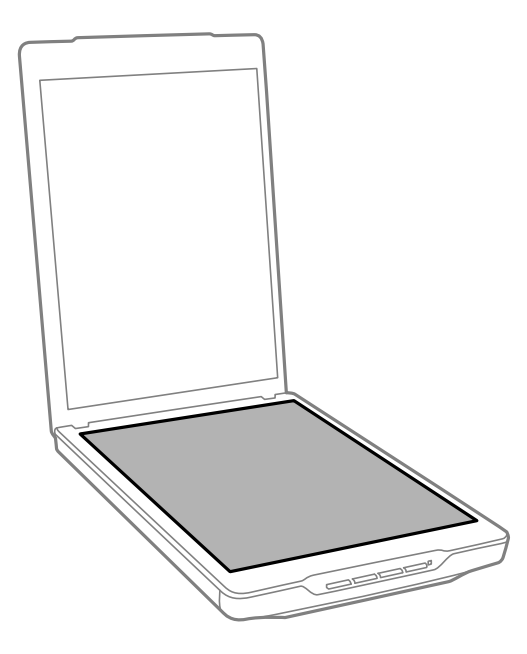

### c*Important:*

❏ N'appuyez pas trop fort sur la surface de la vitre du scanner.

- ❏ Veillez à ne pas rayer ou endommager la surface de la vitre du scanner. N'utilisez pas une brosse dure ou abrasive pour la nettoyer. Une vitre d'exposition endommagée peut nuire à la qualité de la numérisation.
- ❏ Ne pulvérisez pas de nettoyant pour vitres directement sur la vitre d'exposition.
- 4. Si le cache pour documents est sale, nettoyez-le avec un chiffon doux et sec.

Si le cache pour documents est très sale, humectez un chiffon doux avec de l'eau et un détergent doux, essorezle bien, puis nettoyez les taches récalcitrantes. Ensuite, utilisez un chiffon doux et sec pour essuyer le cache.

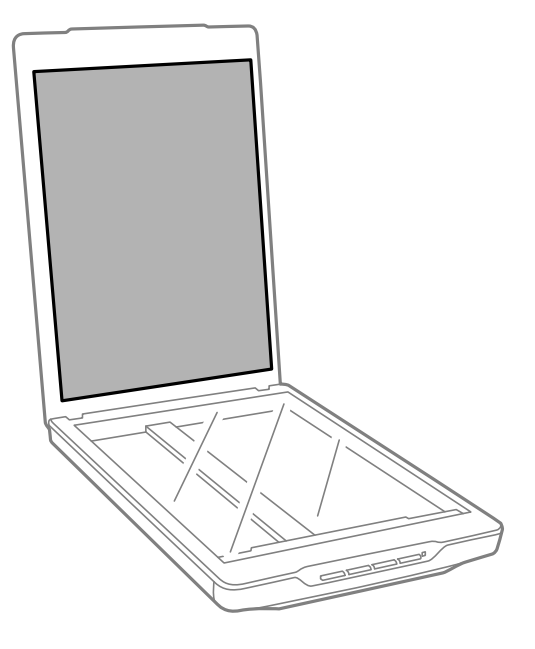

### **Informations connexes**

& [« Nom et fonctionnement des pièces » à la page 10](#page-9-0)

## **Transport du scanner**

Si vous devez transporter votre scanner sur une certaine distance, suivez les étapes ci-dessous pour emballer le scanner.

#### **Entretien**

1. Assurez-vous que le chariot est placé dans sa position initiale, à l'avant du scanner.

Si le chariot n'est pas dans sa position initiale, raccordez le scanner à l'ordinateur avec un câble USB pour mettre le scanner sous tension et attendez que le chariot se replace dans la position voulue.

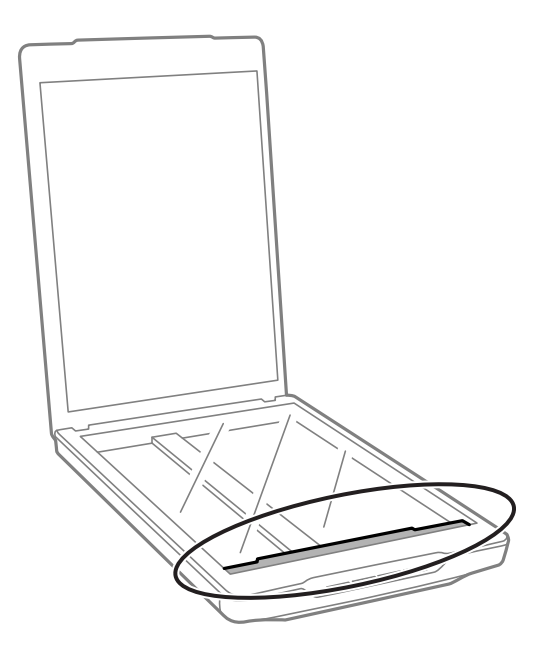

- 2. Débranchez le câble USB du scanner.
- 3. Installez les matériaux d'emballage accompagnant le scanner, puis emballez le scanner dans son carton d'origine ou dans un carton de même type, dont les dimensions correspondent à celles du scanner.

### c*Important:*

- ❏ Si le scanner n'est pas remballé correctement, les vibrations et les chocs pendant le transport peuvent endommager le scanner.
- ❏ Évitez de retourner le scanner lorsque vous le transportez.

### **Informations connexes**

& [« Nom et fonctionnement des pièces » à la page 10](#page-9-0)

# <span id="page-60-0"></span>**Informations sur l'application**

## **EPSON Scan**

Cette application vous permet de contrôler tous les aspects de la numérisation. Vous pouvez l'utiliser en tant qu'application de numérisation indépendante ou comme pilote de scanner. Reportez-vous à l'aide EPSON Scan pour obtenir des informations sur l'utilisation de l'application.

### *Remarque:*

Vous pouvez utiliser EPSON Scan avec une autre application de numérisation compatible TWAIN.

### **Démarrer EPSON Scan.**

❏ Démarrer depuis le scanner

Appuyez sur le bouton  $\Diamond$  de votre scanner.

❏ Windows 8.1/ Windows 8

Saisissez le nom de l'application dans le champ rechercher, puis sélectionnez l'icône affichée.

❏ Sauf pour Windows 8.1/Windows 8

Cliquez sur le bouton démarrer et sélectionnez **Tous les programmes** ou **Programmes** > **EPSON** > **EPSON Scan** > **EPSON Scan**.

❏ Mac OS X

Sélectionnez **Finder** > **Aller** > **Applications** > **Epson Software** > **EPSON Scan**

### *Remarque:*

- ❏ EPSON Scan ne prend pas en charge la fonction de changement rapide d'utilisateur de Mac OS X. Désactivez le changement rapide d'utilisateur.
- $\Box$  EPSON Scan est uniquement disponible pour les applications Intel (pour les utilisateurs Mac OS X v10.6).

### **Accéder à l'aide EPSON Scan**

Cliquez sur **Aide** dans EPSON Scan.

### **Informations connexes**

& [« Numériser avec EPSON Scan » à la page 23](#page-22-0)

## **Easy Photo Scan**

Easy Photo Scan vous permet d'effectuer de nombreuses tâches, telles qu'éditer l'image, enregistrer l'image, l'envoyer par e-mail ou la télécharger sur un service cloud. Vous pouvez enregistrer plusieurs pages dans un seul fichier au format TIFF. Reportez-vous à l'aide Easy Photo Scan pour obtenir des informations sur l'utilisation de l'application.

### **Démarrer Easy Photo Scan.**

- ❏ Démarrer depuis le scanner Appuyez sur le bouton  $\blacksquare \equiv$  de votre scanner.
- ❏ Windows 8.1/ Windows 8

Saisissez le nom de l'application dans le champ rechercher, puis sélectionnez l'icône affichée.

❏ Sauf pour Windows 8.1/Windows 8

Cliquez sur le bouton Démarrer et sélectionnez **Tous les programmes** ou **Programmes** > **Epson Software** > **Easy Photo Scan**.

❏ Mac OS X

Sélectionnez **Finder** > **Aller** > **Applications** > **Epson Software** > **Easy Photo Scan**.

### **Accéder à l'aide Easy Photo Scan**

Sélectionnez Aide dans la barre de menu.

### **Informations connexes**

- & [« Numérisation avec Easy Photo Scan » à la page 40](#page-39-0)
- & [« Numériser vers un service cloud ou d'autres destinations » à la page 54](#page-53-0)

## **Copy Utility**

Vous pouvez utiliser le scanner en association avec une imprimante reliée à votre ordinateur de la même manière que vous utiliseriez un photocopieur. Reportez-vous à l'aide Copy Utility pour obtenir des informations sur l'utilisation de l'application.

### **Démarrer Copy Utility.**

❏ Démarrer depuis le scanner

Appuyez sur le bouton  $\mathbb{E}$  de votre scanner.

❏ Windows 8.1/ Windows 8

Saisissez le nom de l'application dans le champ rechercher, puis sélectionnez l'icône affichée.

❏ Sauf pour Windows 8.1/Windows 8

Cliquez sur le bouton Démarrer et sélectionnez **Tous les programmes** ou **Programmes** > **Epson Software** > **Copy Utility**.

❏ Mac OS X

Sélectionnez **Finder** > **Aller** > **Applications** > **Epson Software** > **Copy Utility**.

### **Accéder à l'aide Copy Utility**

Sélectionnez Aide dans la barre de menu.

### **Informations connexes**

& [« Utilisation du scanner en guise de photocopieur » à la page 48](#page-47-0)

## **Epson Event Manager**

Vous pouvez affecter les boutons du scanner pour ouvrir un programme dans Epson Event Manager de manière à rendre la numérisation de vos projets encore plus rapide. Reportez-vous à l'aide Epson Event Manager pour obtenir des informations sur l'utilisation de l'application.

### **Démarrer Epson Event Manager.**

❏ Windows 8.1/Windows 8

Saisissez le nom de l'application dans le champ rechercher, puis sélectionnez l'icône affichée.

❏ Sauf pour Windows 8.1/Windows 8

Cliquez sur le bouton Démarrer et sélectionnez **Tous les programmes** ou **Programmes** > **EPSON Software** > **Event Manager**.

❏ Mac OS X

Sélectionnez **Finder** > **Aller** > **Applications** > **EPSON Software** > **Event Manager**.

### **Accéder à l'aide Epson Event Manager**

❏ Sous Windows

Cliquez sur **?** dans le coin supérieur droit de la fenêtre.

❏ Sous Mac OS X

Cliquez sur le menu d'aide dans la barre de menu, puis sélectionnez **Aide Epson Event Manager**.

### **Informations connexes**

& [« Changer les paramètres du bouton par défaut du scanner » à la page 22](#page-21-0)

## **Document Capture Pro (Windows)**

Cette application vous permet de réorganiser les pages ou la rotation correcte des données d'image, puis d'enregistrer ces données, les envoyer par e-mail, les envoyer à un serveur ou à un service de cloud. Vous pouvez également enregistrer les paramètres de numérisation fréquemment utilisés pour simplifier les opérations de numérisation. Reportez-vous à l'aide Document Capture Pro pour obtenir des informations sur l'utilisation de l'application.

### **Démarrer Document Capture Pro.**

❏ Windows 8.1/ Windows 8

Saisissez le nom de l'application dans le champ rechercher, puis sélectionnez l'icône affichée.

❏ Sauf pour Windows 8.1/Windows 8

Cliquez sur le bouton Démarrer, puis sélectionnez **Tous les programmes** ou **Programmes** > **Epson Software** > **Document Capture Pro**

### **Accéder à l'aide Document Capture Pro**

Sélectionnez l'aide dans la barre de menu.

### **Informations connexes**

& [« Numérisation à l'aide de Document Capture Pro \(Windows\) » à la page 43](#page-42-0)

## **Document Capture (Mac OS X)**

Cette application vous permet de réorganiser les pages ou la rotation correcte des données d'image, puis d'enregistrer ces données, les envoyer par e-mail, les envoyer à un serveur ou à un service de cloud. Vous pouvez également enregistrer les paramètres de numérisation fréquemment utilisés pour simplifier les opérations de numérisation. Reportez-vous à l'aide Document Capture pour obtenir des informations sur l'utilisation de l'application.

### **Démarrer Document Capture.**

Sélectionnez **Finder** > **Aller** > **Applications** > **Epson Software** > **Document Capture**.

### **Accéder à l'aide Document Capture**

Sélectionnez l'aide dans la barre de menu.

### **Informations connexes**

& [« Numérisation à l'aide de Document Capture \(Mac OS X\) » à la page 46](#page-45-0)

## **ArcSoft Scan-n-Stitch Deluxe (Windows)**

ArcSoft Scan-n-Stitch Deluxe vous permet de numériser des documents papier tels que des documents au format légal ou A3, des pages d'albums et des illustrations en associant plusieurs sections pour créer une grande image numérisée. Reportez-vous à l'aide ArcSoft Scan-n-Stitch Deluxue pour obtenir des informations sur l'utilisation de l'application.

### **Démarrer ArcSoft Scan-n-Stitch Deluxe**

❏ Windows 8.1/Windows 8

Saisissez le nom de l'application dans le champ rechercher, puis sélectionnez l'icône affichée.

❏ Sauf pour Windows 8.1/Windows 8

Cliquez sur le bouton Démarrer et sélectionnez **Tous les programmes** ou **Programmes** > **ArcSoft Scan-n-Stitch Deluxe** > **Scan-n-Stitch Deluxe**.

### <span id="page-64-0"></span>**Accéder à l'aide ArcSoft Scan-n-Stitch Deluxe**

Sélectionnez l'aide dans la barre de titre de l'application.

### **Informations connexes**

& [« Numériser des images associées à l'aide de ArcSoft Scan-n-Stitch Deluxe \(Windows\) » à la page 56](#page-55-0)

## **EPSON Software Updater**

EPSON Software Updater est une application qui recherche de nouvelles applications ou des mises à jour sur Internet et les installe.

Vous pouvez également mettre à jour le manuel d'utilisation du scanner.

### **Démarrer EPSON Software Updater.**

❏ Windows 8.1/Windows 8

Saisissez le nom de l'application dans le champ rechercher, puis sélectionnez l'icône affichée.

❏ Sauf pour Windows 8.1/Windows 8

Cliquez sur le bouton Démarrer et sélectionnez **Tous les programmes** ou **Programmes** > **EPSON Software** > **EPSON Software Updater**.

❏ Mac OS X

Sélectionnez **Finder** > **Aller** > **Applications** > **Epson Software** > **EPSON Software Updater**.

## **Vérification et installation de vos applications**

Pour utiliser les fonctions décrites dans ce Guide d'utilisation, vous devez installer les applications suivantes.

- ❏ EPSON Scan
- ❏ Easy Photo Scan
- ❏ Copy Utility
- ❏ Epson Event Manager
- ❏ Document Capture Pro (Windows)
- ❏ Document Capture (Mac OS X)
- ❏ ArcSoft Scan-n-Stitch Deluxe (Windows)
- ❏ EPSON Software Updater

### **Vérifier vos applications sur Windows**

- 1. Ouvrez le **Panneau de configuration** :
	- ❏ Windows 8.1/Windows 8

Sélectionnez **Bureau** > **Paramètres** > **Panneau de configuration**.

❏ Sauf pour Windows 8.1/Windows 8

Cliquez sur le bouton Démarrer et sélectionnez **Panneau de configuration**.

2. Ouvrez **Désinstaller un programme** (ou **Ajouter ou supprimer des programmes**) :

❏ Windows 8.1/Windows 8/Windows 7/Windows Vista

Sélectionnez **Désinstaller un programme** dans **Programmes**.

❏ Windows XP

Cliquez sur **Ajouter ou supprimer des programmes**.

3. Contrôlez la liste des applications installées.

### **Vérifier vos applications sous Mac OS X**

- 1. Sélectionnez **Finder** > **Aller** > **Applications** > **Epson Software**.
- 2. Contrôlez la liste des applications installées.

### **Installer les applications**

Vous pouvez installer les applications nécessaires en suivant les instructions ci-dessous.

#### *Remarque:*

- ❏ Connectez-vous à votre ordinateur en tant qu'administrateur. Saisissez le mot de passe administrateur dès que l'ordinateur vous le demande.
- ❏ Lors de la réinstallation des applications, vous devez d'abord les désinstaller.
- 1. Quittez toutes les applications en cours d'exécution.
- 2. Lors de l'installation d'EPSON Scan, débranchez temporairement le scanner et l'ordinateur.

#### *Remarque:*

Ne branchez pas le scanner et l'ordinateur tant que vous n'y avez pas été invité.

3. Installez l'application en suivant les instructions sur le site Internet ci-dessous.

#### [http://epson.sn](http://epson.sn/?q=2)

#### *Remarque:*

Pour Windows, vous pouvez également utiliser le disque du logiciel fourni avec le scanner.

## **Désinstaller vos applications**

Vous pouvez être amené à désinstaller et réinstaller vos applications dans le cadre de la résolution de certains problèmes ou de la mise à niveau du système d'exploitation. Connectez-vous à votre ordinateur en tant qu'administrateur. Saisissez le mot de passe administrateur dès que l'ordinateur vous le demande.

### **Désinstaller vos applications sur Windows**

- 1. Quittez toutes les applications en cours d'exécution.
- 2. Déconnectez de votre ordinateur le câble d'interface du scanner.
- 3. Ouvrez le Panneau de configuration :
	- ❏ Windows 8.1/Windows 8

Sélectionnez **Bureau** > **Paramètres** > **Panneau de configuration**.

- ❏ Sauf pour Windows 8.1/Windows 8 Cliquez sur le bouton Démarrer et sélectionnez **Panneau de configuration**.
- 4. Ouvrez **Désinstaller un programme** (ou **Ajouter ou retirer des programmes**) :

❏ Windows 8.1/Windows 8/Windows 7/Windows Vista

Sélectionnez **Désinstaller un programme** dans **Programmes**.

❏ Windows XP

Cliquez sur **Ajouter ou supprimer des programmes**.

- 5. Sélectionnez l'application à désinstaller.
- 6. Désinstallez les applications :
	- ❏ Windows 8.1/Windows 8/Windows 7/Windows Vista

Cliquez sur **Désinstaller/Modifier** ou **Désinstaller**.

❏ Windows XP

Cliquez sur **Modifier/Supprimer** ou **Supprimer**.

#### *Remarque:*

Si la fenêtre de Contrôle de compte utilisateur est affichée, cliquez sur Continuer.

7. Suivez les instructions affichées à l'écran.

### *Remarque:*

Un message peut s'afficher, vous demandant de redémarrer votre ordinateur. S'il s'affiche, assurez-vous que *Je veux redémarrer mon ordinateur maintenant* est sélectionné, puis cliquez sur *Terminer*.

### **Désinstallation de vos applications sous Mac OS X**

### *Remarque:*

Assurez-vous que vous avez installé EPSON Software Updater.

1. Téléchargez le Logiciel de désinstallation avec EPSON Software Updater.

Une fois que vous avez téléchargé le Logiciel de désinstallation, vous n'avez pas besoin de le télécharger à nouveau à chaque fois que vous désinstallez l'application.

- 2. Déconnectez de votre ordinateur le câble d'interface du scanner.
- 3. Pour désinstaller le pilote du scanner, sélectionnez **Préférences système** depuis le menu > **Imprimantes et scanners** (ou **Imprimantes et scanners**, **Imprimantes et fax**), puis retirez le scanner de la liste des scanners activés.
- 4. Quittez toutes les applications en cours d'exécution.
- 5. Sélectionnez **Finder** > **Aller** > **Applications** > **Epson Software** > **Logiciel de désinstallation**.

6. Sélectionnez l'application que vous souhaitez désinstaller, puis cliquez sur Désinstaller.

#### c*Important:*

Le programme de désinstallation retire tous les pilotes des scanners Epson sur l'ordinateur. Si vous utilisez plusieurs scanners Epson et souhaitez supprimer uniquement certains pilotes, supprimez-les tous d'abord, puis installez à nouveau les pilotes de scanners nécessaires.

#### *Remarque:*

Si vous ne trouvez pas l'application que vous souhaitez désinstaller dans la liste des applications, vous ne pouvez pas la désinstaller en utilisant le programme de désinstallation. Dans ce cas, sélectionnez *Finder* > *Aller* > *Applications* > *Epson Software*, sélectionnez l'application que vous souhaitez désinstaller, puis faites-la glisser vers l'icône de la corbeille.

### **Informations connexes**

& [« EPSON Software Updater » à la page 65](#page-64-0)

## **Mettre à jour les applications**

Vous pouvez régler certains problèmes et améliorer ou ajouter des fonctions en mettant à jour les applications. Assurez-vous que vous utilisez la dernière version des applications.

- 1. Assurez-vous que le scanner et l'ordinateur sont raccordés et que l'ordinateur est connecté à Internet.
- 2. Lancez EPSON Software Updater et mettez à jour les applications.
	- ❏ Windows 8.1/Windows 8

Saisissez le nom de l'application dans le champ rechercher, puis sélectionnez l'icône affichée.

❏ Sauf pour Windows 8.1/Windows 8

Cliquez sur le bouton Démarrer et sélectionnez **Tous les programmes** ou **Programmes** > **Epson Software** > **EPSON Software Updater**.

❏ Mac OS X

Sélectionnez **Finder** > **Aller** > **Applications** > **Epson Software** > **EPSON Software Updater**.

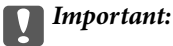

N'éteignez pas l'ordinateur ou le scanner lors de la mise à jour.

#### *Remarque:*

Si vous ne trouvez pas l'application que vous souhaitez mettre à jour dans la liste, vous ne pouvez pas la mettre à jour en utilisant EPSON Software Updater. Recherchez les dernières versions des applications sur votre site Web Epson local.

#### [http://www.epson.com](http://www.epson.com/)

#### **Informations connexes**

& [« EPSON Software Updater » à la page 65](#page-64-0)

# <span id="page-68-0"></span>**Résolution des problèmes**

## **Problèmes au niveau du scanner**

### **Le voyant d'état clignote**

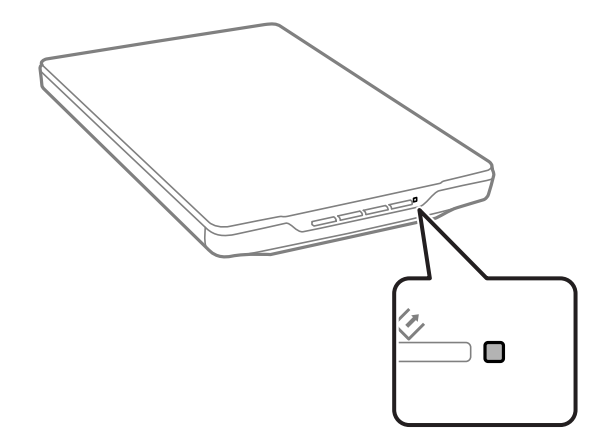

Vérifier les points suivants si l'indicateur de statut clignote rapidement.

❏ Assurez-vous que le câble USB est fermement connecté au scanner et à l'ordinateur.

❏ Assurez-vous qu'EPSON Scan est installé correctement.

Si le voyant continue de clignoter rapidement, il est possible qu'une erreur fatale se soit produite. Contactez votre revendeur.

### **Informations connexes**

- & [« Boutons et indicateurs lumineux » à la page 12](#page-11-0)
- & [« Vérification et installation de vos applications » à la page 65](#page-64-0)
- & [« Où trouver de l'aide » à la page 80](#page-79-0)

### **Le scanner ne se met pas sous tension**

- ❏ Assurez-vous que le câble USB est fermement connecté au scanner et à l'ordinateur.
- ❏ Connectez le scanner directement au port USB de l'ordinateur. Il est possible que le scanner ne fonctionne pas correctement s'il est relié à l'ordinateur par le biais d'un ou plusieurs concentrateurs USB.
- ❏ Utilisez le câble USB fourni avec le scanner.
- ❏ Attendez une seconde après avoir raccordé le câble USB. Quelques secondes peuvent s'écouler jusqu'à ce que le scanner s'allume.
- ❏ Si vous utilisez Mac OS X et raccordez d'autres scanners, y compris des imprimantes tout-en-un, lancez EPSON Scan sur votre ordinateur pour allumer le scanner.

## **Problèmes au niveau de la numérisation**

### **Vous ne pouvez pas démarrer EPSON Scan**

- ❏ Assurez-vous que le câble USB est fermement connecté au scanner et à l'ordinateur.
- ❏ Utilisez le câble USB fourni avec le scanner.
- ❏ Vérifiez que le scanner est sous tension.
- ❏ Attendez que le voyant d'état arrête de clignoter, indiquant que le scanner est prêt à procéder à la numérisation.
- ❏ Connectez le scanner directement au port USB de l'ordinateur. Il est possible que le scanner ne fonctionne pas correctement s'il est relié à l'ordinateur par le biais d'un ou plusieurs concentrateurs USB.
- ❏ Si vous utilisez une application compatible TWAIN, vérifiez que le scanner de votre choix est bien sélectionné pour le paramètre scanner ou pour le paramètre source.

### **Informations connexes**

- & [« Boutons et indicateurs lumineux » à la page 12](#page-11-0)
- & [« Le scanner ne se met pas sous tension » à la page 69](#page-68-0)

### **Lorsque vous appuyez sur une touche du scanner, l'application correspondante n'est pas lancée**

- ❏ Assurez-vous qu'EPSON Scan et les autres applications sont correctement installés.
- ❏ Assurez-vous qu'Epson Event Manager est installé correctement.
- ❏ Vérifiez que le réglage approprié est affecté au bouton du scanner dans Epson Event Manager.

### **Informations connexes**

- & [« Changer les paramètres du bouton par défaut du scanner » à la page 22](#page-21-0)
- & [« Vérification et installation de vos applications » à la page 65](#page-64-0)

### **Vous ne parvenez pas à numériser à l'aide de l'aperçu vignette**

- ❏ L'aperçu sous forme de vignettes est uniquement disponible en **Mode loisirs** ou en **Mode professionnel** dans EPSON Scan.
- ❏ L'aperçu sous forme de vignettes est disponible en **Mode loisirs** pour EPSON Scan uniquement si **Photographie** est sélectionné en tant que **Type de document**.
- ❏ Dans **Mode loisirs** ou **Mode professionnel** de EPSON Scan, cliquez sur **Configuration**. Sélectionnez l'onglet **Aperçu** puis ajustez la zone de rognage de vignette à l'aide du curseur **Zone de rognage de l'aperçu**.
- ❏ Si vous tentez de numériser des images à l'arrière-plan très sombre ou très lumineux, utilisez l'aperçu normal et créez des zones de cadrage sur les zones que vous souhaitez numériser.
- ❏ Si vous tentez de numériser un document de taille importante, utilisez l'aperçu normal et créez des zones de cadrage sur les zones que vous souhaitez numériser.

### **Informations connexes**

- & [« Numériser en](#page-30-0) **Mode loisirs** » à la page 31
- & « Numériser en **[Mode professionnel](#page-33-0)** » à la page 34

### **Vous ne parvenez pas à ajuster la zone de numérisation dans l'aperçu Miniature**

- ❏ Créez une zone de cadrage ou ajustez la zone de cadrage existante de manière à sélectionner la zone que vous souhaitez numériser.
- ❏ Dans **Mode loisirs** ou Mode professionnel de EPSON Scan, cliquez sur **Configuration**. Sélectionnez l'onglet **Aperçu** puis ajustez la zone de rognage de vignette à l'aide du curseur **Zone de rognage de l'aperçu**.
- ❏ Utilisez l'aperçu normal et créez des zones de cadrage sur les zones que vous souhaitez numériser.

### **Informations connexes**

- & [« Numériser en](#page-30-0) **Mode loisirs** » à la page 31
- & « Numériser en **[Mode professionnel](#page-33-0)** » à la page 34

### **Vous ne parvenez pas à numériser plusieurs images à la fois**

Laissez un espace d'au moins 20 mm (0,8 pouce) entre les originaux sur la vitre du scanner.

### **Vous ne pouvez pas numériser en Mode auto**

- ❏ Si vous tentez de numériser des images à l'arrière-plan très sombre ou très lumineux, passez à un autre mode. Utilisez l'aperçu normal et créez des zones de cadrage sur les zones que vous souhaitez numériser.
- ❏ Si vous numérisez un document de grande taille, passez à un autre mode. Utilisez l'aperçu normal et créez des zones de cadrage sur les zones que vous souhaitez numériser.

### **Informations connexes**

& [« Numériser en](#page-25-0) **Mode auto** » à la page 26

### **La numérisation est très lente**

- ❏ Essayez de numériser avec une résolution moins élevée pour augmenter la vitesse de numérisation.
- ❏ Les ordinateurs équipés de ports USB 2.0 (haute vitesse) peuvent procéder à la numérisation plus rapidement que ceux équipés de ports USB 1.1. Si vous utilisez un port USB 2.0 avec le scanner, assurez-vous qu'il répond aux exigences du système.

## **Problèmes sur les images numérisées**

### **Les bords du document ne sont pas numérisés**

- ❏ En **Mode loisirs**, **Mode bureautique**, ou **Mode professionnel** dans EPSON Scan, éloignez les originaux d'environ 2.5 mm (0.1 pouces) depuis les bords horizontaux et verticaux de la vitre du scanner pour éviter de rogner.
- ❏ En **Mode auto** ou prévisualisation de vignettes dans EPSON Scan, éloignez l'original de 6.0 mm (0.24 pouces) depuis les bords de la vitre du scanner.
- ❏ N'utilisez pas le support du scanner et placez la base du scanner directement sur une surface plane et stable.

#### **Informations connexes**

& [« Mise en place de documents ou de photos » à la page 15](#page-14-0)

### **Seuls quelques points apparaissent au niveau de l'image numérisée**

- ❏ Assurez-vous que l'original est placé sur la vitre du scanner avec le côté à numériser orienté vers le bas.
- ❏ Dans **Mode loisirs**, **Mode bureautique**, ou **Mode professionnel** de EPSON Scan et si **Noir & Blanc** est sélectionné en tant qu'**Type d'image**, changez le réglage **Seuil Noir/Blanc**. Dans **Mode loisirs**, cliquez sur **Luminosité** pour afficher le dispositif de réglage.

#### **Informations connexes**

- & « Numériser en **[Mode bureautique](#page-28-0)** » à la page 29
- & [« Numériser en](#page-30-0) **Mode loisirs** » à la page 31
- & « Numériser en **[Mode professionnel](#page-33-0)** » à la page 34

### **Une ligne ou une ligne de points apparaît toujours sur les images numérisées**

- ❏ Nettoyez la vitre du scanner et le cache pour documents. Si le problème persiste, la vitre du scanner est peut-être rayée. Contactez votre revendeur.
- ❏ Retirez la poussière de l'original.

#### **Informations connexes**

& [« Nettoyage du scanner » à la page 58](#page-57-0)

### **Les lignes droites de l'image apparaissent déformées**

Assurez-vous que l'original est placé parfaitement droit sur la vitre du scanner.

#### **Informations connexes**

- & [« Mise en place de documents ou de photos » à la page 15](#page-14-0)
- & [« Mise en place de documents épais ou de grande dimension » à la page 17](#page-16-0)
& [« Placer les originaux avec le scanner en position droite » à la page 18](#page-17-0)

### **L'image est floue**

- ❏ Assurez-vous que l'original est placé à plat sur la vitre du scanner. Assurez-vous également que votre original n'est pas recourbé ou gondolé.
- ❏ Vérifiez que vous n'avez pas déplacé l'original ou le scanner au cours de la numérisation.
- ❏ Assurez-vous que le scanner est placé sur une surface plane et stable.
- ❏ En **Mode bureautique** ou **Mode professionnel** dans EPSON Scan, sélectionnez **Netteté**.
- ❏ Augmentez le paramètre de résolution.

#### **Informations connexes**

- & [« Mise en place de documents ou de photos » à la page 15](#page-14-0)
- & [« Mise en place de documents épais ou de grande dimension » à la page 17](#page-16-0)
- & [« Placer les originaux avec le scanner en position droite » à la page 18](#page-17-0)
- & « Numériser en **[Mode bureautique](#page-28-0)** » à la page 29
- & [« Numériser en](#page-30-0) **Mode loisirs** » à la page 31
- & « Numériser en **[Mode professionnel](#page-33-0)** » à la page 34
- & [« Fonctions d'ajustement de l'image » à la page 36](#page-35-0)

### **Les bords de l'image présentent des couleurs tachées ou altérées**

Si le document est très épais ou recourbé au niveau des bords, recouvrez les bords de papier afin de protéger le document de la lumière extérieure lors de la numérisation.

### **L'image numérisée est trop foncée**

- ❏ Si votre original est trop sombre en utilisant **Mode loisirs** ou **Mode professionnel** dans EPSON Scan, sélectionnez **Correction du rétroéclairage**.
- ❏ En **Mode loisirs**, **Mode bureautique**, ou **Mode professionnel** dans EPSON Scan, réglez le paramètre **Luminosité**.
- ❏ Dans **Mode loisirs**, **Mode bureautique**, ou **Mode professionnel** de EPSON Scan, cliquez sur **Configuration**. Sélectionnez l'onglet **Couleur**, puis modifiez le paramètre **Affichage Gamma** pour correspondre à votre périphérique de sortie, tel qu'un moniteur ou une imprimante.
- ❏ Dans **Mode loisirs**, **Mode bureautique**, ou **Mode professionnel** de EPSON Scan, cliquez sur **Configuration**. Sélectionnez l'onglet **Couleur**, puis sélectionnez **Contrôles de la couleur** et **Appliquer automatiquement l'exposition automatique**.
- ❏ Dans **Mode loisirs**, **Mode bureautique**, ou **Mode professionnel** de EPSON Scan, cliquez sur **Configuration**. Sélectionnez l'onglet **Couleur**, puis cliquez sur **Valeur recommandée** pour revenir aux valeurs de réglage **Niveau expo auto** par défaut.
- ❏ En **Mode professionnel** dans EPSON Scan, cliquez sur l'icône **Modification des réglages luminosité, contraste, réglage blanc et noir, seuil** pour régler la luminosité.
- ❏ Vérifiez les paramètres de luminosité et de contraste de l'écran de l'ordinateur.

#### **Informations connexes**

- & [« Numériser en](#page-30-0) **Mode loisirs** » à la page 31
- & « Numériser en **[Mode bureautique](#page-28-0)** » à la page 29
- & « Numériser en **[Mode professionnel](#page-33-0)** » à la page 34
- & [« Fonctions d'ajustement de l'image » à la page 36](#page-35-0)

## **L'image présente au verso du document original apparaît sur l'image numérisée**

- ❏ Pour des originaux fins, placez l'original sur la vitre du scanner puis couvrez-le avec un morceau de papier noir.
- ❏ Dans **Mode loisirs** ou **Mode bureautique** de EPSON Scan, sélectionnez **Option image** depuis le paramètre **Ajustements de l'image**, puis sélectionnez **Optimisation du texte**.

#### **Informations connexes**

- & « Numériser en **[Mode bureautique](#page-28-0)** » à la page 29
- & [« Numériser en](#page-30-0) **Mode loisirs** » à la page 31
- & [« Fonctions d'ajustement de l'image » à la page 36](#page-35-0)

### **Des motifs en forme de vagues apparaissent sur l'image numérisée**

Un motif en forme de vagues ou un motif composé de hachures croisées (appelé effet de moirée) peut apparaître sur une image numérisée à partir d'un document imprimé.

- ❏ Pour **Mode loisirs**, **Mode bureautique**, ou **Mode professionnel** dans EPSON Scan, sélectionnez **Détramage** comme réglage de qualité d'image.
- ❏ Essayez de modifier le réglage de la résolution dans EPSON Scan.

#### **Informations connexes**

- & [« Numériser en](#page-25-0) **Mode auto** » à la page 26
- & « Numériser en **[Mode bureautique](#page-28-0)** » à la page 29
- & [« Numériser en](#page-30-0) **Mode loisirs** » à la page 31
- & « Numériser en **[Mode professionnel](#page-33-0)** » à la page 34
- & [« Fonctions d'ajustement de l'image » à la page 36](#page-35-0)

### **Les caractères ne sont pas reconnus correctement lors de la conversion en texte pouvant être modifié (reconnaissance optique des caractères)**

- ❏ Assurez-vous que l'original est placé parfaitement droit sur la vitre du scanner.
- ❏ Dans **Mode loisirs**, **Mode bureautique**, ou **Mode professionnel** de EPSON Scan et si **Noir & Blanc** est sélectionné en tant qu'**Type d'image**, changez le réglage **Seuil Noir/Blanc**. Dans **Mode loisirs**, cliquez sur **Luminosité** pour afficher le dispositif de réglage.
- ❏ Dans **Mode loisirs** ou **Mode bureautique** de EPSON Scan, sélectionnez **Option image** depuis le paramètre **Ajustements de l'image**, puis sélectionnez **Optimisation du texte**.

#### **Informations connexes**

- & [« Mise en place de documents ou de photos » à la page 15](#page-14-0)
- & [« Mise en place de documents épais ou de grande dimension » à la page 17](#page-16-0)
- & [« Placer les originaux avec le scanner en position droite » à la page 18](#page-17-0)
- & « Numériser en **[Mode bureautique](#page-28-0)** » à la page 29
- & [« Numériser en](#page-30-0) **Mode loisirs** » à la page 31
- & « Numériser en **[Mode professionnel](#page-33-0)** » à la page 34
- & [« Fonctions d'ajustement de l'image » à la page 36](#page-35-0)

# **Les couleurs du document numérisé ne correspondent pas aux couleurs du document original**

- ❏ Assurez-vous que le réglage du type d'image est correct dans EPSON Scan.
- ❏ Dans **Mode loisirs**, **Mode bureautique**, ou **Mode professionnel** de EPSON Scan, cliquez sur **Configuration**. Sélectionnez l'onglet **Couleur**, puis sélectionnez **Contrôles de la couleur** et définissez le réglage **Affichage Gamma** pour correspondre à votre périphérique de sortie, tel qu'un moniteur ou une imprimante.
- ❏ Assurez-vous d'activer le réglage **Intégration du profil ICC** dans EPSON Scan. Sélectionnez **JPEG (\*.jpg)** ou **TIFF (\*.tif)** comme réglage du **Type** dans la fenêtre **Enregistrement des fichiers**. Cliquez sur **Options**, puis sélectionnez **Intégration du profil ICC**.
- ❏ Vérifiez les fonctions de correspondance des couleurs et de gestion des couleurs de votre ordinateur, de votre carte graphique et de votre application. Certains ordinateurs peuvent modifier la palette de couleurs utilisée à l'écran.
- ❏ Utilisez le système de gestion des couleurs pour votre ordinateur : ICM pour Windows ou ColorSync pour Mac OS X. Ajoutez un profil de couleur adapté à votre écran afin d'améliorer la correspondance des couleurs à l'écran. Il est très difficile d'obtenir une correspondance exacte des couleurs. Pour plus d'informations sur la correspondance des couleurs et le calibrage des couleurs, reportez-vous à la documentation de vos applications et de votre moniteur.
	- ❏ En **Mode loisirs** dans EPSON Scan, lorsque **Illustration**, **Magazine**, **Journal**, **Texte/Mode trait** est sélectionné en tant que type de document, EPSON sRGB est intégré même si un autre paramètre ICM/ ColorSync est sélectionné.
	- ❏ En **Mode bureautique** dans EPSON Scan, EPSON sRGB est intégré même si un autre paramètre ICM/ ColorSync est sélectionné.
	- ❏ En **Mode professionnel** dans EPSON Scan, si **Document** est sélectionné comme **Option d'Auto Exposition**, EPSON sRGB est intégré même si un autre réglage ICM/ColorSync est sélectionné.
- ❏ Dans la mesure où la méthode de reproduction des couleurs des imprimantes diffère de celle des écrans, les couleurs imprimées ne peuvent jamais correspondre exactement aux couleurs affichées à l'écran : les écrans utilisent le système RVB (rouge, vert, bleu) et les imprimantes utilisent généralement le système CMJN (cyan, magenta, jaune et noir).

#### **Informations connexes**

- & « Numériser en **[Mode bureautique](#page-28-0)** » à la page 29
- & [« Numériser en](#page-30-0) **Mode loisirs** » à la page 31
- & « Numériser en **[Mode professionnel](#page-33-0)** » à la page 34

### **Les images ne sont pas tournées correctement**

- ❏ Assurez-vous que l'original est placé correctement sur la vitre du scanner.
- ❏ Si vous numérisez à l'aide de l'aperçu des miniatures dans EPSON Scan, sélectionnez l'image et cliquez sur l'icône de rotation pour la faire pivoter.
- ❏ Essayez d'activer ou de désactiver le réglage **Orientation photo auto** dans EPSON Scan.
	- ❏ **Mode auto** : Cliquez sur **Personnaliser**, puis sélectionnez ou désélectionnez **Orientation photo auto**.
	- ❏ **Mode loisirs** ou **Mode professionnel** : Cliquez sur **Configuration**, sélectionnez l'onglet **Aperçu**, puis sélectionnez ou désélectionnez **Orientation photo auto**.

#### *Remarque:*

- ❏ La fonction *Orientation photo auto* n'est pas disponible en *Mode bureautique*.
- ❏ La fonction *Orientation photo auto* n'est pas opérante si vous numérisez des pages de journaux ou de magazines, des documents, des illustrations ou du dessin au trait. Cette fonction n'est également pas opérante si vous numérisez des images mesurant 5,1 cm (2 pouces) ou moins de chaque côté.
- ❏ La fonction *Orientation photo auto* peut ne pas fonctionner correctement si les visages présents sur les images sont petits ou de profils ou s'il s'agit de visages de jeunes enfants. De plus, la fonction peut ne pas fonctionner correctement si vous numérisez une image en intérieur ne comportant aucun visage, une image en extérieur où le ciel n'est pas en haut ou une image contenant des spots lumineux en d'autres endroits qu'en haut de l'image.

#### **Informations connexes**

- & [« Mise en place de documents ou de photos » à la page 15](#page-14-0)
- & [« Mise en place de documents épais ou de grande dimension » à la page 17](#page-16-0)
- & [« Placer les originaux avec le scanner en position droite » à la page 18](#page-17-0)
- & [« Numériser en](#page-25-0) **Mode auto** » à la page 26
- & [« Numériser en](#page-30-0) **Mode loisirs** » à la page 31
- & « Numériser en **[Mode professionnel](#page-33-0)** » à la page 34

# **Caractéristiques techniques**

# **Caractéristiques générales du scanner**

#### *Remarque:*

Les caractéristiques techniques sont sujettes à modification sans préavis.

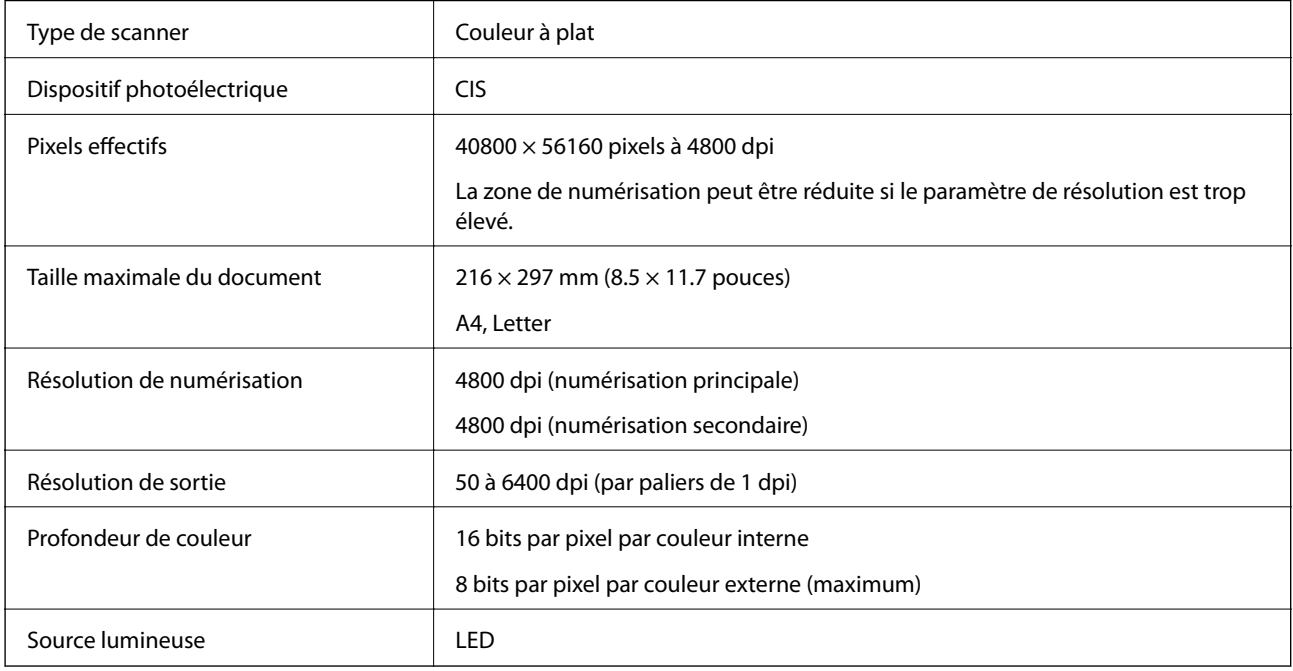

# **Spécifications dimensionnelles**

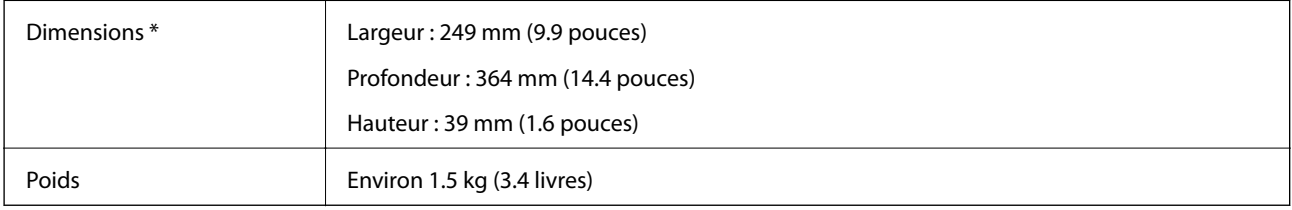

Sans éléments saillants.

# **Spécifications électriques**

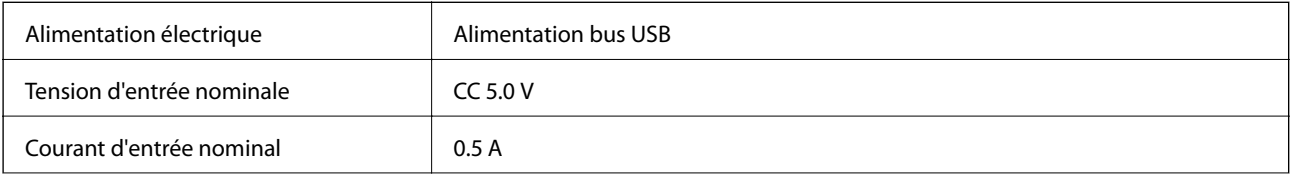

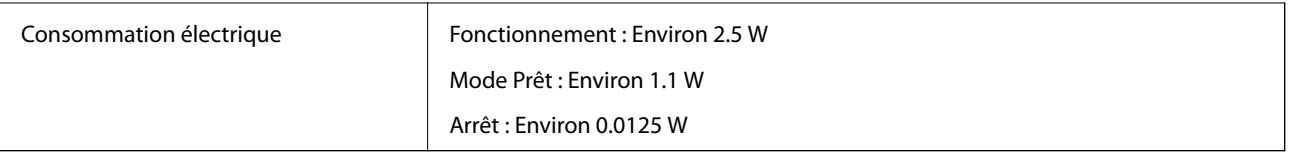

# **Spécifications environnementales**

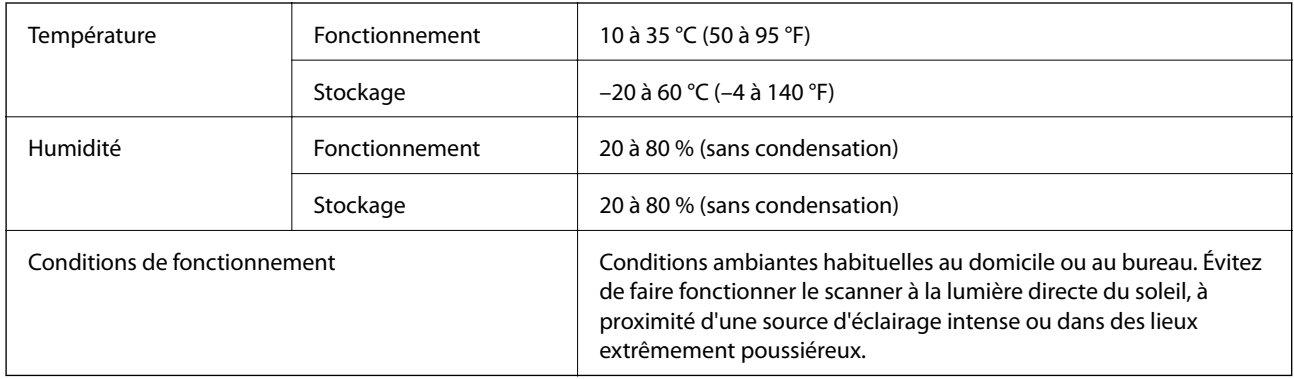

# **Spécifications d'interface**

Interface USB

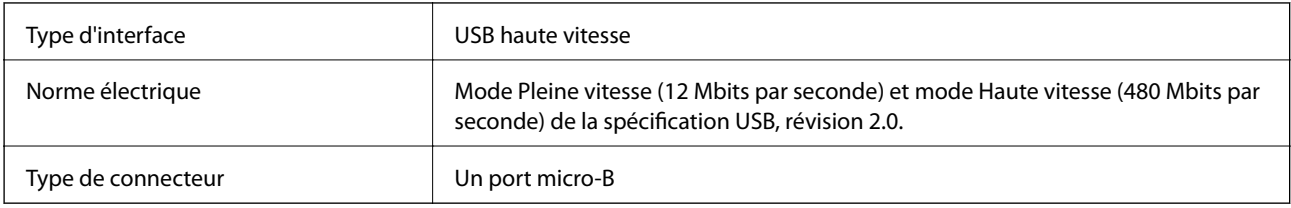

# **Configuration système requise**

- ❏ Microsoft Windows 8.1/Windows 8/ Windows 7/Windows Vista/Windows XP Service Pack 2 ou ultérieur
- ❏ Mac OS X v10.9.x/Mac OS X v10.8.x/Mac OS X v10.7.x/Mac OS X v10.6.x

#### *Remarque:*

- ❏ La Permutation rapide d'utilisateur du système Mac OS X ou ultérieur n'est pas pris en charge.
- ❏ EPSON Scan ne prend pas en charge le système de fichiers UNIX (UFS) pour Mac OS X. Vous devez installer EPSON Scan sur un disque ou une partition qui n'utilise pas UFS.

# **Normes et conformité**

# **Normes et homologations pour le modèle américain**

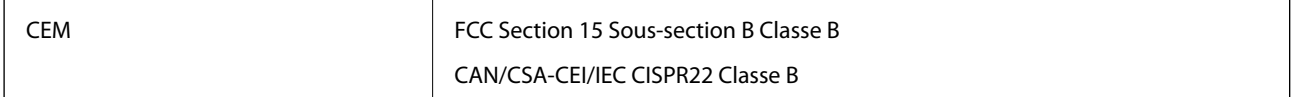

# **Normes et homologations pour les modèles européens**

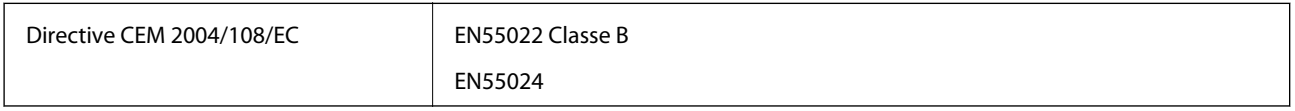

# $C \in$

# **Normes et homologations pour le modèle australien**

CEM AS/NZS CISPR22 Classe B

# **Où trouver de l'aide**

# **Site Web du support technique**

Si vous avez besoin d'aide supplémentaire, visitez le site Web du support technique Epson indiqué ci-dessous. Sélectionnez votre pays ou votre région et accédez à la section d'assistance de votre site Web Epson local. Les pilotes les plus récents, foires aux questions, manuels et autres ressources pouvant être téléchargées sont également disponibles sur le site.

#### <http://support.epson.net/>

#### <http://www.epson.eu/Support> (Europe)

Si votre produit Epson ne fonctionne pas correctement et que vous ne pouvez pas résoudre le problème, contactez le service d'assistance Epson.

# **Contacter l'assistance Epson**

### **Avant de contacter Epson**

Si votre produit Epson ne fonctionne pas correctement et que vous ne pouvez résoudre le problème à l'aide des informations de dépannage contenues dans les manuels de votre produit, contactez le service d'assistance Epson. Si le service d'assistance Epson de votre région n'est pas répertorié ci-dessous, contactez le revendeur auprès de qui vous avez acheté votre produit.

Pour nous permettre de vous aider plus rapidement, merci de nous fournir les informations ci-dessous :

❏ Numéro de série du produit

(l'étiquette portant le numéro de série se trouve habituellement au dos du produit)

- ❏ Modèle
- ❏ Version du logiciel

Cliquez sur **À propos**, **Info version**, ou un bouton similaire dans le logiciel du produit.

- ❏ Marque et modèle de votre ordinateur
- ❏ Nom et version de votre système d'exploitation
- ❏ Nom et version des applications que vous utilisez habituellement avec votre produit

#### *Remarque:*

Selon le produit, les données de liste de numérotation et/ou les paramètres réseau peuvent être stockés dans la mémoire du produit. Les données et/ou paramètres peuvent être perdus suite à une panne ou une réparation d'un produit. Epson ne sera pas tenue responsable de la perte de données, de la sauvegarde ou de la restauration de données et/ou paramètres et ce, même pendant une période de garantie. Nous vous recommandons d'effectuer votre propre sauvegarde de données ou de prendre des notes.

### **Aide pour les utilisateurs d'Europe**

Consultez votre document de garantie paneuropéenne pour obtenir des informations relatives à la procédure à suivre pour contacter l'assistance Epson.

# **Aide pour les utilisateurs de Taiwan**

Utilisez les sources suivantes pour obtenir des informations, de l'aide et des services :

#### **Internet**

#### [http://www.epson.com.tw](http://www.epson.com.tw/)

Des informations relatives aux caractéristiques des produits, des pilotes à télécharger et des demandes de produits sont disponibles.

#### **Centre d'assistance Epson (téléphone : +02-80242008)**

L'équipe de notre bureau d'assistance téléphonique peut vous aider dans les domaines suivants :

- ❏ Demandes de ventes et informations relatives au produit
- ❏ Questions ou problèmes relatifs à l'utilisation des produits
- ❏ Demandes de réparations et garantie

#### **Centre de réparation :**

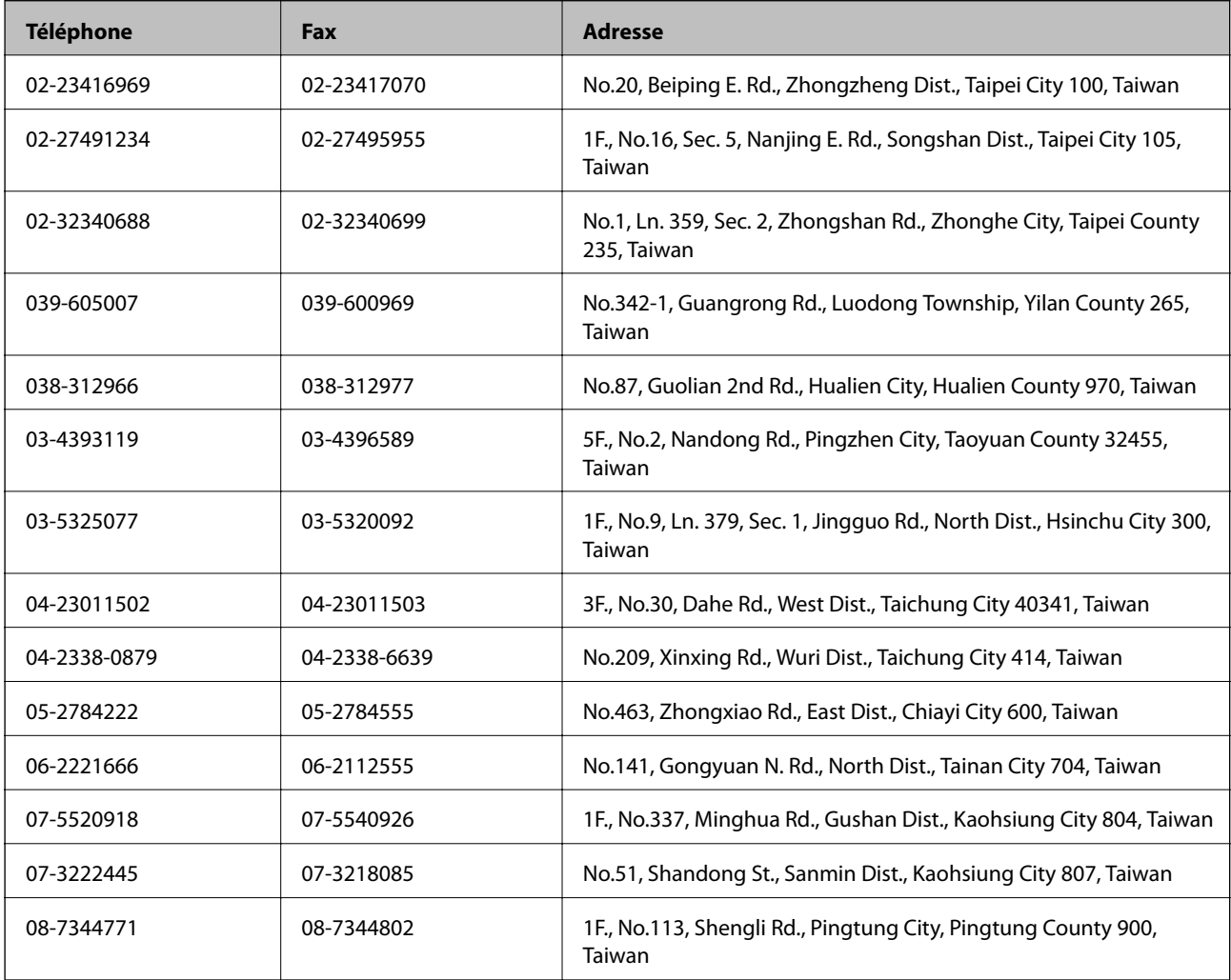

## **Aide pour les utilisateurs d'Australie**

Epson Australie souhaite vous proposer un service clientèle de niveau élevé. Parallèlement aux manuels de votre produit, nous mettons à votre disposition les sources d'information suivantes :

#### **Adresse URL Internet**

#### [http://www.epson.com.au](http://www.epson.com.au/)

Consultez le site Internet de Epson Australie. Un site qui vaut le coup d'œil ! Le site contient une zone de téléchargement de pilotes, une liste de points de contact Epson, des informations relatives aux nouveaux produits et une assistance technique (par courrier électronique).

#### **Bureau d'assistance Epson**

Le bureau d'assistance Epson sert de point de contact final, il permet de garantir que les clients ont accès à des conseils. Les opérateurs du bureau d'assistance vous aident à installer, configurer et utiliser votre produit Epson. Le personnel de notre bureau d'assistance préventes vous propose de la documentation relative aux nouveaux produits Epson et vous indique où se trouve le revendeur ou agent d'entretien le plus proche. Le bureau d'assistance répond à de nombreux types de requêtes.

Les numéros du bureau d'assistance sont les suivants :

Téléphone : 1300 361 054

Nous vous invitons à recueillir toutes les informations nécessaires avant d'appeler. Plus les informations recueillies sont nombreuses et plus le problème peut être résolu rapidement. Les informations concernées incluent les manuels de votre produit Epson, le type d'ordinateur, le système d'exploitation, les programmes utilisés et toutes les informations jugées utiles.

### **Aide pour les utilisateurs de Singapour**

Les sources d'informations, d'assistance et de services disponibles auprès de Epson Singapour :

#### **Internet**

#### [http://www.epson.com.sg](http://www.epson.com.sg/)

Des informations relatives aux caractéristiques des produits, des pilotes à télécharger, des foires aux questions, des demandes de ventes et une assistance technique par courrier électronique sont disponibles.

#### **Bureau d'assistance Epson (téléphone : (65) 6586 3111)**

L'équipe de notre bureau d'assistance téléphonique peut vous aider dans les domaines suivants :

- ❏ Demandes de ventes et informations relatives au produit
- ❏ Questions ou problèmes relatifs à l'utilisation des produits
- ❏ Demandes de réparations et garantie

### **Aide pour les utilisateurs de Thaïlande**

Utilisez les sources suivantes pour obtenir des informations, de l'aide et des services :

#### **Internet**

[http://www.epson.co.th](http://www.epson.co.th/)

Des informations relatives aux caractéristiques des produits, des pilotes à télécharger, des foires aux questions et des courriers électroniques sont disponibles.

#### **Ligne d'assistance Epson (téléphone : (66) 2685-9899)**

L'équipe de notre ligne d'assistance peut vous aider dans les domaines suivants :

- ❏ Demandes de ventes et informations relatives au produit
- ❏ Questions ou problèmes relatifs à l'utilisation des produits
- ❏ Demandes de réparations et garantie

### **Aide pour les utilisateurs du Vietnam**

Utilisez les sources suivantes pour obtenir des informations, de l'aide et des services :

Ligne d'assistance Epson (téléphone) : 84-8-823-9239

Centre de services : 80 Truong Dinh Street, District 1, Hochiminh City, Vietnam

# **Aide pour les utilisateurs d'Indonésie**

Utilisez les sources suivantes pour obtenir des informations, de l'aide et des services :

#### **Internet**

#### [http://www.epson.co.id](http://www.epson.co.id/)

- ❏ Informations relatives aux caractéristiques des produits, pilotes à télécharger
- ❏ Foires aux questions, demandes de ventes, questions par courrier électronique

#### **Ligne d'assistance Epson**

- ❏ Demandes de ventes et informations relatives au produit
- ❏ Support technique Téléphone : (62) 21-572 4350 Fax : (62) 21-572 4357

#### **Centre d'entretien Epson**

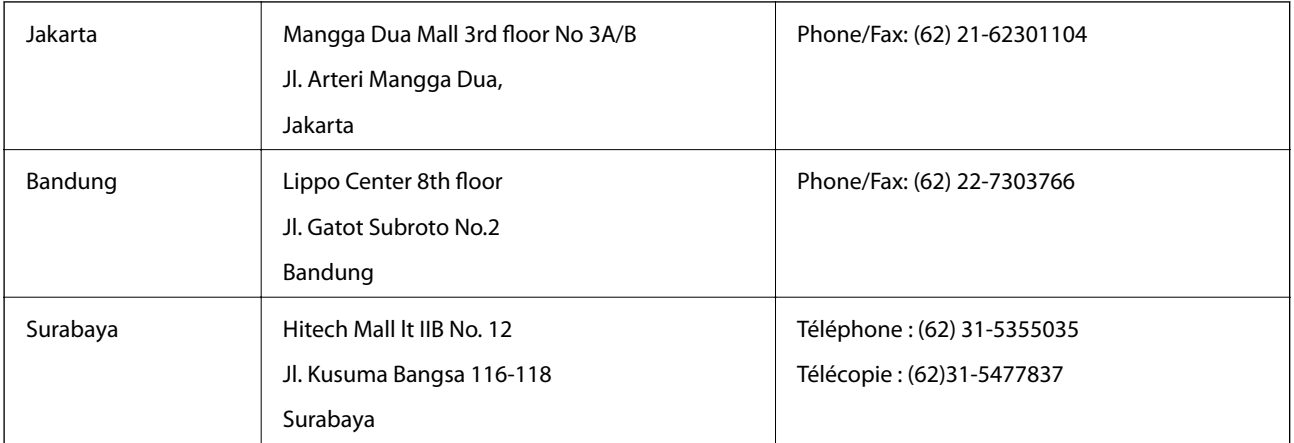

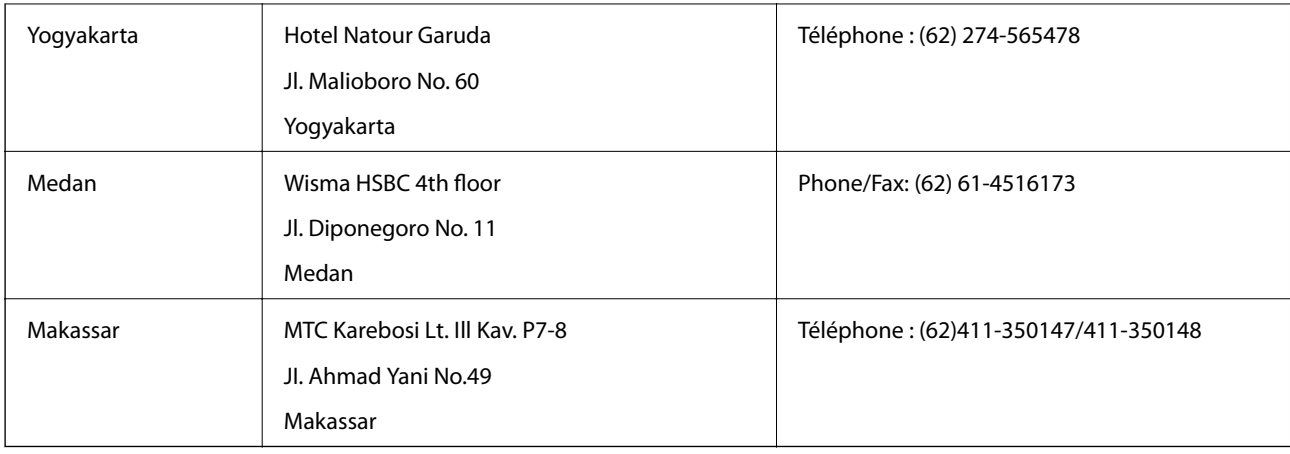

# **Aide pour les utilisateurs de Hong Kong**

Pour obtenir une assistance technique et d'autres services après-vente, les utilisateurs sont invités à contacter Epson Hong Kong Limited.

#### **Page d'accueil Internet**

Epson Hong Kong a créé une page d'accueil Internet en chinois et en anglais, permettant aux utilisateurs d'accéder aux informations suivantes :

❏ Informations relatives au produit

- ❏ Foires aux questions
- ❏ Dernières versions des pilotes Epson

Les utilisateurs peuvent accéder à la page d'accueil Internet à l'adresse :

[http://www.epson.com.hk](http://www.epson.com.hk/)

#### **Ligne d'assistance technique**

Vous pouvez également contacter notre personnel technique aux numéros de téléphone et de fax suivants :

Téléphone : (852) 2827-8911

Fax : (852) 2827-4383

# **Aide pour les utilisateurs de Malaisie**

Utilisez les sources suivantes pour obtenir des informations, de l'aide et des services :

#### **Internet**

#### [http://www.epson.com.my](http://www.epson.com.my/)

- ❏ Informations relatives aux caractéristiques des produits, pilotes à télécharger
- ❏ Foires aux questions, demandes de ventes, questions par courrier électronique

#### **Epson Trading (M) Sdn. Bhd.**

Siège social : Téléphone : 603-56288288 Fax : 603-56288388/399

Bureau d'assistance Epson :

❏ Demandes de ventes et informations relatives au produit (ligne d'information)

Téléphone : 603-56288222

❏ Demandes d'entretien et garantie, questions relatives à l'utilisation des produits et assistance technique (ligne technique)

Téléphone : 603-56288333

# **Aide pour les utilisateurs d'Inde**

Utilisez les sources suivantes pour obtenir des informations, de l'aide et des services :

#### **Internet**

#### [http://www.epson.co.in](http://www.epson.co.in/)

Des informations relatives aux caractéristiques des produits, des pilotes à télécharger et des demandes de produits sont disponibles.

#### **Siège social Epson Inde - Bangalore**

Téléphone : 080-30515000

Fax : 30515005

#### **Bureaux régionaux de Epson Inde :**

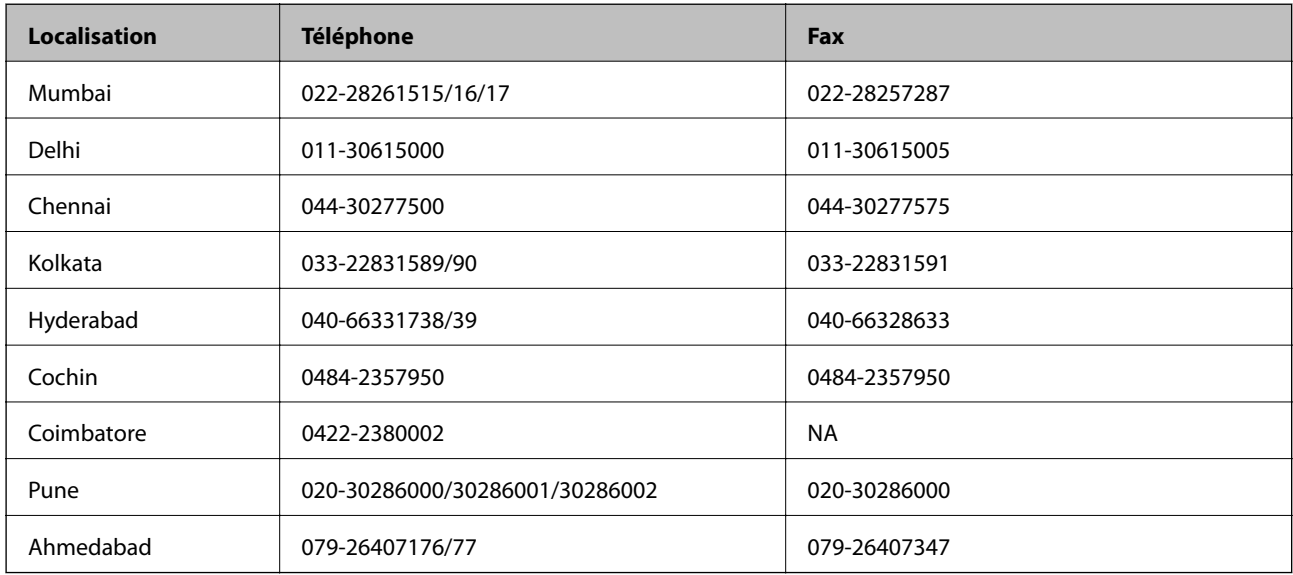

#### **Ligne d'assistance**

Pour obtenir un service, des informations sur le produit ou commander une cartouche - 18004250011 (9 h - 21 h) - Numéro gratuit.

Pour obtenir un service (CDMA et utilisateurs mobiles) - 3900 1600 (9 h - 18 h) préfixe local interurbain

# **Aide pour les utilisateurs des Philippines**

Pour obtenir une assistance technique et d'autres services après-vente, les utilisateurs sont invités à contacter Epson Philippines Corporation aux numéros de téléphone/fax et à l'adresse électronique suivants :

Ligne commune : (63-2) 706 2609

Fax : (63-2) 706 2665

Ligne directe du bureau d'assistance : (63-2) 706 2625

E-mail : epchelpdesk@epc.epson.com.ph

#### **Internet**

#### [http://www.epson.com.ph](http://www.epson.com.ph/)

Des informations relatives aux caractéristiques des produits, des pilotes à télécharger, des foires aux questions et des demandes par courrier électronique sont disponibles.

#### **N° gratuit 1800-1069-EPSON (37766)**

L'équipe de notre ligne d'assistance peut vous aider dans les domaines suivants :

- ❏ Demandes de ventes et informations relatives au produit
- ❏ Questions ou problèmes relatifs à l'utilisation des produits
- ❏ Demandes de réparations et garantie